# <span id="page-0-0"></span>**Nikon View 5 Reference Manual**

*For Version 5.0*

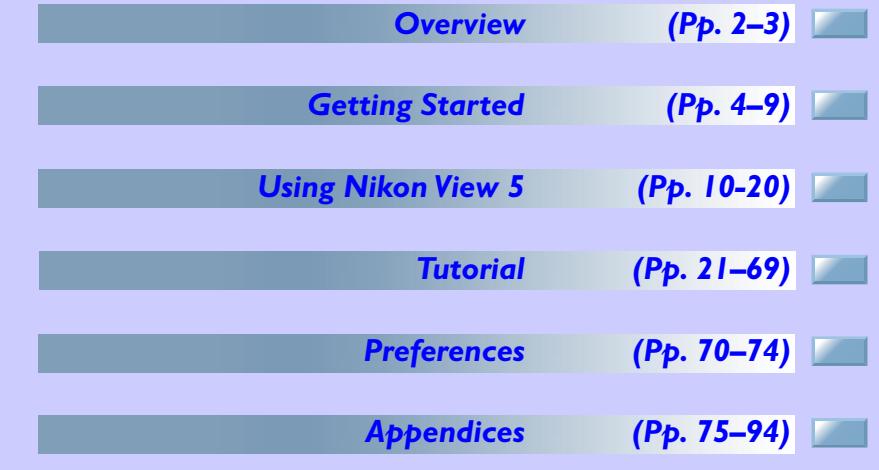

## <span id="page-1-0"></span>**Overview**

Welcome to Nikon View 5! Before using Nikon View 5, be sure to read this manual thoroughly.

Nikon View 5 is software for transferring images taken with a Nikon digital camera from a memory card to a computer. Images on the memory card can be viewed as a list of thumbnails. You can transfer images by connecting the camera to your computer with a cable or by inserting the memory card into a card reader or card slot.

Using Nikon View 5, you can also view or print the photographed images.

Nikon View 5 version 5.0 can be used with the COOLPIX series cameras that support USB connection, as well as the D1 series cameras.

Nikon View 5 supports the following file types: JPEG, TIFF (RGB), TIFF (YCbCr), RAW data, and movie (QuickTime).

When using Nikon View 5, refer also to the documentation provided with your camera.

#### **Trademark Information**

Microsoft® and Windows® are registered trademarks of Microsoft Corporation in the United States of America and other countries.

IBM is a registered trademark of International Business Machines Corporation. Adobe and Adobe Photoshop are trademarks or registered trademarks of Adobe Systems, Inc.

Pentium, and Celeron are trademarks of Intel Corporation.

Macintosh, Mac OS, and QuickTime are trademarks of Apple Computer, Inc. Cumulus is a registered trademark of Canto Software.

All other trade names mentioned in this manual or other documentation provided with your Nikon product are trademarks or registered trademarks of their respective holders.

## **Reading This Manual**

This manual describes how to work with the images stored on your camera's memory card using Nikon View 5. It is divided into the following chapters:

• *Getting Started*

Read this chapter for information on the type of system requirements for using Nikon View 5 and for complete installation instructions.

• *Using Nikon View 5*

This chapter explains how to use common features of Nikon View 5.

*• Tutorial*

The tutorial provides all the information needed to browse the images on the memory card, and transfer them to a computer using the camera, card reader, or card slot.

#### *• Preferences*

This chapter describes the options available in the Nikon View 5 Preferences dialog box.

*• Appendices*

Included in the appendices are troubleshooting tips, instructions for uninstalling and reinstalling Nikon View 5, and a visual index to the program's menus.

**The content of this reference manual applies to both the COOLPIX series and the D1 series cameras. We ask for your understanding that certain parts of this manual may not apply to your camera.**

To make it easier to find the information you need, the following symbols and conventions are used:

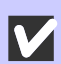

This icon marks cautions, information that you should read before use to prevent damage to your Nikon product.

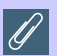

This icon marks notes, information that you should read before using Nikon View 5.

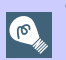

This icon marks tips, information that you may find helpful when using Nikon View 5.

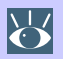

This icon indicates that more information is available elsewhere in this manual or in other documentation.

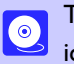

رال

This symbol indicates that the cross-reference marked with the  $\mathcal{L}$ icon is to the *Nikon View 5 Reference Manual* (this manual).

Blue text indicates a link to another part of this manual or to a web page. An Internet connection is required to view web pages.

#### **Background Knowledge**

This manual assumes familiarity with operations common to the Macintosh or Windows operating systems.

If you are in doubt about the meaning of any of the terms used here, refer to the documentation or the Help provided with your operating system.

#### **Illustrations**

While the majority of the illustrations are taken from the Windows version of the product (Windows Millennium Edition), save where otherwise noted the operations described apply to both the Macintosh and Windows versions.

#### **Printing This Manual**

If desired, portions of this manual can be printed for ease of reference using the **Print…** command in the Adobe Acrobat Reader **File** menu.

## **Life-Long Learning**

As part of Nikon's "Life-Long Learning" commitment to ongoing product support and education, continually-updated information is available on-line at the following web-sites:

- For users in the United States of America[: http://www.nikonusa.com/](http://www.nikonusa.com/)
- For users in Europe:<http://www.nikon-euro.com/>
- For users in Asia, Oceania, the Middle East, and Africa[: http://www.nikon-asia.com/](http://www.nikon-asia.com/)

Visit these sites to keep up-to-date with the latest product information and general advice on digital imaging and photography. For more information, please contact your nearest Nikon representative.

<http://www.nikon-image.com/eng/>

# <span id="page-3-0"></span>**Getting Started**

*Installing Nikon View 5*

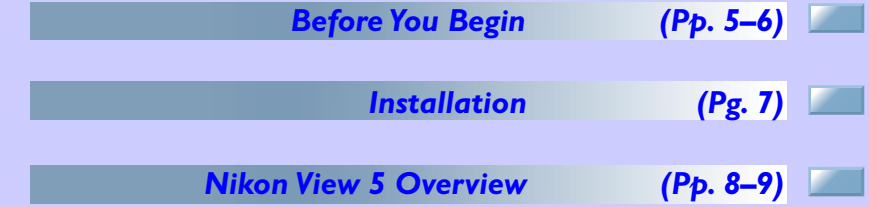

**About This Chapter**

This chapter takes you step-by-step through the process of installing Nikon View 5 and supporting software.

*Pg. For more information on:*

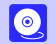

[92 Reinstalling Nikon View 5](#page-91-0)

## <span id="page-4-0"></span>**Before You Begin**

#### *System Requirements*

#### *Windows*

Before installing Nikon View 5, make sure that your computer system satisfies the following requirements:

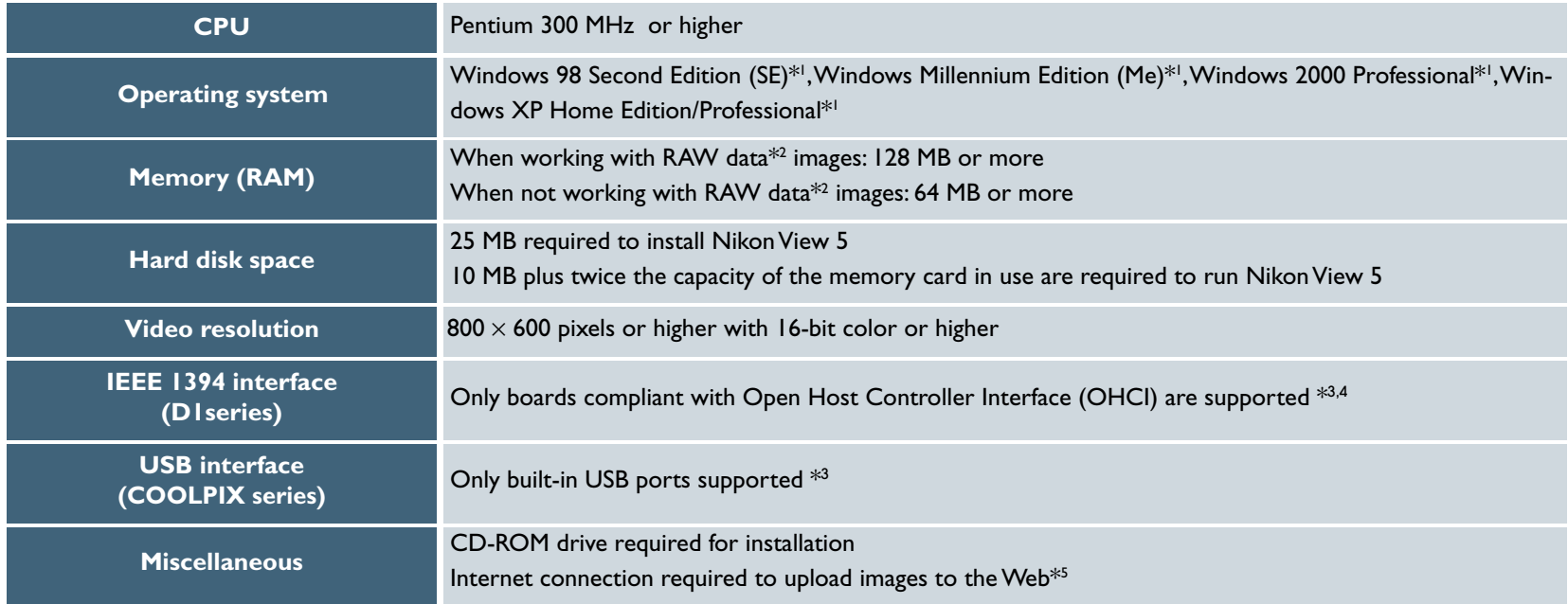

- \*<sup>1</sup> Only pre-installed versions supported.
- \*<sup>2</sup> Consult the documentation provided with your camera as to whether it supports RAW data.
- \*3 The camera may not function as expected when connected to IEEE 1394 or USB hubs.
- \*<sup>4</sup> Please see the web page address below for support information concerning compatible boards.
- <sup>\*5</sup> Only the European version of Nikon View 5 supports uploading images to the web.

### **Support and updates**

For the latest information and updates, visit<http://www.nikon-image.com/eng/>

#### *Macintosh*

Before installing Nikon View 5, make sure that your computer system satisfies the following requirements:

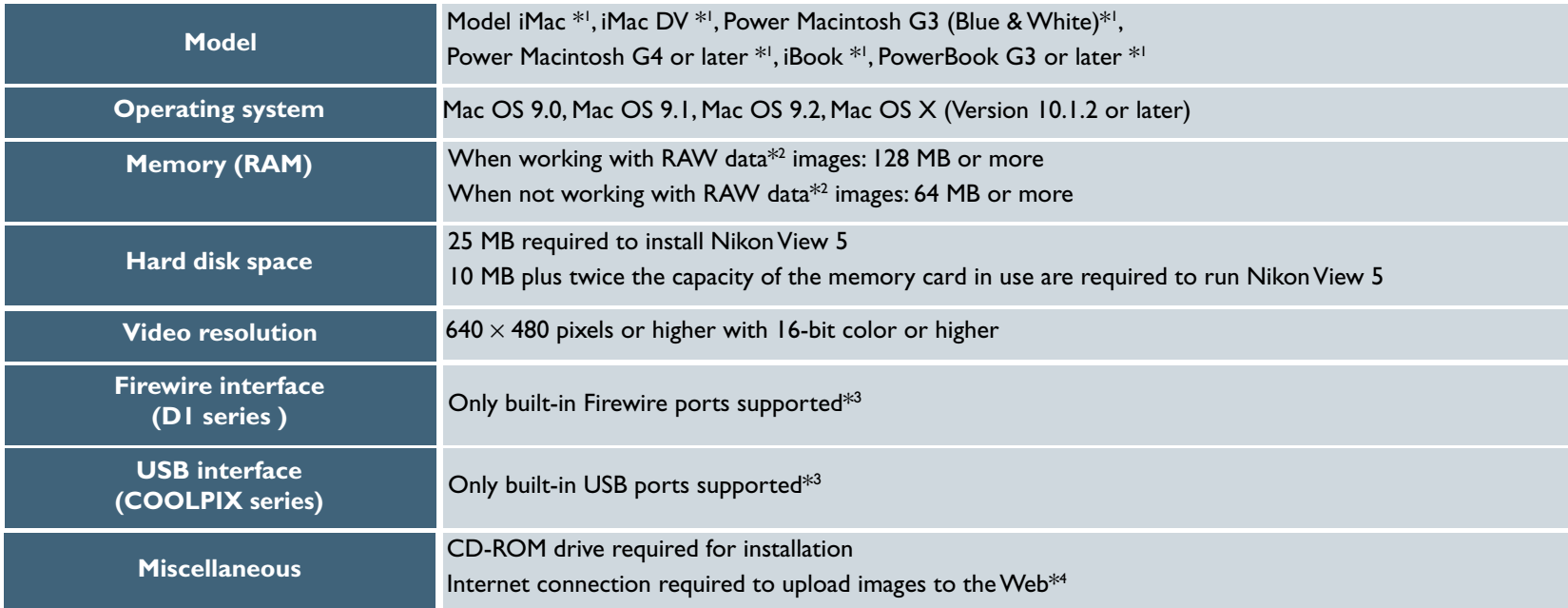

- \*<sup>1</sup> Built-in FireWire (IEEE 1394) or USB interface may be required depending on the camera.
- \*<sup>2</sup> Consult the documentation provided with your camera as to whether it supports RAW data.
- \*3 The camera may not function as expected when connected to FireWire (IEEE 1394) or USB hubs.
- \*4 Only the European version of Nikon View 5 supports uploading images to the web.

#### **Support and updates**

For the latest information and updates, visit[: http://www.nikon-image.com/eng/](http://www.nikon-image.com/eng/)

## <span id="page-6-0"></span>**Installation**

## *Installing Nikon View 5 and Supporting Software*

### *Windows / Macintosh*

If you have already completed installation, click [here](#page-7-0)  $\frac{3}{2}$  for information on starting Nikon View 5.

The procedure for installing Nikon View 5 varies with your operating system. Click the links below for complete installation instructions. After reading these instructions, you will be returned to the *Nikon View 5 Reference Manual*.

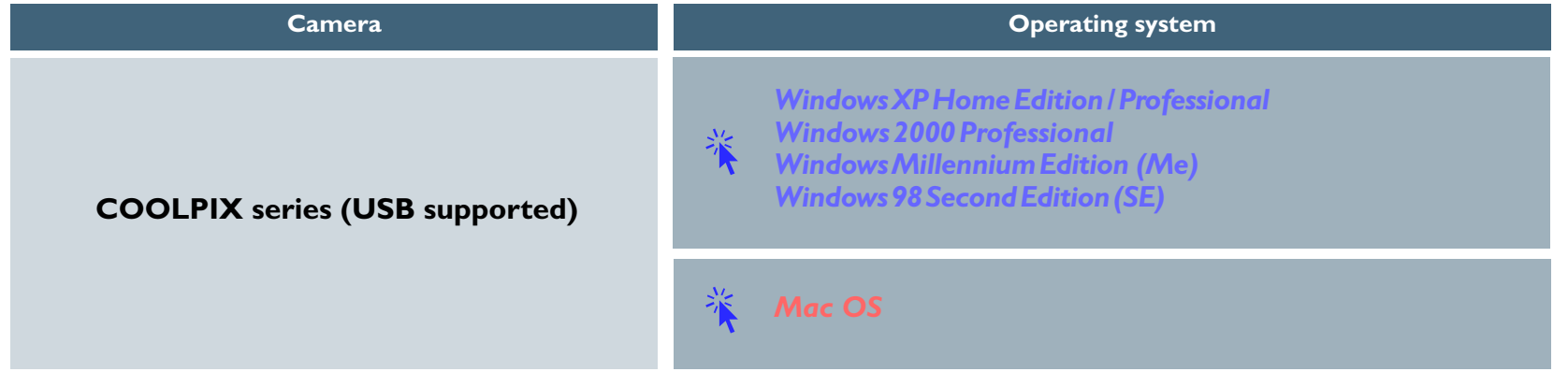

## <span id="page-7-0"></span>**Nikon View 5 Overview**

Nikon View 5 consists of three programs which work independently of each other: Nikon Transfer, Nikon Browser, and Nikon Viewer. This section provides an overview of these programs.

## *Nikon Transfer*

Nikon Transfer enables you to transfer image files on the memory card to your computer. When you transfer image files using Nikon Transfer, you can select images to be transferred, set up transfer options, or change destination folders and file names.

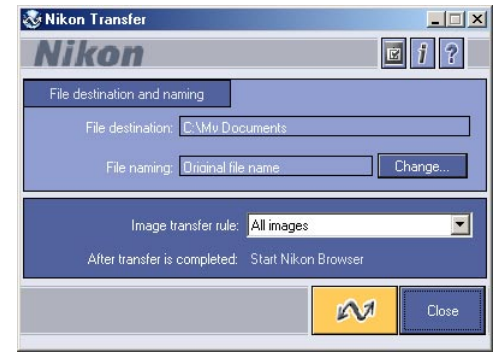

*Pg. For more information on:*

[22 Tutorial: Nikon Transfer](#page-21-0)

 $\bullet$ 

## *Nikon Browser*

Nikon Browser enables you to browse a list of thumbnails showing the image files that have been transferred to your computer. You can also use the thumbnails displayed to move or open the image files associated with them, or view them in a slideshow.

#### Shooting Data area

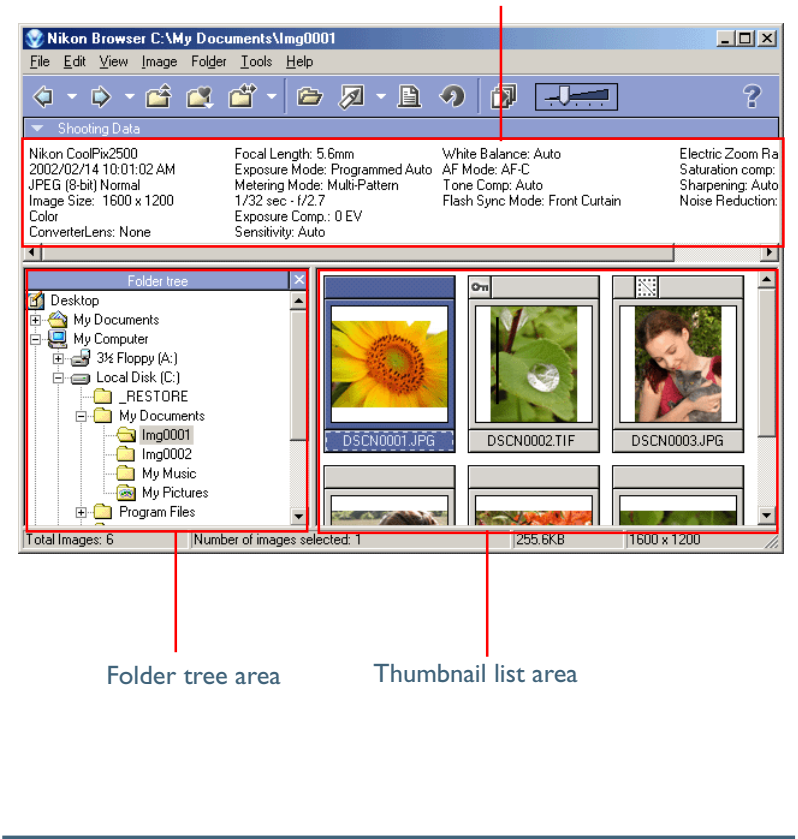

#### *Pg. For more information on:*

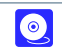

[37 Tutorial: Nikon Browser](#page-36-0)

#### **Getting Started: Nikon View 5 Overview**

## *Nikon Viewer*

Nikon Viewer enables you to view a still image. In Nikon Viewer you can zoom in on or out from the still image displayed in the view area as well as decide which part of the image should be displayed, enabling you to take a closer look at the image.

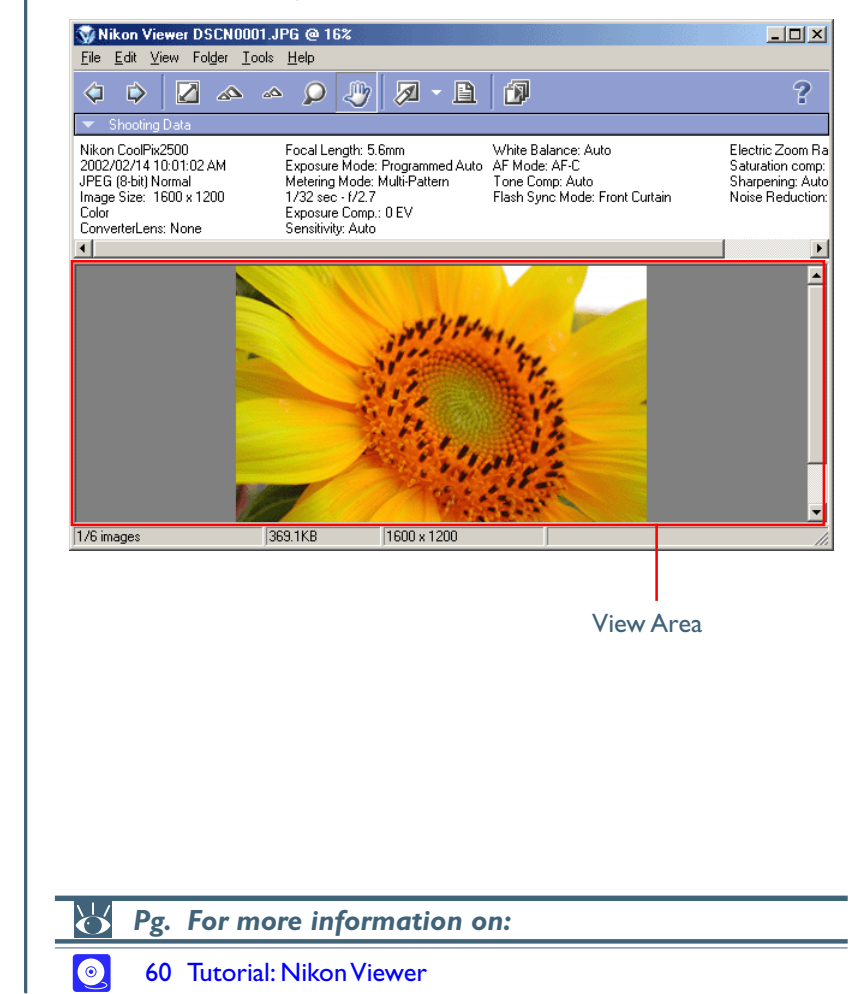

# <span id="page-9-0"></span>**Using Nikon View 5**

*How to use Nikon View 5*

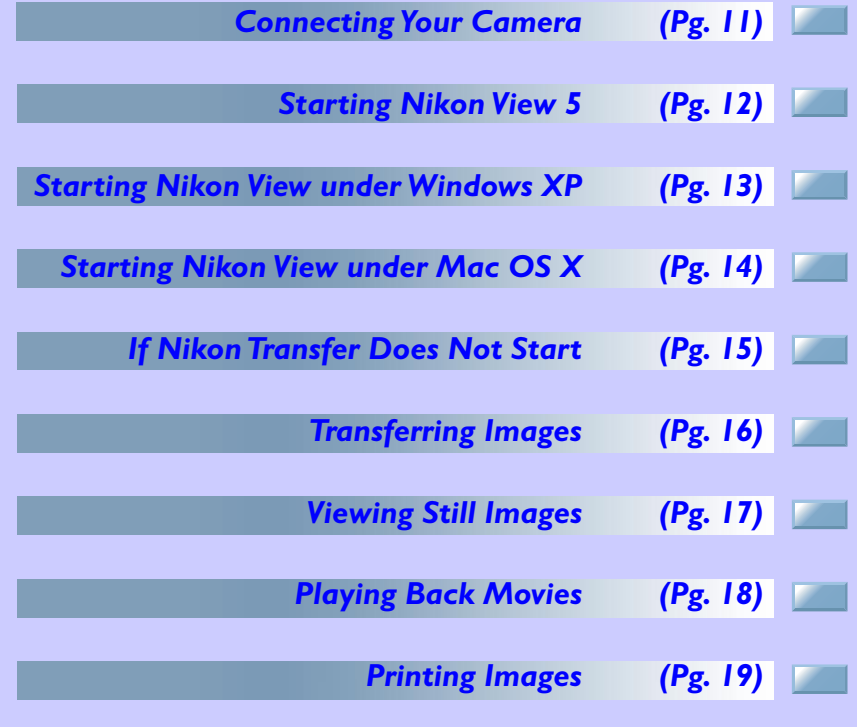

**About This Chapter**

This chapter describes the basic operations of Nikon View 5.

# <span id="page-10-0"></span>**Connecting Your Camera**

If your computer is running the Windows operating system, be sure to install Nikon View 5 before connecting your camera to the computer.

## *Connecting the camera to your computer*

Turn the camera on and connect it to the computer.

For more information on connecting your camera and on the cables required, see the documentation provided with your camera.

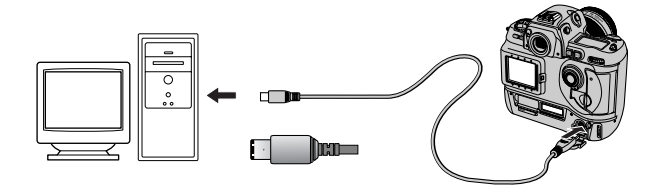

D1 series (IEEE 1394/Firewire interface)

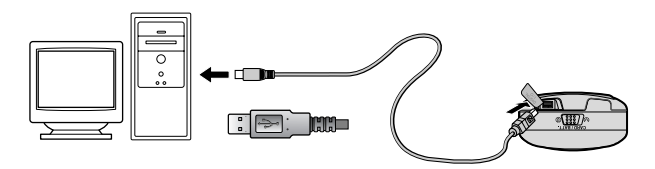

COOLPIX series (USB interface)

## *Using a card slot*

When inserted in a PC-card adapter (available separately), the camera memory card functions as a Type II PCMCIA ATA card, allowing images to be read from the card.

#### **Inserting a memory card**

Remove the memory card from the camera and insert it in the adapter.

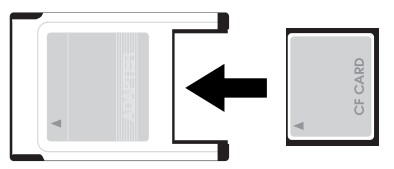

Insert the adapter into a PCMCIA TYPE II ATA card slot on your computer. For more information on inserting the adapter, see the documentation provided with your computer.

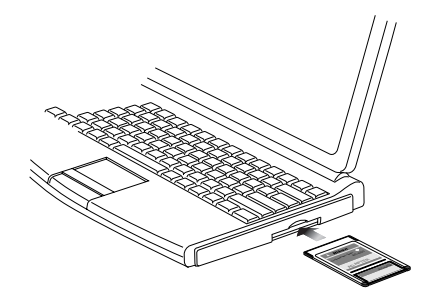

Depending on your operating environment, it may be necessary to install drivers, register the card with the system, or adjust settings to configure the computer to read memory cards. For details, see the documentation provided with your computer or operating system.

## <span id="page-11-0"></span>*Using a Card Reader*

Images on the memory card can also be viewed using a card reader.

#### **Inserting a Memory Card**

After removing the memory card from the camera, insert it in the card reader and connect the reader to the computer. See the documentation provided with the card reader for more information on connecting it to a computer.

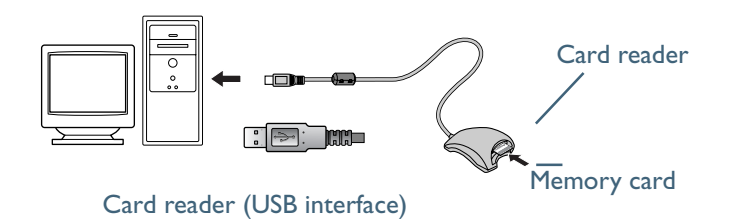

#### **If Nikon Transfer does not start**

If Nikon Transfer does not start, Click here  $\frac{1}{2}$  to confirm that the camera is registered as a device with your computer.

#### **Using Nikon View 5 : Starting Nikon View 5**

# **Starting Nikon View 5**

#### *Starting Nikon Transfer*

Once installation is complete, Nikon Transfer will start automatically whenever your Nikon digital camera is connected to your computer and turned on, or when the camera memory card is inserted in a card slot or in a card reader connected to the computer. Note that only one camera can be connected to the computer at a time.

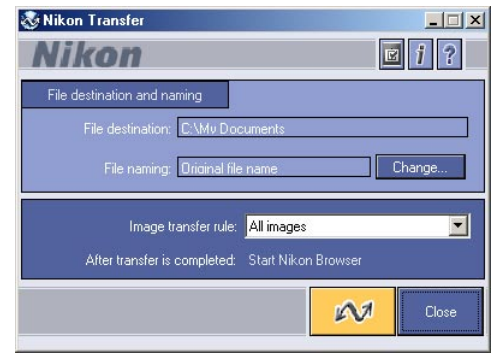

On a Macintosh, Nikon Transfer starts after Nikon Browser.

#### **Auto start**

Nikon Transfer will start automatically when:

- A supported camera is connected while on and with a memory card in place
- A supported camera with a memory card in place is connected and then turned on
- A memory card from the COOLPIX series (excluding COOLPIX600) or D1 series is inserted in a card reader or card slot

# <span id="page-12-0"></span>**Starting Nikon View under Windows XP**

If your computer is running Windows XP Home Edition/Professional, procedures to start Nikon View 5 are different from other operating systems.

Under Windows XP, the **Removable Disk** dialog box is displayed when you connect the camera to the computer or insert the memory card into the card reader or card slot. Select **Copy pictures to a folder on my computer (using Nikon View 5)** in this dialog box to start Nikon Transfer.

When you connect a D1, D1X, D1H, or COOLPIX990/880 to the computer, the **Removable Disk** dialog box is not displayed. Nikon Transfer starts automatically. The **Removable Disk** dialog box is not displayed when the data stored on the memory card consists of movies only.

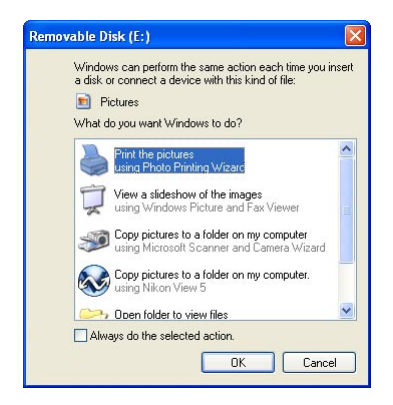

#### **Procedures to start Nikon View 5 under Windows XP**

To start Nikon Transfer under Windows XP, follow the steps below.

- 1. Connect the camera to your computer using an interface cable or insert the memory card in a card reader or card slot.
- 2. Turn the camera on.
- 3. The **Removable Disk** dialog box is displayed.
- 4. Select **Copy pictures to a folder** on my computer (using Nikon View 5).

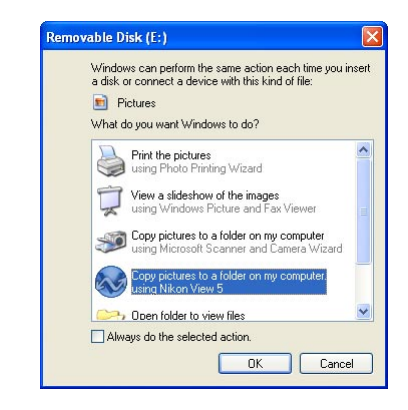

- 5. Click **OK**.
- 6. Nikon Transfer starts.

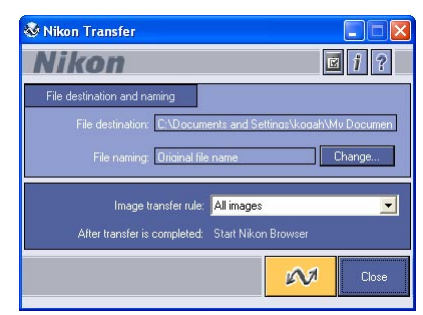

### **Always do the selected action check box**

In the **Removable Disk** dialog box, if you select **Copy pictures to a folder on my computer (using Nikon View 5)** and the **Always do the selected action** check box, the **Removable Disk** dialog box will not be displayed the next time. Nikon Transfer starts automatically.

If you clear the A**lways do the selected action** check box, the **Removable Disk** dialog box will be displayed.

# <span id="page-13-0"></span>**Starting Nikon View under Mac OS X**

If the operating system on your computer is Mac OS X, Nikon Transfer and Image Capture launch automatically when you connect a camera for the first time.

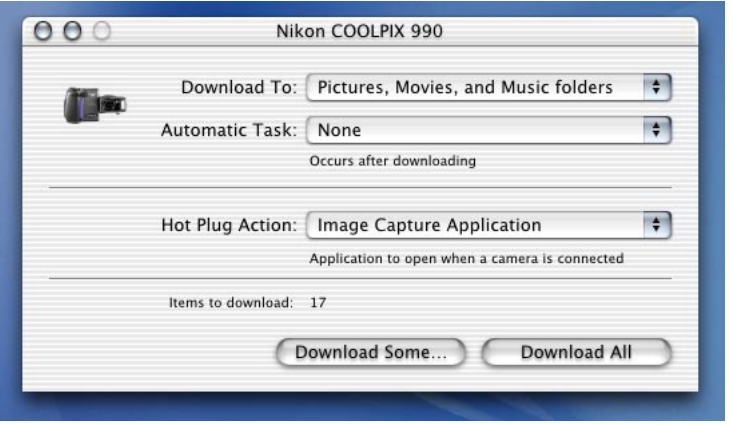

When using Nikon Transfer under Mac OS X, it is recommended that you use the following settings when you connect a camera for the first time:

- 1. Connect the camera to your computer using an interface cable or insert the memory card in a card reader or card slot.
- 2. Turn the camera on.

3. Image Capture launches.

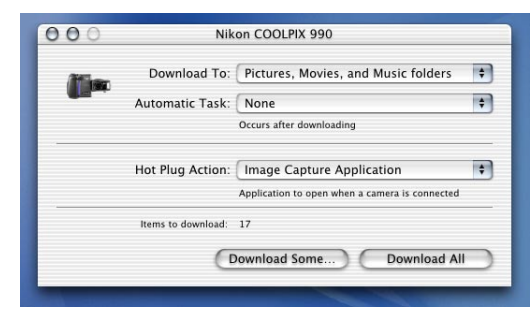

4. Select **None** from the **Hot Plug Action** pop-up menu and exit Image Capture.

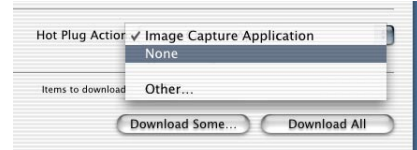

- 5. Turn the camera off.
- 6. Nikon Transfer launches automatically the next time you turn the camera on.

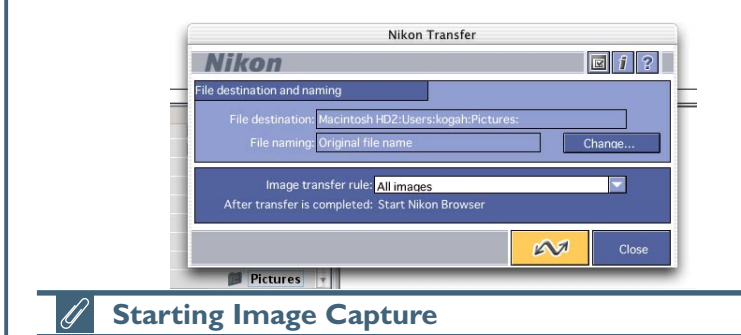

You can also start Image Capture by double-clicking its icon in the Applications folder.

## <span id="page-14-0"></span>**If Nikon Transfer Does Not Start**

This section describes the possible causes and solutions when Nikon Transfer does not start. If the problem persists, contact your retailer or our User Support Center.

The procedure for installing Nikon View 5 varies with your operating system and make of camera. Click the links below for complete installation instructions. After reading these instructions, you will be returned to the present manual.

#### **If nothing is displayed**

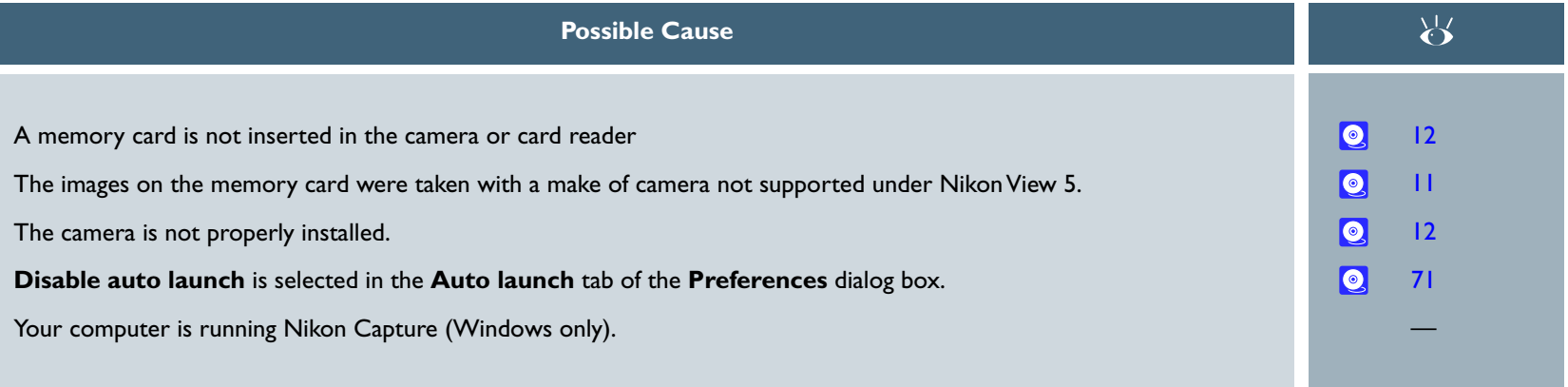

#### **If a window other than Nikon Transfer is displayed**

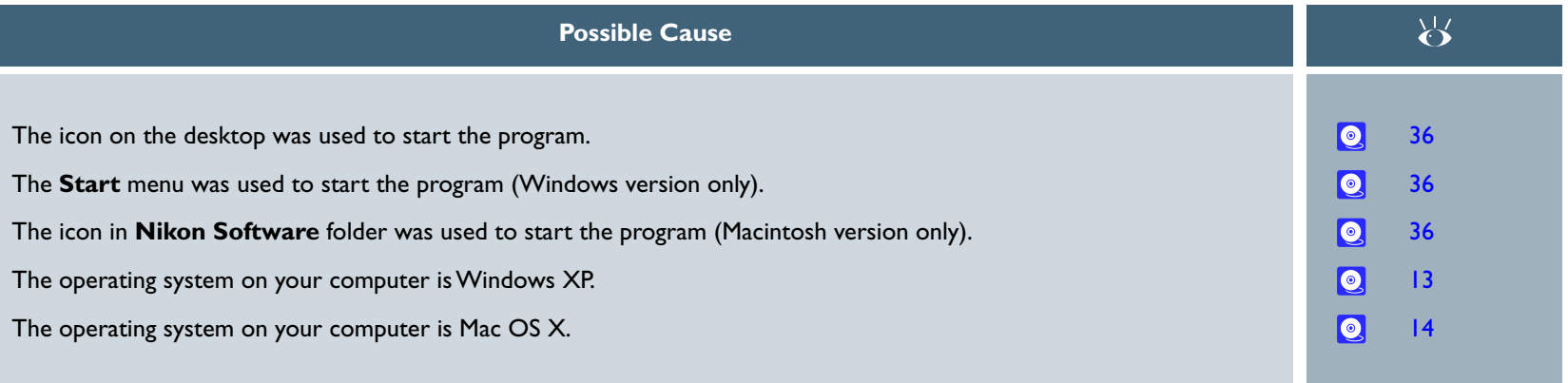

# <span id="page-15-0"></span>**Transferring Images**

#### *Using the Image Transfer Window*

To transfer image files, use Nikon Transfer.

## **Transferring image files**

1. Start Nikon Transfer.

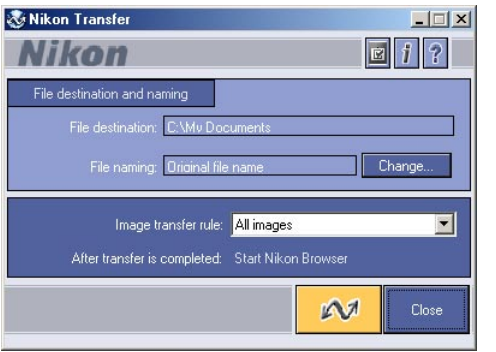

2. Specify the destination folder for the transferred image files to be transferred in the File destination and naming area of Nikon Transfer.

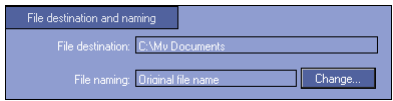

3. Click the Transfer button. The image files are transferred to the destination folder you specified.

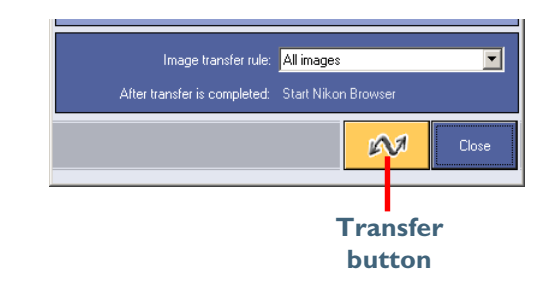

For more information on transferring image files using Nikon Transfer, see "Transferring images using Nikon Transfer" (<sup>23</sup>) in "Tutorial: Nikon Transfer."

4. When transfer is complete, Nikon Transfer closes, and the transferred images are displayed in Nikon Browser as thumbnails.

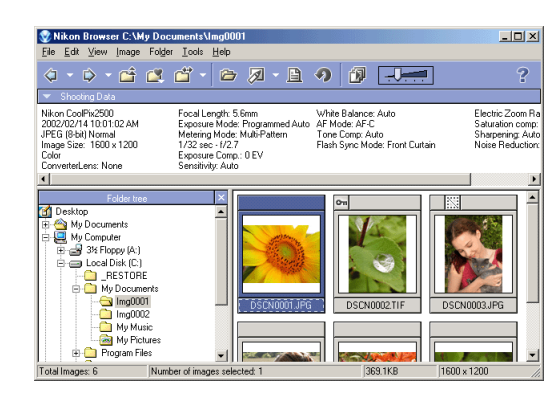

#### **Transferring images using the TRANSFER button on the camera**

If the camera connected to your computer is equipped with a TRANSFER button, you can also use it to transfer images. Click  $\frac{1}{2}$  [here](#page-0-0) for further instructions on transferring images using the TRANSFER button on the camera.

# <span id="page-16-0"></span>**Viewing Still Images**

#### *Viewing still images*

1. Check that Nikon Browser is displayed on your computer's screen.

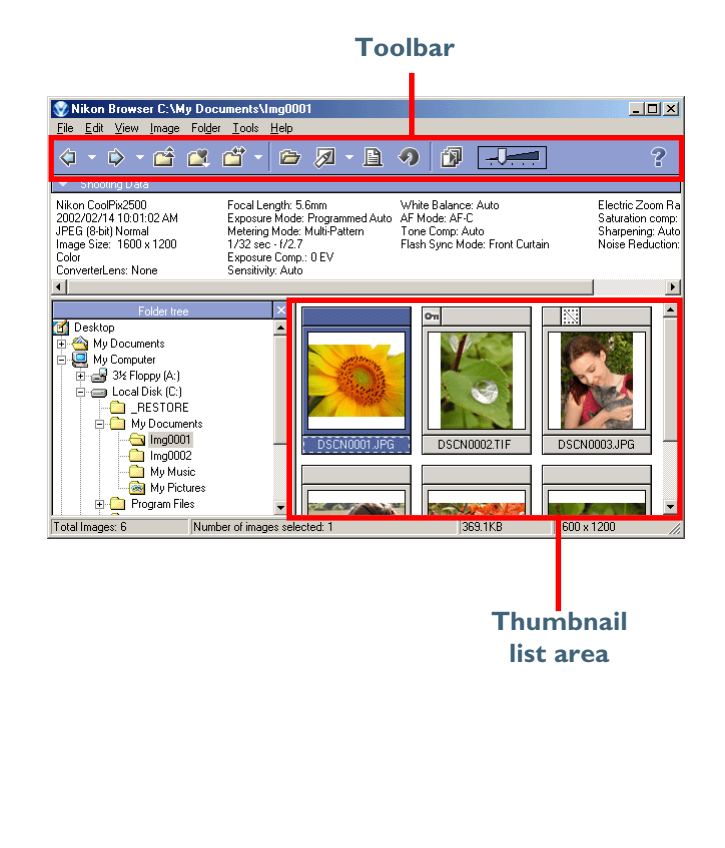

2. In Nikon Browser, select a still image you want to view from thumbnail list area.

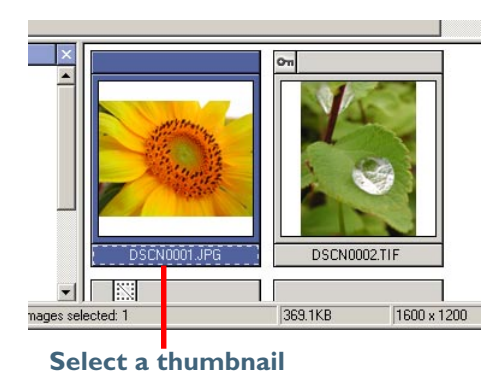

3. On the toolbar, click the View button.

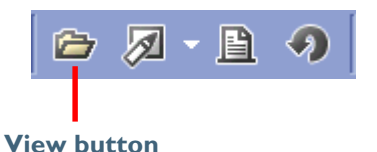

4. Nikon Viewer starts and displays the selected image.

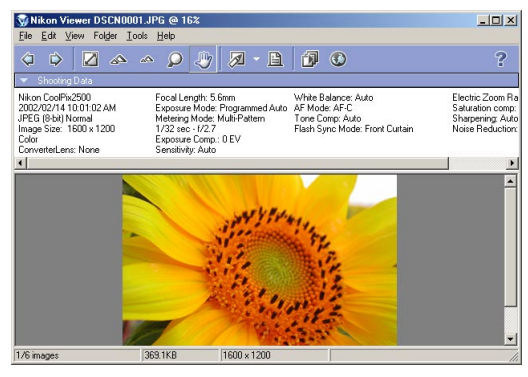

For more information on viewing still images, see "Viewing still images" ( <sup>6</sup> 51) in "Tutorial: Nikon Browser."

# <span id="page-17-0"></span>**Playing Back Movies**

#### *Viewing movies*

1. Check that Nikon Browser is displayed on your computer's screen.

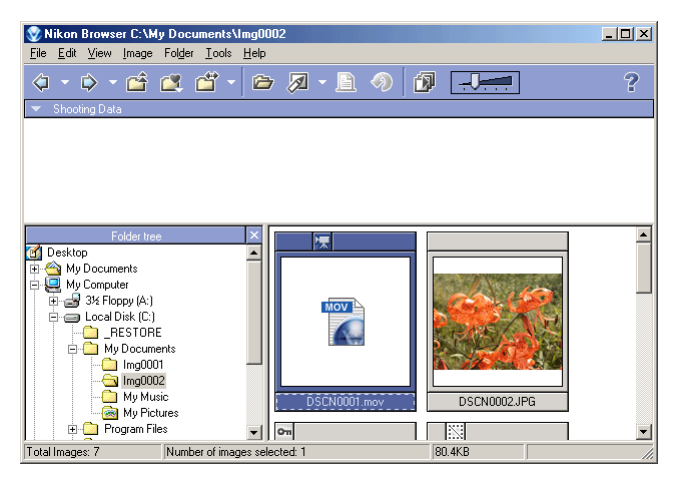

2. In Nikon Browser, select a movie you want to play back from the list of thumbnails.

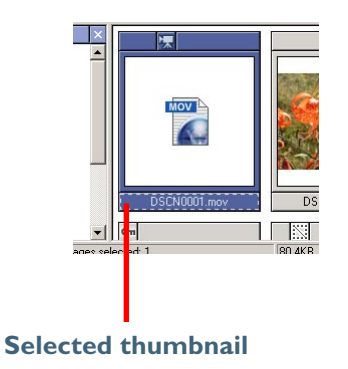

3. On the toolbar, click the View button.

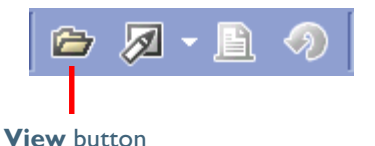

4. The selected movie is played back with the program specified in the **Movie** tab of the **Preferences** dialog box.

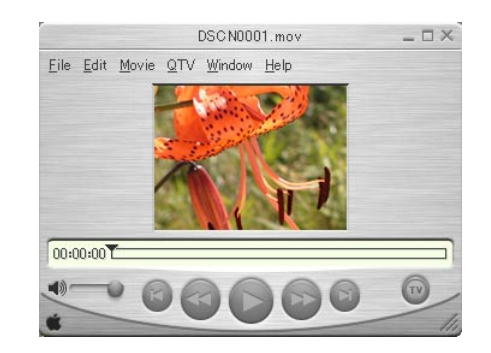

For more information on viewing movies, see "Playing back movies"  $(③ 51)$  $(③ 51)$ in "Tutorial: Nikon Browser."

# <span id="page-18-0"></span>**Printing Images**

### *Printing Images from Nikon Browser*

In Nikon Browser, you can print a still image by selecting the thumbnail displayed in the thumbnail list area.

1. In Nikon Browser, select one or more still images you want to print from the list of thumbnails.

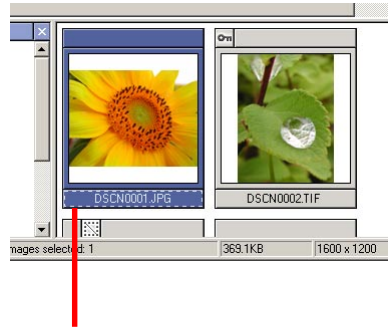

**Print button Print button Print button** 

2. On the toolbar, click the **Print** button.

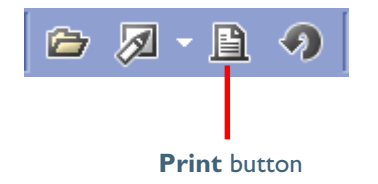

3. The **Print** dialog box will be displayed.

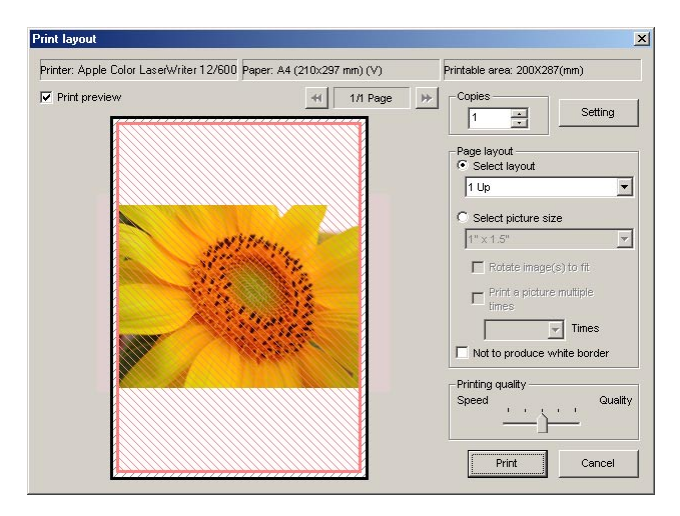

4. Make the necessary settings and click the **Print** button.

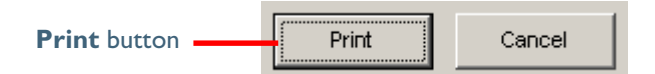

5. The selected images are printed.

For more information on printing from Nikon Browser, see "Printing im-ages" (<sup>6</sup> [54\)](#page-53-0) in "Tutorial: Nikon Browser."

#### **Setting up the printer**

For information on how to set up your printer, consult the documentation provided with your printer.

### **Printing Images from Nikon Viewer**

In Nikon Viewer, you can print still images displayed in the view area.

1. Check that the image you wish to print is displayed in the view area.

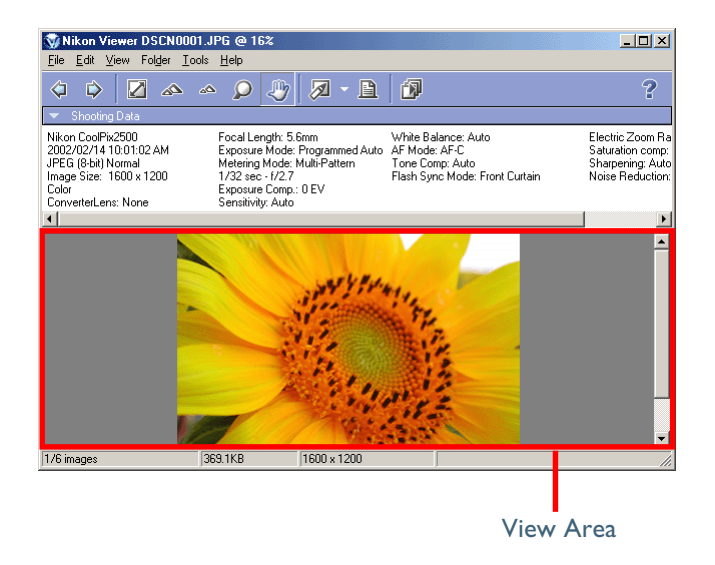

2. On the toolbar, click the **Print** button.

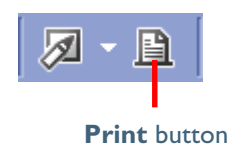

3. The **Print** dialog box will be displayed.

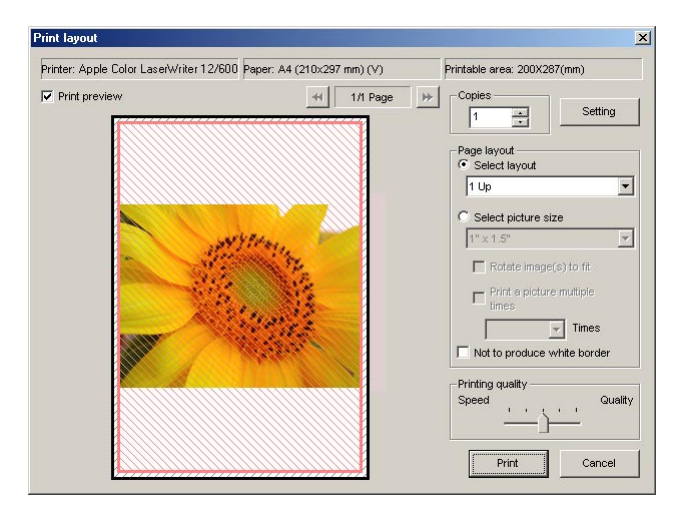

- 4. Make the necessary settings and click the **Print** button.
- 5. The selected image is printed.

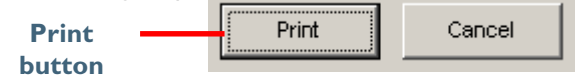

# <span id="page-20-0"></span>**Tutorial**

*Transferring and making use of image files*

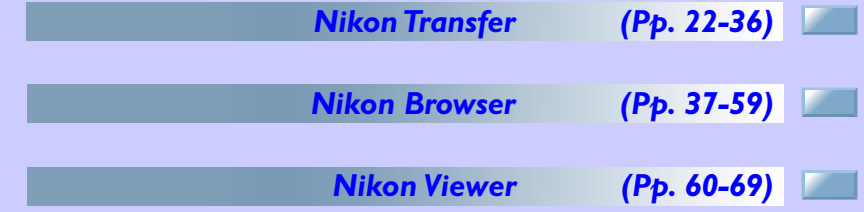

**About This Chapter**

This chapter guides you through the functions of Nikon Transfer, Nikon Browser, and Nikon Viewer in detail, including transferring, thumbnail display and printing

#### <span id="page-21-0"></span>*Using Nikon Transfer*

Nikon Transfer has the following buttons and functions.

#### *Image transfer rule menu*

Specifies which image files should be transferred from the memory card  $($   $\odot$  [23\)](#page-22-0).

*After transfer is completed field*

Displays actions to be performed after transfer, as set in the General tab of the Transfer options dialog box  $\left(\begin{array}{ccc} \circ & 34 \end{array}\right)$ .

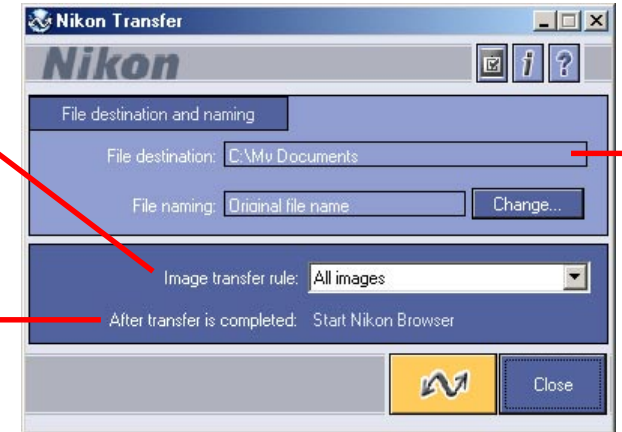

#### *File destination and naming area*

You can confirm and change the settings for the destination and naming of the files to be transferred in this area  $($   $\odot$  [24\)](#page-23-0).

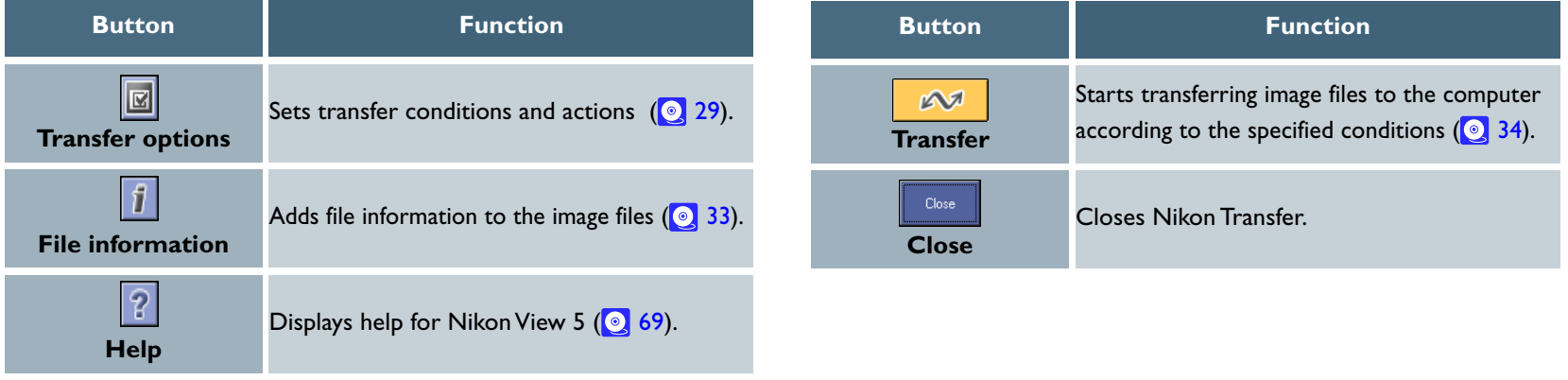

#### **Menus in the Macintosh version**

The Macintosh version of Nikon View 5 has menu commands that duplicate the functions of the tool buttons, while the Windows version does not.

## <span id="page-22-0"></span>*Transferring Images Using Nikon Transfer*

This section describes how to use Nikon Transfer to transfer image files to your computer from a memory card inserted in a camera, card reader, or card slot.

## **Step 1—Specify the image transfer rule**

From the **Image transfer rule** pull-down menu, select a transfer rule.

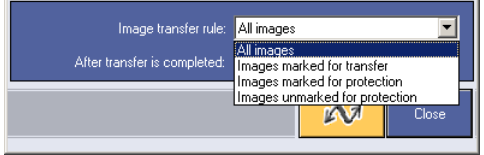

By default, all the image files on the memory card are transferred. The rule you set will be retained even if Nikon Transfer is shut down and restarted.

The following rules are available:

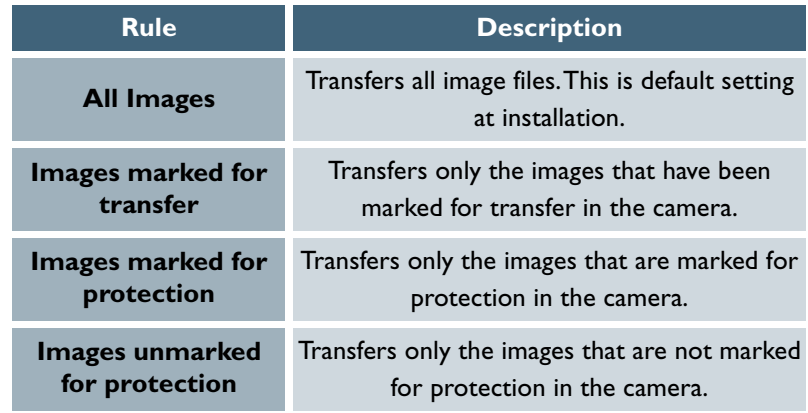

### **If you are using a camera equipped with a TRANSFER button**

You can also transfer image files using the TRANSFER button on your camera. Click [here](#page-0-0)  $\frac{1}{2}$  for further instructions on transferring images using the TRANSFER button.

**Setting the transfer mark**

The transfer mark can be set using the Auto Transfer function on your camera, or using the  $\bigtriangleup$  button. Some cameras may not support the transfer mark. Consult the documentation provided with your camera on how to set the transfer mark.

#### **Tutorial: Nikon Transfer 23**

### <span id="page-23-0"></span>**Step 2—Set up the transfer destination and file name**

You can set the file name and the location to save the files before transferring the image files by modifying the settings in the **File destination and naming area**.

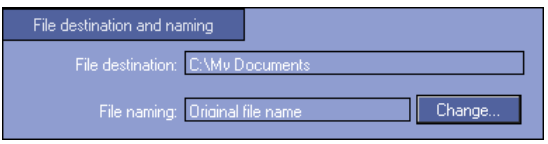

File destination and naming area

## *File destination field*

Displays the current destination of the files to be transferred. At installation, the default destination is set to "\My Pictures\Nikon View\Images" (or "\My Documents\Nikon View\Images" when the "My Pictures" folder does not exist) in Windows, and "Documents" in Macintosh (or "Picture" in Mac OS X).

## *File naming field*

Displays "Original file name" or "Automatically generated file name." You can modify each setting using the **File Destination** and **Naming** dialog box. The changes made are reflected in the **File destination and naming** area. The default setting at installation is "Original file name." This means that the image name set at the time of shooting is maintained after transfer.

## **If you cannot change the transfer destination**

If an image database that uses a hot folder is specified in the **Database** tab [\( 32](#page-31-0)) of the **Transfer options** dialog box, the File destination box in the **File destination and naming** area will be fixed to the path set in the **Specify a hot folder** field.

If you want to change the naming of the transferred files, click the **Change** button in the **File destination and naming** area of Nikon Transfer.

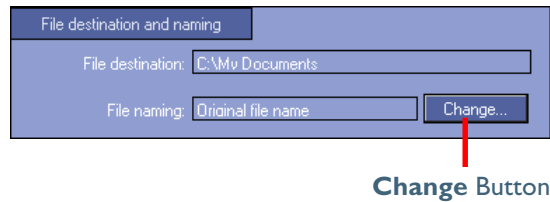

Clicking **Change** displays the **File Destination and Naming** dialog box.

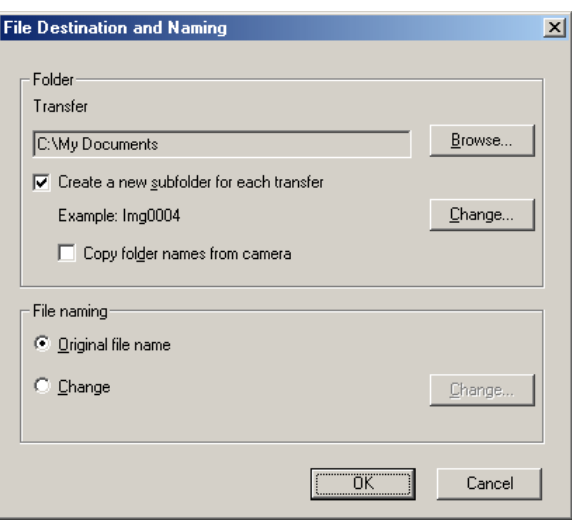

If a file with the same name already exists in the destination folder

If a file with the same name already exists in the destination folder, a sequential number is appended before the file extension at transfer.

#### **Tutorial: Nikon Transfer 24**

#### **Specifying a transfer destination**

You can set the transfer destination in the **Folder** area of the **File Destination and Naming** dialog box.

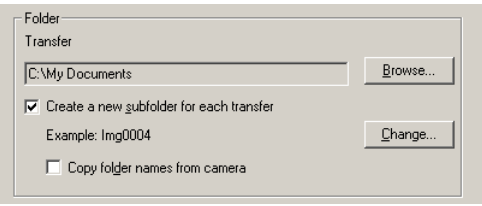

## *Transfer field*

Displays the current destination of the files to be transferred. Click **Browse** to specify a different destination.

## *Create a new subfolder for each transfer check box*

Select this check box to create a subfolder under the folder specified in the **Transfer** field with a name similar to that shown in the **Example**. The image files will be transferred to the newly created folder. Click **Change** to change the name of the subfolder.

## *Copy folder names from camera check box*

This check box is enabled when the **Create a new subfolder for each transfer** check box is selected. Select this check box to maintain the folder structure set in the camera. The files will be transferred to subfolders such as "100NIKON" or "100NCD1X."

#### **Folder name creation rules dialog box**

When you click **Change** in the **Folder** area, the **Folder name creation rules** dialog box is displayed.

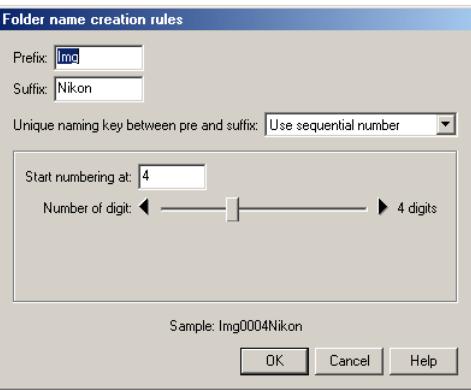

Folders are named as follows: "prefix + identifier + suffix". An identifier can be a unique number, date, or date and time, which is specified in the **Folder name creation rules** dialog box.

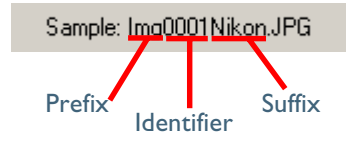

### *Prefix field*

Specify the characters you want to append to the beginning of the folder name.

## *Suffix field*

Specify the characters you want to append to the end of the folder name.

#### *Unique naming key between pre and suffix pull-down menu*

Select the identifier you want to use for the folder name from **Use sequential number, Use current date,** or **Use current date & time**. The dialog box will show different options depending on the identifier you choose.

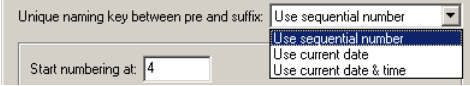

When you select **Use sequential number,** the folder name will include the sequential number with the starting number and number of digits you specify.

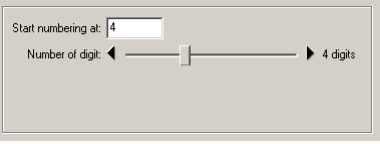

When you select **Use current date**, the folder name will include the date of transfer.

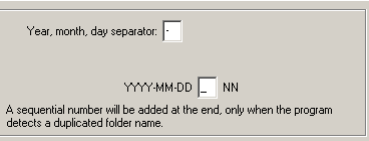

When you select **Use current date & time**, the folder name will include the date and time of transfer.

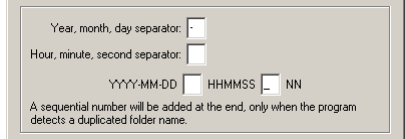

The date and time is of the form YYYY-MM-DD-HH-MM-SS-NN, where YYYY denotes the year, MM the month, DD the day of the month, HH the hour, MM the minute, SS the second, and NN the serial number added when a folder name already exists.

For a delimiter, you can also use a symbol other than a hyphen.

#### **Specifying the file name**

You can set the file name in the **File naming** area of the **File Destination and Naming** dialog box.

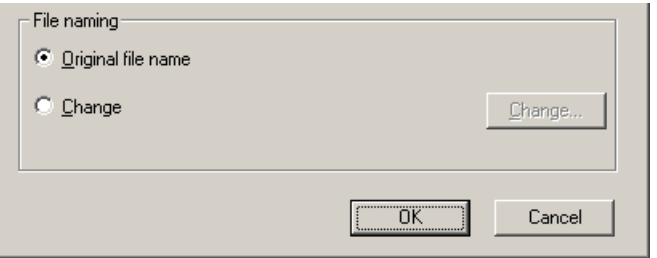

#### **File naming limitations**

The following limitations apply when naming a file: **Windows** 

- In an operating environment that supports long file names (255 characters or less including the pathname), the following characters cannot be used:  $\frac{1}{1}$   $\frac{1}{2}$   $\frac{1}{2}$   $\frac{1$
- In an operating environment that does not support long file names, a file name should be within 8 characters. Also, a space and the following characters cannot be used:  $\mathbb{N}/:$ , ; \*? " < >

#### Macintosh

A file name should be within 31 characters. Also, a colon (:) cannot be used for a file name.

#### *Original file name*

Select this option to use the image file name set in the camera when saving the transferred files.

### *Change*

Select this option to save the transferred files with a name similar to that shown in the Example.

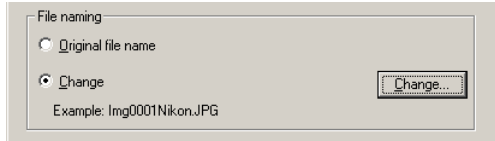

Click **Change** to change the file name shown in the **Example**.

### **Extensions**

Depending on the file type, one of the following extensions will be assigned:

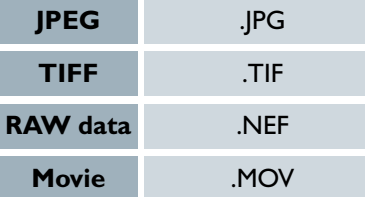

#### **File name creation rules dialog box**

When you click Change in the File naming area, the File name creation rules dialog box is displayed.

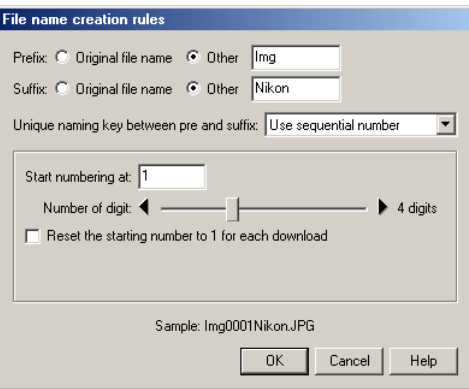

Files are named as follows: "prefix + identifier + suffix". An identifier can be a unique number, date, or date and time, which is specified in the File name creation rules dialog box.

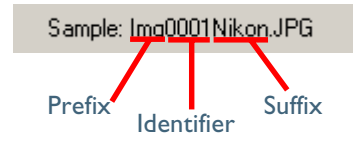

### *Prefix field*

Select **Original file name** to append the file name assigned in the camera to the beginning of the transferred file name. Select **Other** to append characters of your choice to the beginning of the file name.

## *Suffix field*

Select **Original file name** to append the file name assigned in the camera to the end of the transferred file name. Select **Other** to append characters of your choice to the end of the file name.

#### *Unique naming key between pre and suffix pull-down menu*

Select the identifier you want to use for the file name from **Use sequential number, Use current date**, or **Use current date & time**. The dialog box will show different options depending on the identifier you choose.

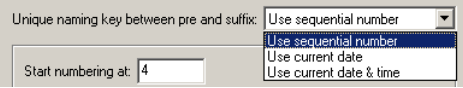

When you select **Use sequential number**, the file name will include the sequential number with the starting number and number of digits you specify.

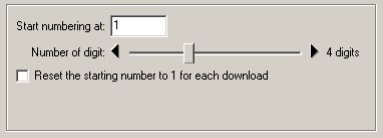

When you select **Use current date**, the file name will include the date of transfer.

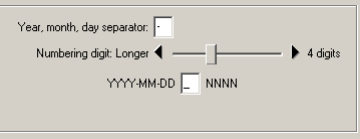

When you select **Use current date & time**, the file name will include the date and time of transfer.

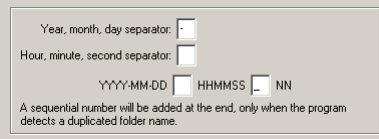

The date and time is of the form YYYY-MM-DD-HH-MM-SS-NN, where YYYY denotes the year, MM the month, DD the day of the month, HH the hour, MM the minute, SS the second, and NN the serial number added when a file name already exists.

For a delimiter, you can also use a symbol other than a hyphen.

#### <span id="page-28-0"></span>**Step 3—Set up the transfer options**

Click the **Transfer options** button in Nikon Transfer to display the **Transfer options** dialog box  $($   $\circ$   $\circ$   $\circ$  [32\)](#page-31-0).

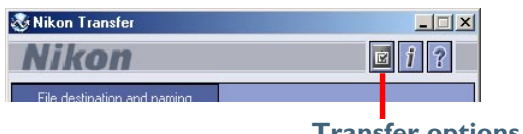

#### **Transfer options** button

## **The Transfer options dialog box**

The Transfer options dialog box has the following tabs:

- **General**
- **Transfer**
- **Creator** (Macintosh version only)
- **Database**

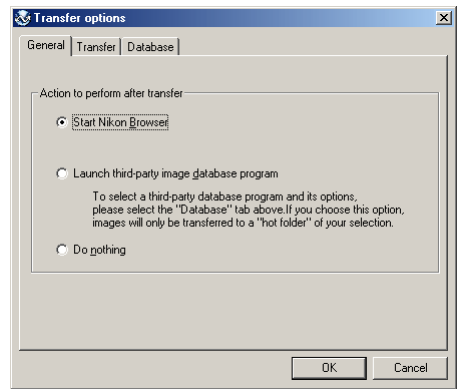

The changes you make in this dialog box take effect when you click the **OK** button. Clicking the **Cancel** button closes the **Transfer options** dialog box without applying the changes you made in the dialog box.

## **The General tab**

In the **General** tab, you can set the action to perform after transferring image files.

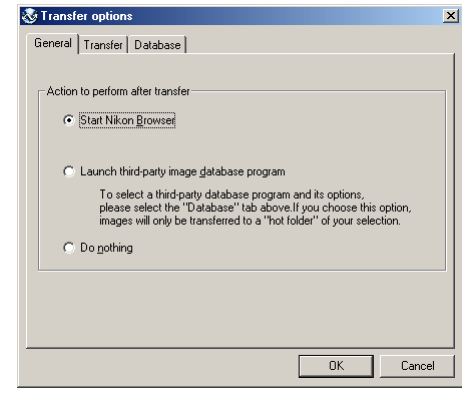

#### *Start Nikon Browser*

Select this option to start Nikon Browser after the image files are transferred.

### *Launch third-party image database program*

Select this option to launch an image database program specified in the **Database** tab (**12**) and register the transferred files.

#### *Do nothing*

Select this option if you want Nikon View 5 to do nothing after the transfer of the image files is complete. (In Macintosh, the thumbnail display in Nikon Browser is not updated when the images are transferred to your computer.)

#### <span id="page-29-0"></span>*The Transfer tab*

In the Transfer tab, you can make settings regarding the image files to be transferred.

#### *Windows*

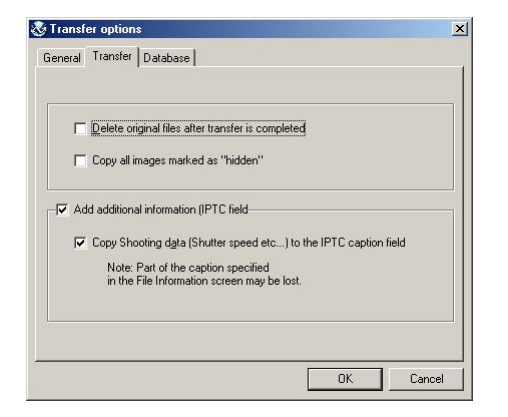

#### *Delete original files after transfer is completed check box*

Select this check box to delete the image files from the memory card after they are transferred to your computer. The protected image files and the image files that are not transferred are not deleted. If this check box is cleared, the original files will be left untouched in the memory card after they are transferred.

#### *Copy all images marked as "hidden" check box*

Select this check box to transfer all the image files that are marked as "hidden." The hidden files are not transferred if the check box is cleared.

#### *Add additional information (IPTC field) to all files check box*

Select this check box to add the file information set in the **IPTC Information** dialog box (<sup> $\odot$ </sup> [33\)](#page-32-0) to the transferred image files. When you select this option, the **Copy Shooting data (Shutter speed etc...) to the IPTC caption field** check box becomes enabled.

## *Copy Shooting data (Shutter speed etc...) to the IPTC caption field check box*

Select this check box to copy the shooting data to the transferred image files as a caption.

#### *Macintosh*

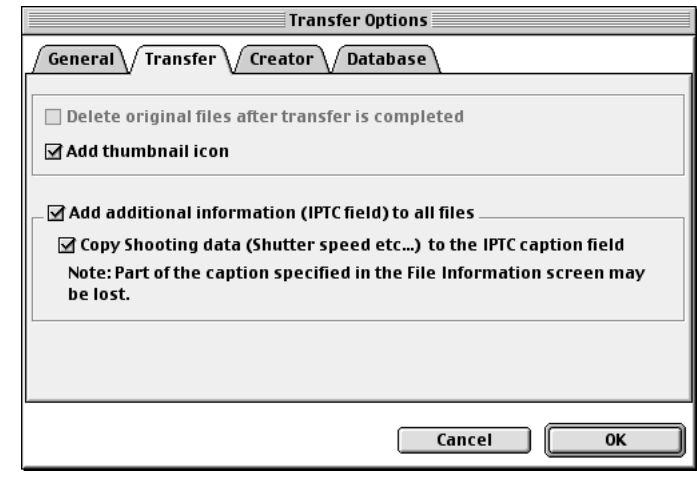

#### *Add thumbnail icon check box*

Select this check box to add thumbnail icons to the transferred image files.

#### *Add additional information (IPTC field) to all files check box*

Select this check box to add the file information set in the **IPTC Information** dialog box ( $\circ$ , [33\)](#page-32-0) to the transferred image files. When you select this option, the **Copy Shooting data (Shutter speed etc...) to the IPTC caption field** check box becomes enabled.

### *Copy Shooting data (Shutter speed etc...) to the IPTC caption field check box*

Select this check box to copy the shooting data to the transferred image files as a caption.

#### **The Creator tab (Macintosh version only)**

The Macintosh version of Nikon Transfer has the **Creator** tab in the **Transfer Options** dialog box. In the **Creator** tab, you can set the programs you want to associate with the transferred image files. Once you make settings in this tab, double-clicking the image file opens it in the associated program.

To associate a program, click **Change** and select the program in the **Program selection** dialog box.

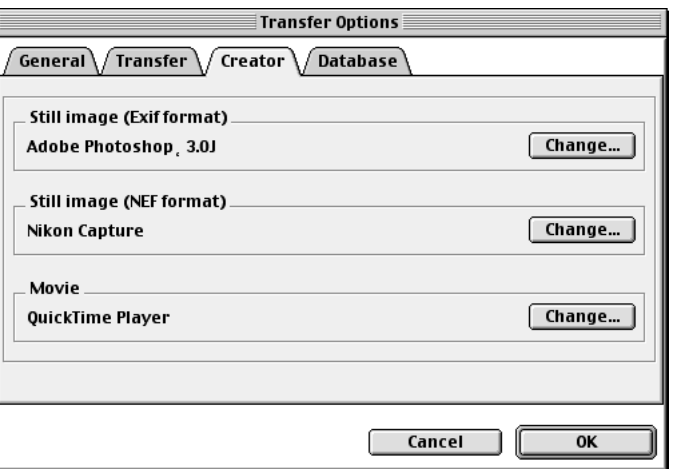

### *Still image (Exif format) field*

Specify the program to associate with either ".JPG" or ".TIF" image files. Clicking **Change** displays the dialog box in which you can specify a program.

#### *Still image (NEF format) field*

Specify the program to associate with ".NEF" image files. Clicking **Change** displays the dialog box in which you can specify a program.

#### *Movie field*

Specify the program to associate with ".MOV" movie files. Clicking **Change** displays the dialog box in which you can specify a program.

#### <span id="page-31-0"></span>**The Database tab**

In the **Database** tab, you can specify the database program for managing the transferred image files. To change specification for an item, click the **Change** button next to the corresponding item.

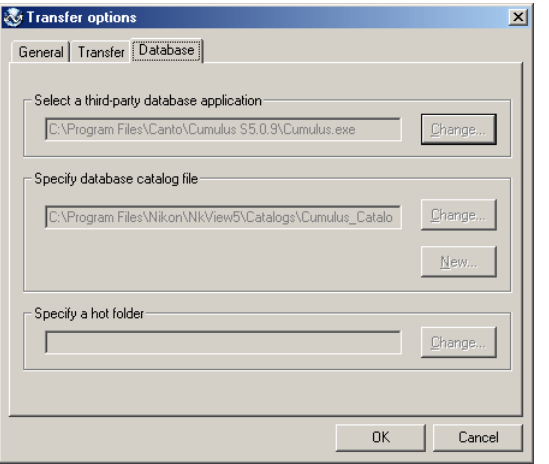

#### **If Select a third-party database program is not selected**

If **Select a third-party database program** is not selected in the **General** tab, the **Database** tab is disabled.

### *Select a third-party database application field*

If the selected image database application catalogs images in a file, you will be prompted to select the catalog file used. If it instead uses a hot folder, you will be prompted to select a folder for registering images. Be sure that the application selected is supported under Nikon View 5.

### *Specify database catalog file field*

Set this field if the selected image database program catalogs images in a file. Click **Change** to select an existing catalog file, or click **New** to create a new catalog file.

Cumulus 5.0 and iViewMediaPro 1.0 are examples of database programs that use a catalog file.

#### *Specify a hot folder field*

Set this field if the selected image database program adds images stored in a folder to the database.

Click **Change** to select a hot folder in which image files are copied. The folder name you specify here is automatically reflected in the **File Destination and Naming** dialog box (**8** [24\).](#page-23-0)

#### **Tutorial: Nikon Transfer 32**

#### <span id="page-32-0"></span>**Step 4—Add additional file information**

When you click the **File information** button, the **IPTC Information** dialog box is displayed. In this dialog box, you can add file information such as captions and keywords to the image files to be transferred.

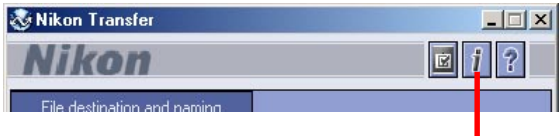

#### **File information button**

You can view the **IPTC Information** dialog box in Simple or Detail mode.

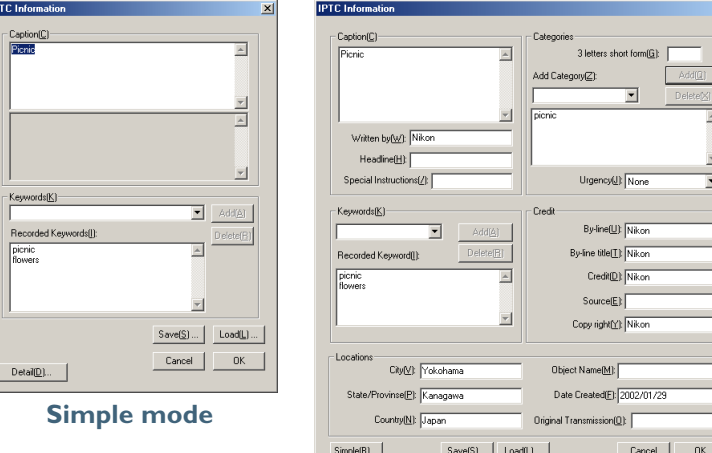

#### **Detail mode**

After the files are transferred, you can view the added information in Nikon Browser ( $\odot$  [48\).](#page-47-0)

## **Setting the IPTC Information dialog box (Simple mode)**

#### *Caption area*

You can enter the caption you want to add to the image to be transferred.

#### *Keywords area*

 $\vert x \vert$ 

You can enter keywords that you want to add to the file information. To add keywords, enter keywords in the text box and click **Add**. The **Recorded Keywords** text box displays all the previously added keywords in a list. The maximum number of keywords you can add is 20.

To save the file information you entered, click **Save**. To open previously saved file information, click **Load**.

Click **Detail** to display the **IPTC Information** dialog box in the Detail mode. In the Detail mode, you can enter more detailed information such as credits and locations.

### **Adding file information**

If the **Add additional information (IPTC field) to all files** check box in the **Transfer** tab  $($   $\odot$   $\ddot{30}$  of the **Transfer options** dialog box is selected, the settings in the **IPTC Information** dialog box are added to the files during transfer.

You cannot add file information to movie files.

#### <span id="page-33-0"></span>**Step 5—Transfer image files**

Click the **Transfer** button to start the transfer of image files with the specified transfer settings.

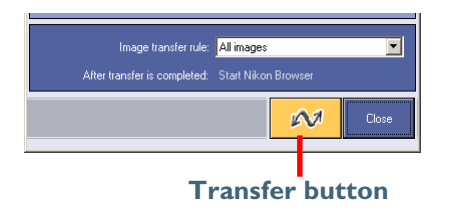

The **Transferring** dialog box is displayed during transfer. The thumbnail of the file being transferred is displayed in this dialog box. Clear the **Show thumbnail** check box to stop the thumbnail from being displayed.

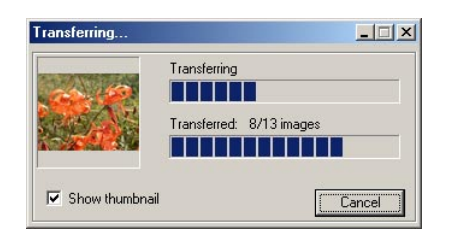

## **Cancelling during transfer**

To cancel transfer of the image files, click **Cancel** in the **Transferring** dialog box. When you are transferring multiple image files, the images that have already been transferred at the time **Cancel** is clicked are saved in the destination folder.

## **Programs that launch after transfer**

When transfer is completed, the action specified in the **General** tab (**129**) of the **Transfer options** dialog box is processed.

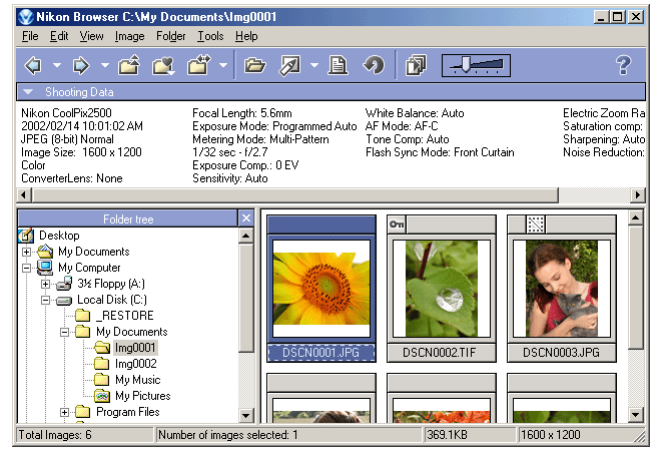

#### **Operations during transfer**

You cannot perform any other operation on Nikon View 5 while the **Transferring** dialog box is displayed.

#### **Tutorial: Nikon Transfer 34**

## *Unexpected termination*

Nikon Transfer will display a warning message if any of the operations listed below are performed at the time of its startup. Click **OK** to close the warning and exit Nikon Transfer.

- If you turn the camera off, or disconnect the cable connecting the computer and camera or card reader.
- If you remove the memory card from the camera, card slot, or card reader.

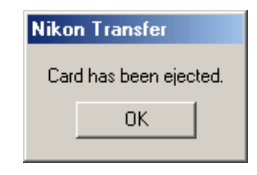

To avoid unexpected termination, use the **Close** button to exit Nikon Transfer.

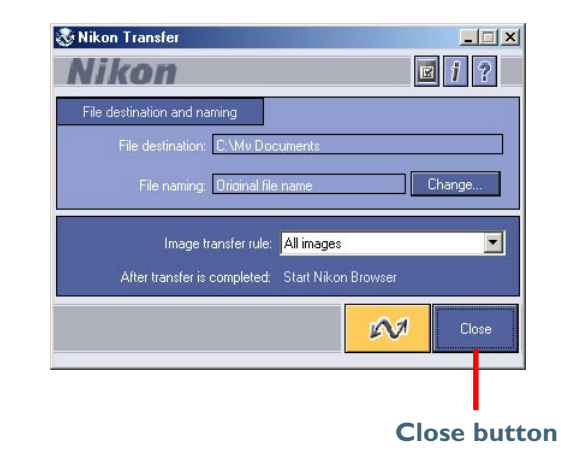

## <span id="page-35-0"></span>*Restarting Nikon Transfer*

Nikon Transfer can be restarted using the methods described below. If you have turned the camera off, disconnected the cable, or removed the memory card from the card reader or card slot, you can restart the program by:

- Turning the camera on
- Connecting the camera to the computer
- Inserting the memory card in a card reader or card slot

Nikon Transfer launches when a camera is connected or memory card inserted.

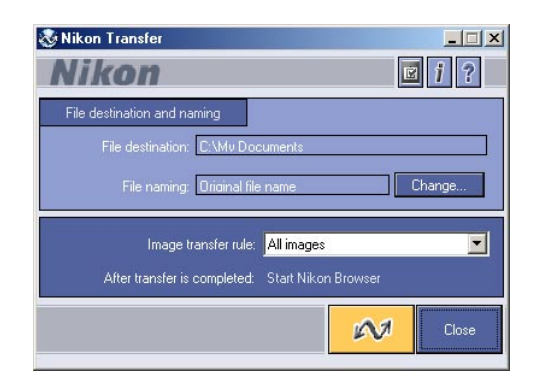

## **If you exited Nikon Transfer while the camera and computer were connected**

If you exited Nikon Transfer while the camera and computer were connected, start Nikon View 5 using the **Start** menu (Windows) or the desktop icon. When you start the program this way Nikon Browser will be displayed.

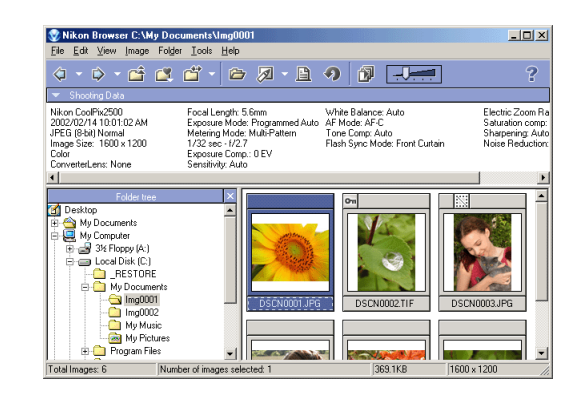

To start Nikon Transfer from Nikon Browser, select **View Nikon Transfer** on the **Tools** menu.

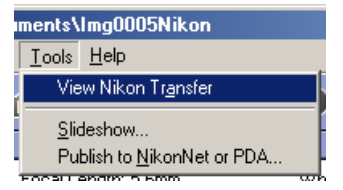
# <span id="page-36-0"></span>**Nikon Browser**

#### *Using Nikon Browser*

Nikon Browser contains the following items:

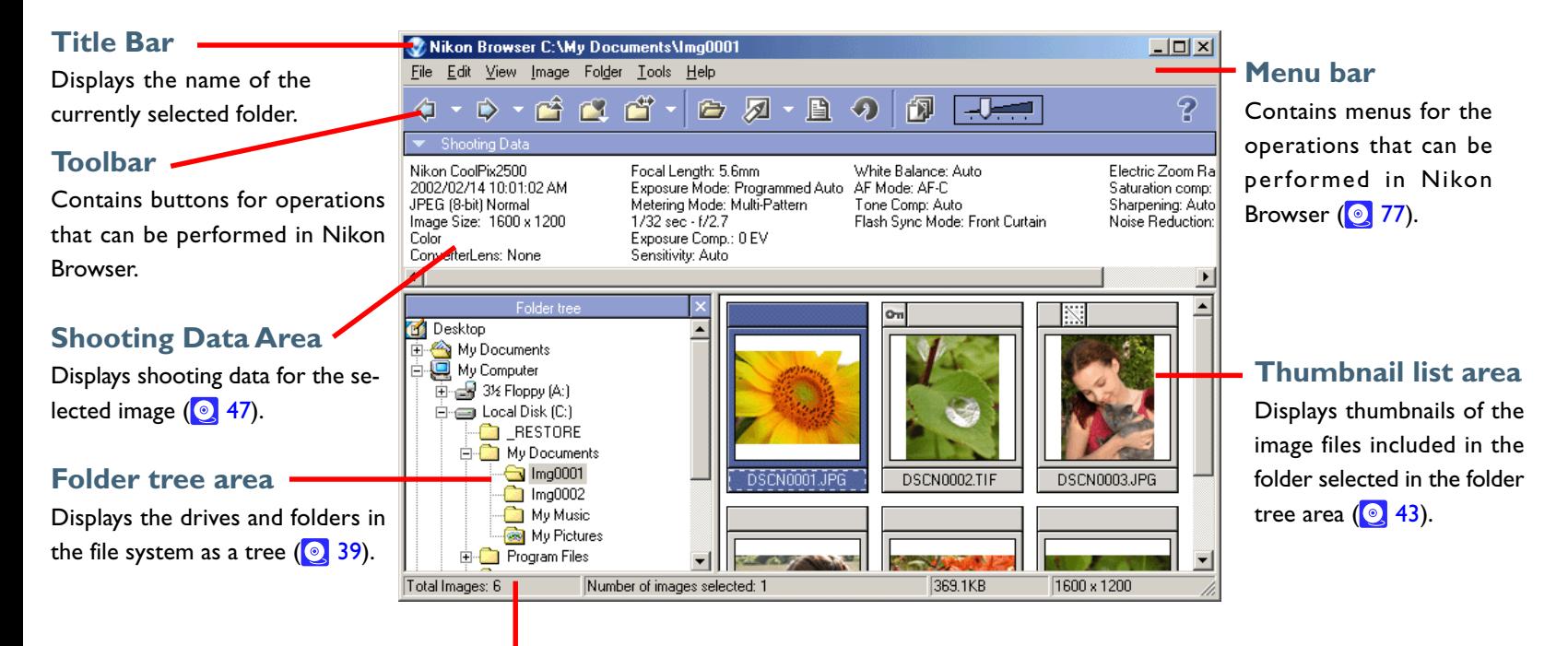

# **Status bar**

Displays such information as the number of image files in the selected folder and the number of items selected in the thumbnail list.

The majority of operations in Nikon Browser are performed using the menu bar and tool buttons. In the case of operations that can be performed by means of both menus and tool buttons, the explanation in this manual gives priority to the tool buttons.

Nikon Browser contains the following buttons:

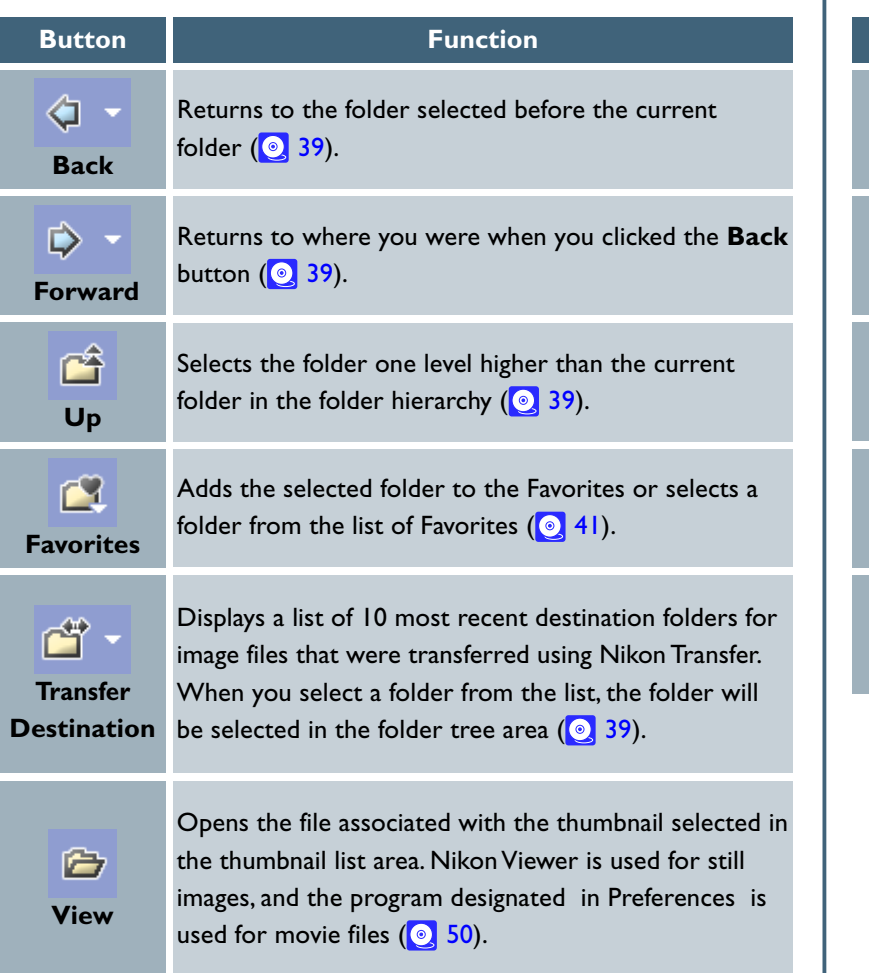

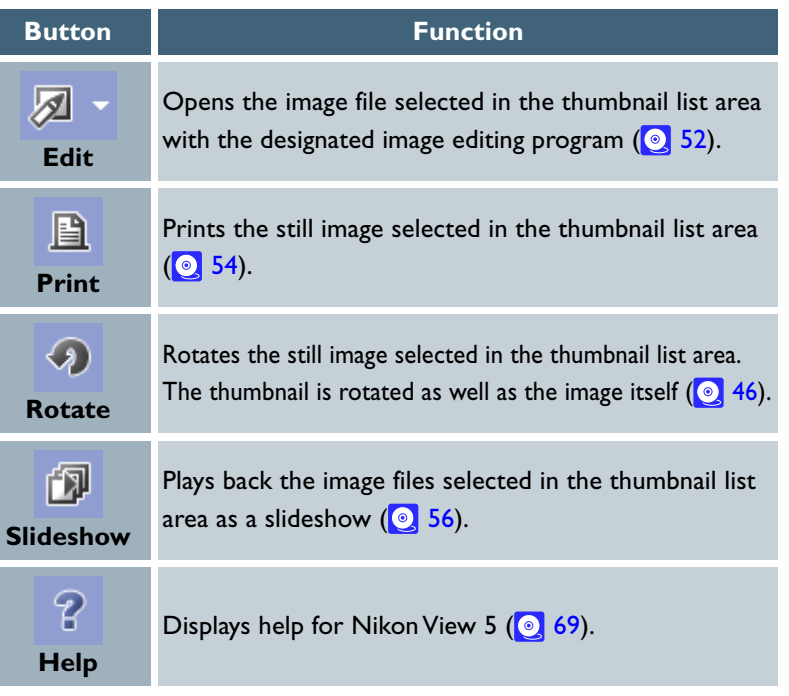

# <span id="page-38-0"></span>*Working with folders*

When you select a folder from the folder tree area, the thumbnails of image files in the folder are displayed in the thumbnail list area.

You can close the folder tree area by clicking the **Close** button in the upper right corner. To display the folder tree area again, select **View Folders** from the **View** menu.

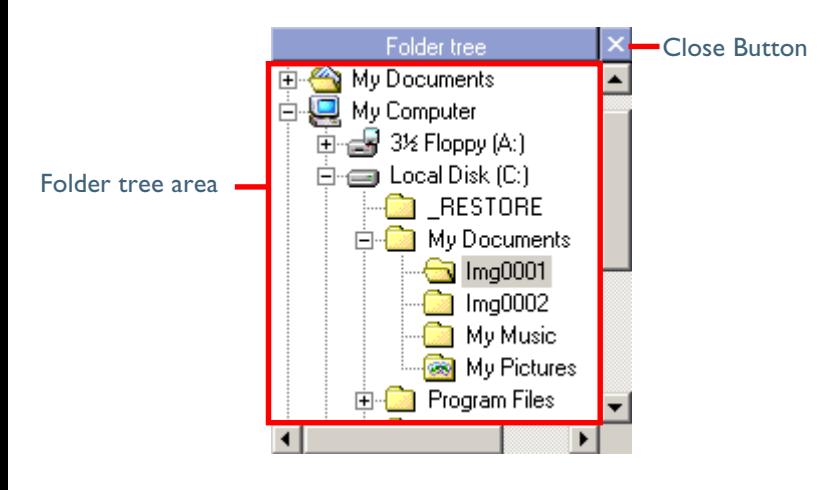

#### **C.** Selecting a folder using the keyboard

In Windows, you can select a folder using the following keys instead of the tool buttons:

- HOME Selects the Desktop icon displayed at the root of the folder tree.
- END Selects the folder or drive displayed at the bottom of the folder tree area.
- BACKSPACE Selects the folder one level higher than the current folder in the folder tree.

# **Choosing a folder**

The folder tree area displays drives and folders in your computer as a tree from the desktop down. In the folder tree area, you can only select one folder at a time.

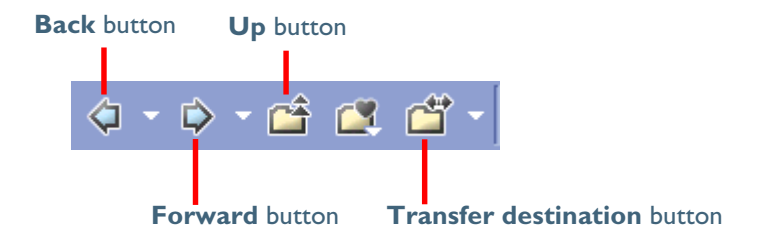

You can go back to the previous folder by clicking the **Back** button on the toolbar. You can also select from up to 10 previous folders by clicking the drop-down arrow on the right.

Use the **Forward** button to go back to where you were when you clicked the **Back** button. You can also select from up to 10 folders by clicking the drop-down arrow on the right.

Click the **Up** button to select a folder one level higher than the current folder in the folder hierarchy.

Click the **Transfer destination** button to view a list of 10 most recent destination folders for image files that were transferred using Nikon Transfer. When you select a folder from the list, the folder will be selected in the folder tree area.

# **Opening folders in Explorer or Finder**

In Windows, you can open a folder in Explorer by selecting a folder and clicking **Open with Explorer** from the **Folder** menu.

In Macintosh, you can open a folder in Finder by selecting a folder and clicking **Open in Finder** from the **Folder** menu.

# *Moving image files*

# **Moving files between folders**

You can move image files by dragging and dropping thumbnails displayed in the thumbnail list area to a folder in the folder tree area.

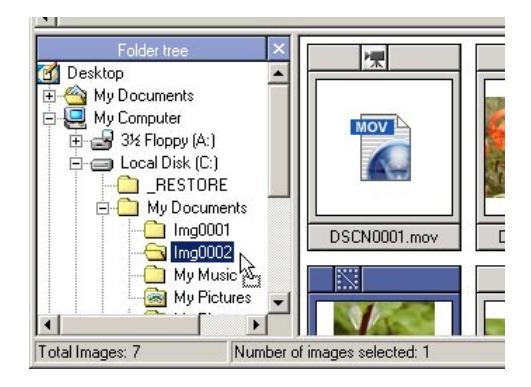

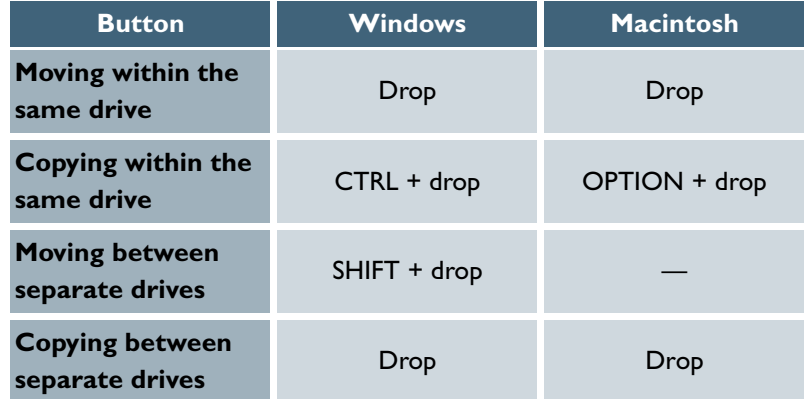

# **Creating and deleting folders in the folder tree area**

You cannot create or delete folders in the folder tree area. If a folder is created in a program other than Nikon View 5, the display of the folder tree area is refreshed when Nikon View 5 is notified by the system that a new folder was created (Windows), or when the user selects **Refresh** from the **View** menu (Macintosh).

#### $\bullet$ **Deleting folders (Windows)**

If you want to delete a folder, select a folder one level higher than the folder you want to delete, so that the folder thumbnail is displayed in the thumbnail list area. Then, select the folder thumbnail in the thumbnail list area and select **Delete** from the **File** menu.

#### <span id="page-40-0"></span>**Adding folders to Favorites**

In Nikon Browser, you can add folders containing transferred images to Favorites. Folders to be added to Favorites can be selected using either the **Favorites** tool button or the **Favorites** option in the **Folder** menu. Up to 30 folders can be listed in Favorites.

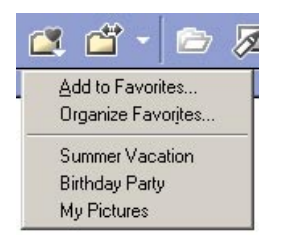

#### **Add to Favorites dialog box**

To add a folder to Favorites, select the folder you want to add in the folder tree area. Then, click the **Favorites** button on the toolbar, or select **Favorites > Add to Favorites** from the **Folder** menu. The **Add to Favorites** dialog box will be displayed.

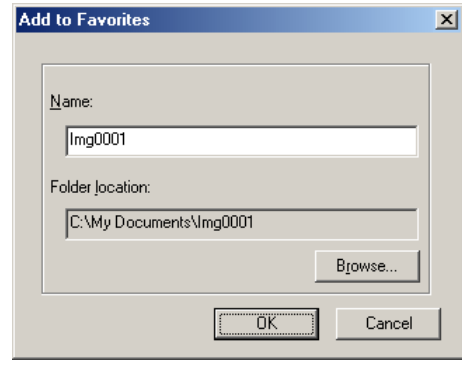

#### *Name box*

You can assign a name to the folder selected in the **Folder location** box. The folder will then be listed in Favorites under the assigned name. This does not affect the name of the original folder.

#### *Folder location box*

Displays the location of the folder to be added to Favorites. To add a different folder to Favorites, click **Browse** and select the folder you want to add. Click **OK** to add the selected folder to Favorites.

#### **Organize Favorites dialog box**

To organize folders within Favorites, click the **Favorites** button on the toolbar, or select **Favorites > Organize Favorites** from the **Folder** menu. The **Organize Favorites** dialog box will be displayed.

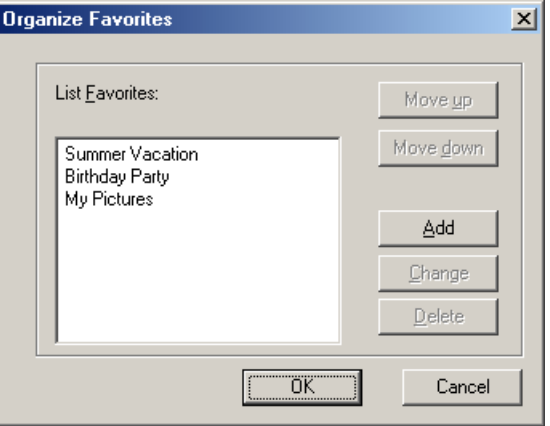

#### *List Favorites box*

The folders that have been added to Favorites are displayed in the list.

#### *Move up / Move down buttons*

Click to move the selected folder in **List Favorites** up and down. The folders will be displayed in Favorites in **Folder > Favorites** in the order you specify in this list.

#### *Add button*

Click to display the **Add to Favorites** dialog box. In this dialog box, you can add folders to the Favorites.

#### *Change button*

Click to display the **Change Favorites** dialog box.

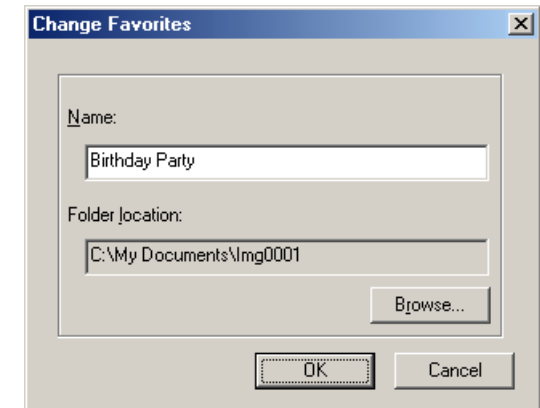

In this dialog box, you can change the name of folders listed in Favorites. This does not affect the name of the original folder.

#### *Delete button*

Click to remove the selected folder from Favorites. The original folder is not deleted from your computer.

# <span id="page-42-0"></span>*Working with thumbnails*

The thumbnail list area displays thumbnails for all images stored in the selected folder.

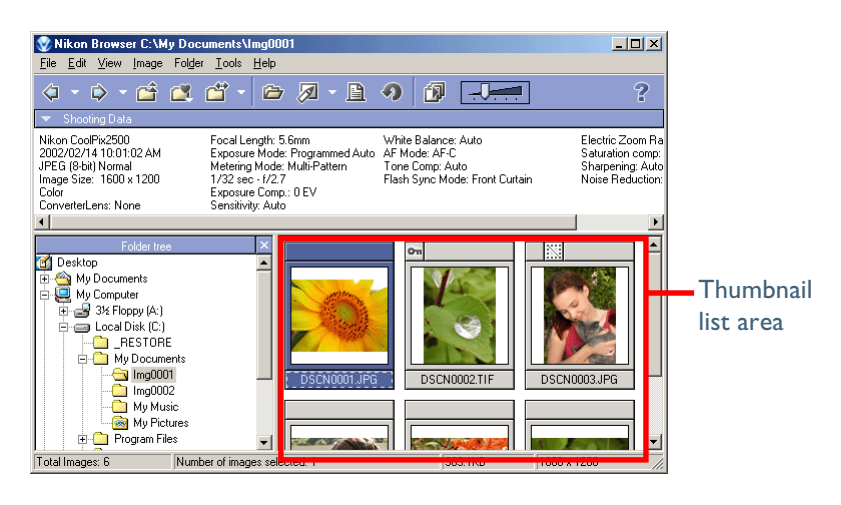

# *Thumbnail display*

Sometimes, a generic file icon is displayed instead of a thumbnail in the thumbnail list area. This is because some image editing programs strip off the thumbnail data appended to the image file.

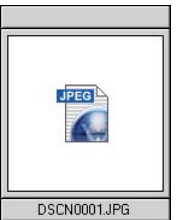

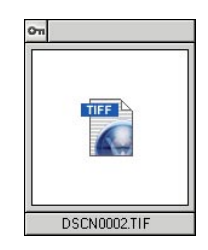

If this happens, select the **Re-create thumbnails from actual image data** check box in the **Thumbnails** tab (**8** [72\)](#page-71-0) of the Preferences dialog box. This will enable Nikon View 5 to create thumbnail data based on the image. The new thumbnail will be displayed in the thumbnail list area.

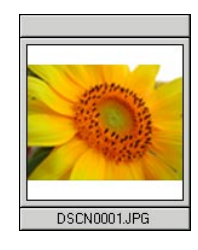

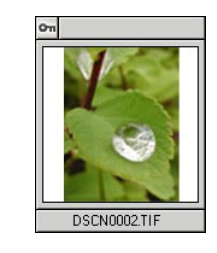

Note also that a folder icon is displayed in the thumbnail list area if there is a subfolder in the folder selected in the folder tree area (Windows version only).

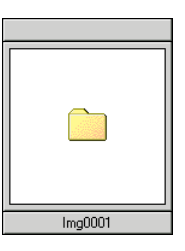

To open the folder, select the folder icon in the thumbnail list area and click the **View** button on the toolbar. The folder will be selected in the folder tree area.

#### **Changing the thumbnail size**

You can change the display size of thumbnails in the thumbnail list area by using the slider on the toolbar or the **View Size** option in the **View** menu.

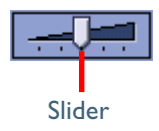

The following five sizes are available:

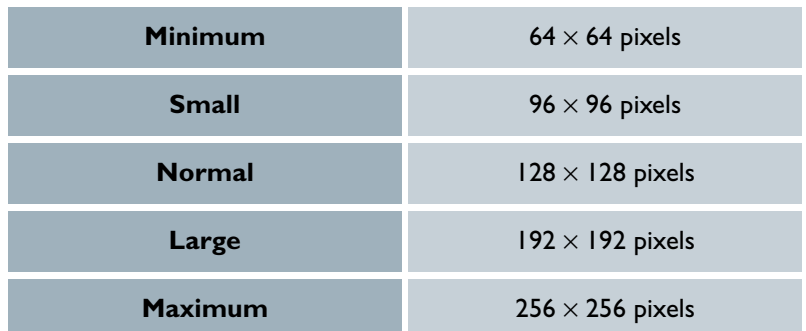

# **Selecting thumbnails**

Thumbnail previews of the images in the selected folder are shown in the thumbnail list area. Click a thumbnail to select it.

To select multiple thumbnails, hold down the CTRL key (Windows) or the Command key (Macintosh) while clicking on each of the thumbnails. You can also drag the mouse and select multiple thumbnails.

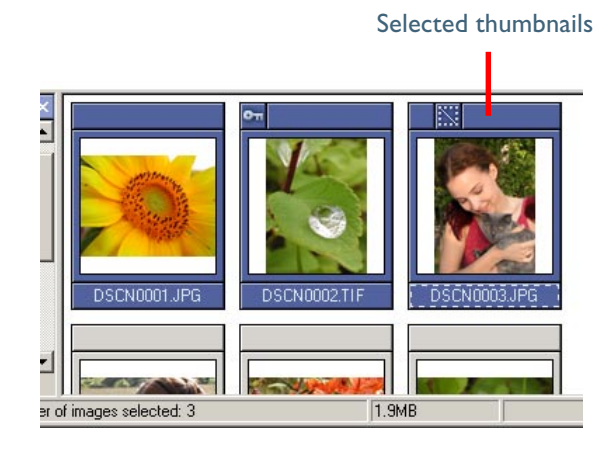

# **Selecting Multiple Images**

You can use the **Select** option in the **Edit** menu to select all images that have the same attribute set in the camera, such as protected/unprotected and hidden (Windows version only).

# **Thumbnail attributes**

Each thumbnail displayed in the thumbnail list area has an icon that represents its attributes. There are three types of icons: **Protection**, **Hide** (Windows version only), and **Movie**.

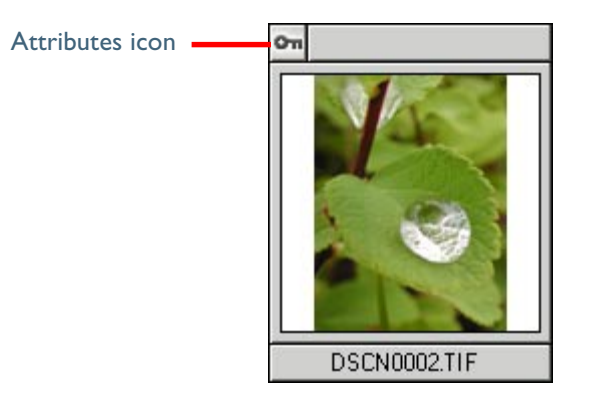

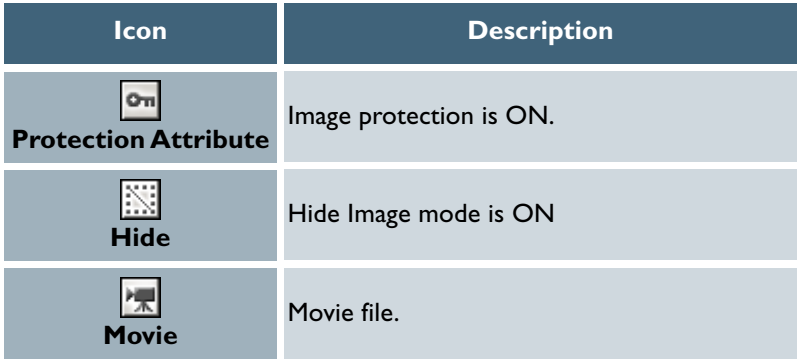

You can also protect (Windows and Macintosh) or hide (Windows only) images associated with the selected thumbnail by selecting **Attribute** from the **File** menu. Protecting an image prevents it from accidental deletion. Hiding an image prevents it from being shown in Explorer.

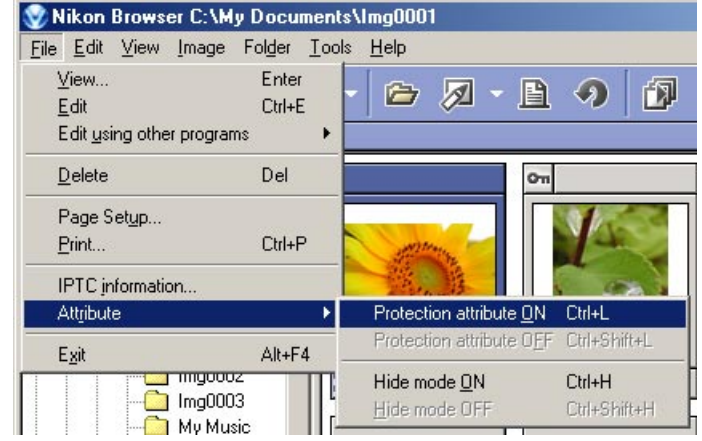

# <span id="page-45-0"></span>**Rotating thumbnails**

In the thumbnail list area, you can rotate selected thumbnails. The rotation applied to a thumbnail is also reflected in the associated image file. Use the **Rotate Image(s)** dialog box to rotate thumbnails.

To display the **Rotate Image(s)** dialog box, click the **Rotate** button on the toolbar, or select **Rotate** from the **Image** menu.

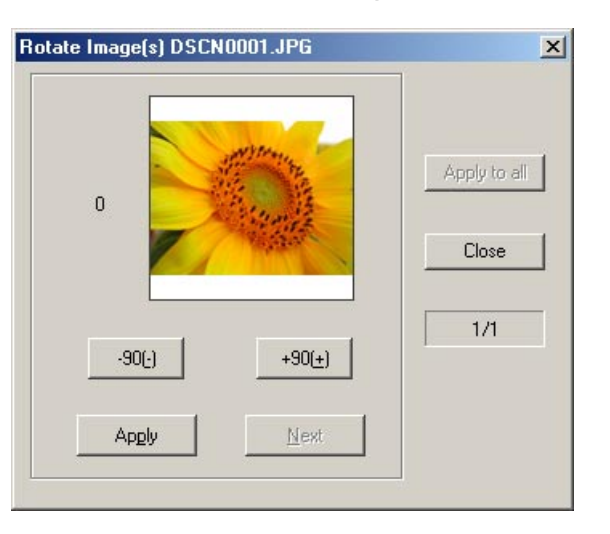

In the **Rotate Image(s)** dialog box, click **-90** to rotate the thumbnail 90 degrees counterclockwise or **+90** to rotate 90 degrees clockwise. Click the same button twice if you want to rotate the thumbnail 180 degrees. You can check the results in the preview area.

# *When one thumbnail is selected*

Click **Apply** to rotate both the thumbnail and the associated image file and then close the dialog box.

# *When multiple thumbnails are selected*

Click **Apply** to rotate both the thumbnail and the associated image file and then display the next thumbnail.

You can move on to the next thumbnail without altering the current thumbnail by clicking **Next**.

Click **Apply to all** to apply the orientation of the current thumbnail to all the selected thumbnails and the associated image files. Rotation is not applied to the skipped files and files that have already been rotated.

#### **Rotating movies**

Movies cannot be rotated. If a movie file is included in the selected thumbnails, the movie file is not displayed in the **Rotate Image(s)** dialog box.

#### <span id="page-46-0"></span>**Displaying shooting data**

When you select a single thumbnail, shooting data is displayed in the **Shooting Data** area. No shooting data is displayed if no thumbnail is selected or multiple thumbnails are selected.

You can show or hide the shooting data by selecting **View Shooting Data** from the **View** menu. You can also expand or collapse the **Shooting Data** area by clicking the toggle button (a small triangle) in the upper left corner.

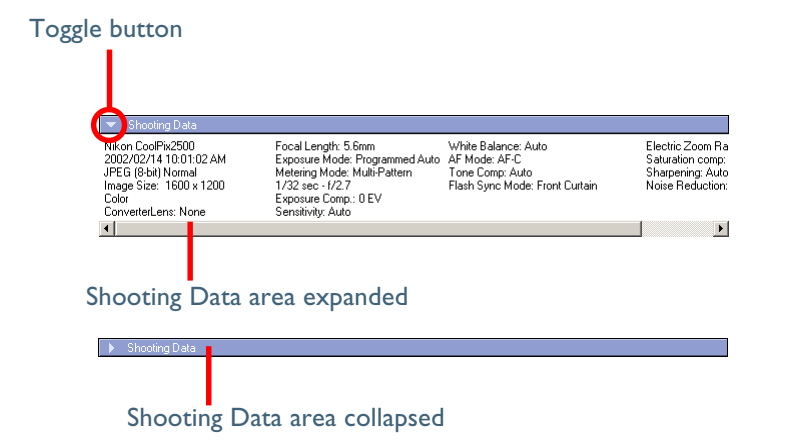

The information displayed includes the following items. Available information varies according to the model of the camera.

> Camera Name / Date and Time / Image Quality / Image Size / Color / Converter Lens / Lens / Focal Length / Exposure Mode / Metering Mode / Shutter Speed / Aperture / Exposure Compensation / Sensitivity / White Balance / AF Mode / Tone Compensation / Flash Sync Mode / Flash Mode / Dimmer Compensation Offset / Electronic Zoom Scale / Saturation Control / Color Mode / Hue Adjustment / Image Sharpening / Noise Reduction / Camera ID / Latitude (GPS) / Longitude (GPS) / Altitude (GPS)

#### **COOLPIX990/880**

Only the following data is displayed: Thumbnail data, File name, File size, Date and time, Number of bits, Protection Attribute, Hide Attribute

#### <span id="page-47-0"></span>**Viewing file information**

In Nikon Browser, you can use the **IPTC Information** dialog box to view the file information added to an image file during transfer.

# *Displaying the IPTC Information dialog box*

To open the **IPTC Information** dialog box, select a thumbnail in the thumbnail list area and click **IPTC Information** (Windows) or **File Information** (Macintosh) on the **File** menu.

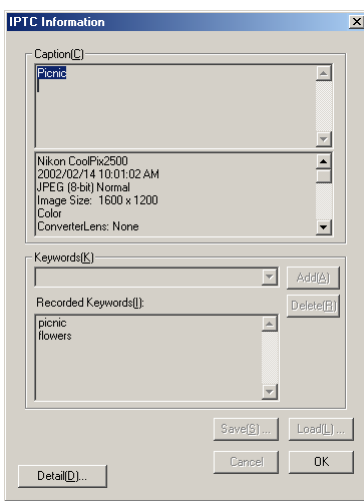

#### Simple mode

In the lower part of the **Caption** area in the **IPTC Information** dialog box, the shooting data added to the image file during transfer is displayed.

# **Registering shooting data**

Shooting data is added to the image file during transfer when the **Copy Shooting data (Shutter speed etc...) to the IPTC caption field** check box in the **Transfer** tab (**8** [30\)](#page-29-0) of the **Transfer options** dialog box is selected.

You can view the **IPTC Information** dialog box in Simple or Detail mode. Click the **Simple**/**Detail** button to toggle between Simple and Detail mode.

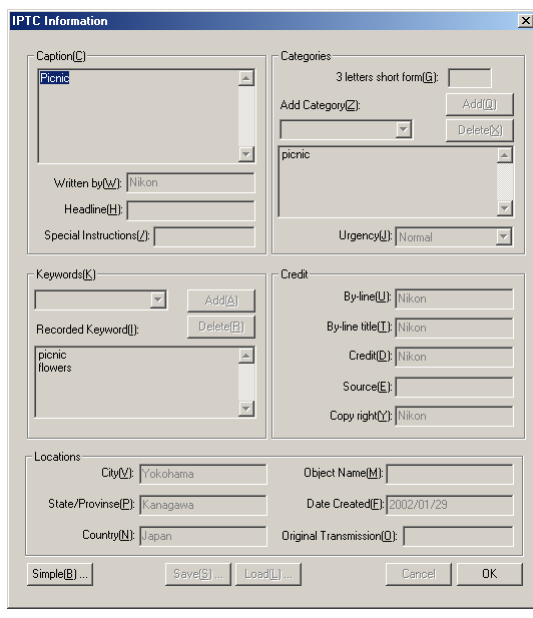

#### Detail mode

For more information on the **IPTC Information** dialog box, see "Step 4: Add additional file information" (<sup>2</sup>[33\)](#page-32-0) in "Tutorial: Nikon Transfer." Movies can be played back by clicking the associated thumbnail.

#### **File information from Nikon Browser**

IPTC information displayed in Nikon Browser cannot be edited. Note that there is no file information attached to movies.

# **Deleting image files**

To delete image files in Nikon Browser, select the associated thumbnails in the thumbnail list area and select **Delete** from the **File** menu.

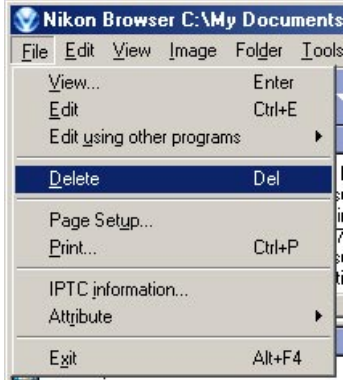

You can attain the same results by pressing the DELETE key (Windows) or COMMAND + DELETE keys (Macintosh).

If any protected image files are included in the selected thumbnails, a dialog box will be displayed confirming the deletion. Click the **Yes** button in the dialog box to go ahead with the deletion.

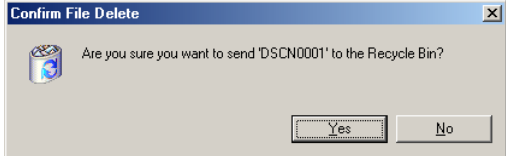

If a folder thumbnail is displayed in the thumbnail list area, you can select the folder to delete the folder and all its contents (Windows version only).

#### **Deleted image files**

Deleted image files are moved to the Recycle Bin (Windows) or the Trash (Macintosh). To cancel the deletion, open the Recycle Bin or the Trash and put the deleted files back to the original location. In Windows, if you delete image files from a memory card inserted in the camera, card slot, or card reader, or from a network folder, the image files are permanently erased and cannot be recovered.

# <span id="page-49-0"></span>*Displaying Images*

When you select a thumbnail in the thumbnail list area, still images are displayed in Nikon Viewer while movie files are played back in the program selected in the **Movie** Tab of the **Preferences** dialog box ( [74\).](#page-73-0)

# **Viewing still images**

To view a still image, select the associated thumbnail in the thumbnail list area, and click the **View** button on the toolbar or select **View** from the **File** menu. Nikon Viewer launches and displays the image.

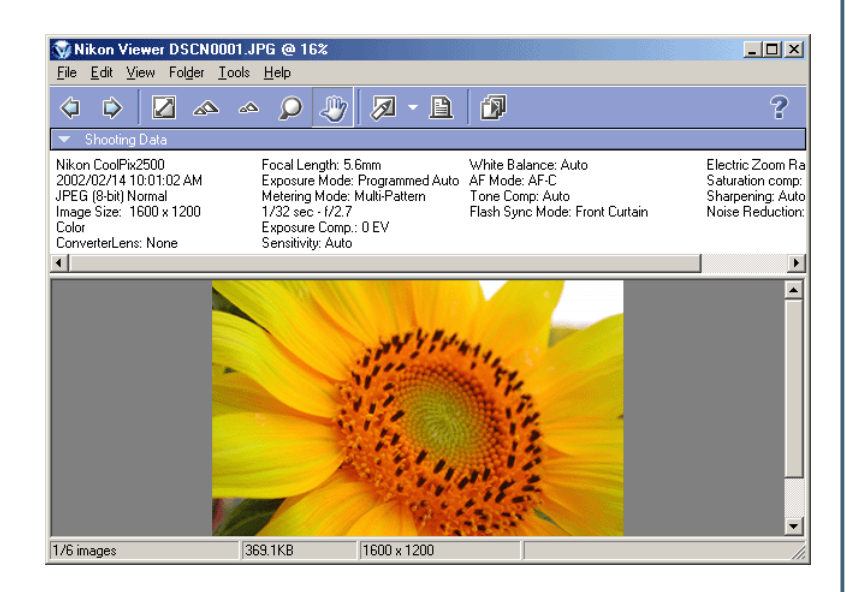

# **Other ways of viewing images**

You can also open an image in Nikon Viewer by:

- double-clicking the thumbnail
- selecting the thumbnail and pressing the ENTER key (Windows) or the RETURN key (Macintosh)

# *Displaying images in Nikon Viewer*

The image file associated with a thumbnail selected in Nikon Browser is displayed in the view area of Nikon Viewer. Only one image can be displayed at a time.

If multiple thumbnails are opened, only one image is displayed. You have to switch back and forth to view the other images.

You can use the Nikon Viewer status bar to check the number of the opened images and the status of the currently displayed image.

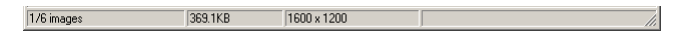

You can change the displayed image using the **Forward** and **Back** buttons on the toolbar of Nikon Viewer.

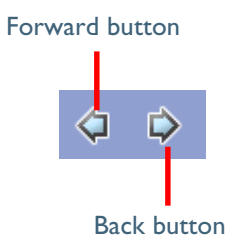

In Windows, even if you open only one thumbnail in the thumbnail list area, you can browse through all the still images stored in the same folder as the selected image by using the **Forward** and **Back** buttons.

# **Image Editing Programs**

To edit a still image, select its thumbnail and click the **Edit** button on the toolbar or select **Edit** from the **File** menu. This will launch the Image Editing Program specified in the Still image tab (<sup>1</sup>3) of the **Preferences** dialog box.

*Pg. For more information on:*

**60** [60 Tutorial: Nikon Viewer](#page-59-0)

#### **Playing back movies**

To play back a movie, select the associated thumbnail in the thumbnail list area and click the **View** button on the toolbar, or select **View** from the **File** menu. The application specified in the **Movie** tab ( **14**) of the **Preferences** dialog box launches and plays back the movie.

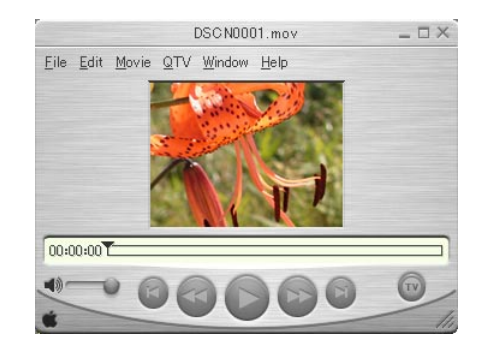

# *Installing QuickTime*

In Windows, you cannot use Windows Media Player to play back movies recorded with the COOLPIX series digital cameras. If a movie player program is not installed, install the version of QuickTime bundled with Nikon View 5 (COOLPIX series only).

For more information on installation, see *Nikon View 5 Installation Guide*.

#### **Other ways to play back movies**

You can also play back a movie by:

- double-clicking the thumbnail
- selecting the thumbnail and pressing the ENTER key (Windows) or the RETURN key (Macintosh)

#### **Program to edit movies**  $\circ$

To edit a movie, select its thumbnail and click the **Edit** button on the toolbar or click **Edit** on the **File** menu. This will launch the program specified in the **Movie** tab ( [74\)](#page-73-0) of the **Preferences** dialog box.

# <span id="page-51-0"></span>**Adding and removing editing programs**

In Nikon Browser, use the **Add/Remove editing program** dialog box to register programs frequently used to edit image files.

You can only specify one program in the **Movie** and **Still images** tabs in **Preferences**. If you register programs, you can choose from multiple programs depending on the image that you are editing.

You can access the registered programs by clicking the drop-down arrow next to the **Edit** tool button or selecting **Edit using other programs** from the **File** menu.

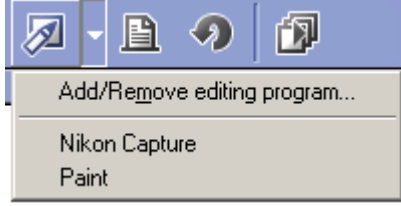

# *Displaying the Add/Remove editing program dialog box*

To display the **Add/Remove editing program** dialog box, select **Add/ Remove editing program** from the **Edit** tool button pull down menu, or select **Edit using other programs** from the **File** menu.

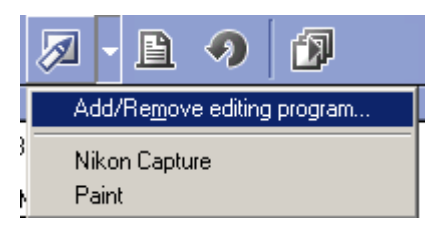

In the **Add/Remove editing program** dialog box, you can organize registered programs as well as register them.

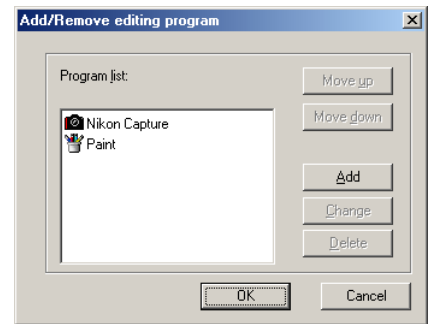

*Pg. For more information on:*

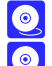

[73 Preferences: Still Image](#page-72-0)

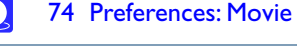

# The Add/Remove editing program dialog box **The Add program dialog box**

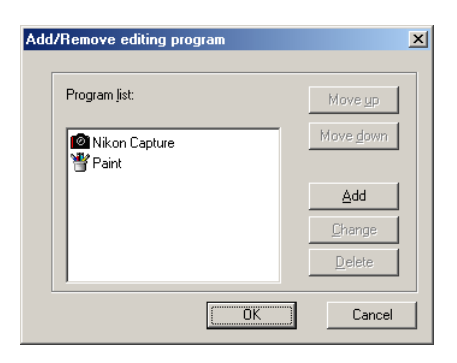

#### *Program list box*

The registered programs are displayed in the list.

#### *Move up / Move down buttons*

Click to move the selected program in the **Program list** up and down. You can modify the order of the registered programs that are displayed by clicking the **Edit** tool button or selecting **Edit using other programs** from the **File** menu.

#### *Add button*

Click to display the **Add program** dialog box. In the **Add program** dialog box, you can select and register programs.

#### *Change button*

Click to display the **Change program** dialog box. In the **Change program** dialog box, you can change the registered programs.

#### *Delete button*

Click to remove the selected program from the **Program list**. The program itself is not deleted.

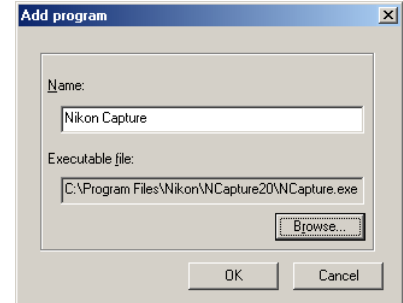

#### *Name box*

You can assign a name to the program selected in **Executable file**. The program is added to the **Program list** with this name instead of the actual program name.

# *Executable file box*

Displays the path and file name of the program to add.

To add a different program to the **Program list**, click **Browse** and select the program you want to add. Click **OK** to add the selected program to the **Program list**.

# *The Change program dialog box*

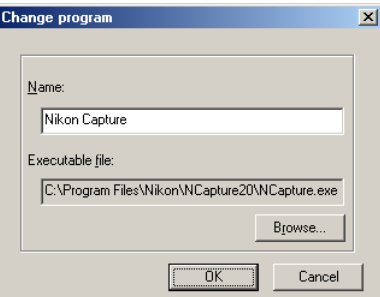

In the **Change program** dialog box, you can change the name of the program that appears in the **Edit** tool button pull down menu, and in the **Edit using other programs** submenu. This does not affect the name of the original program.

# <span id="page-53-0"></span>*Printing images*

In Nikon Browser, you can print a still image by selecting the thumbnail displayed in the thumbnail list area. Use the **Print layout** dialog box to print a still image.

To display the **Print layout** dialog box, select the thumbnail of the image you want to print in the thumbnail list area, then click the **Print** button on the toolbar, or select **Print** from the **File** menu. You can also print multiple still images at one time.

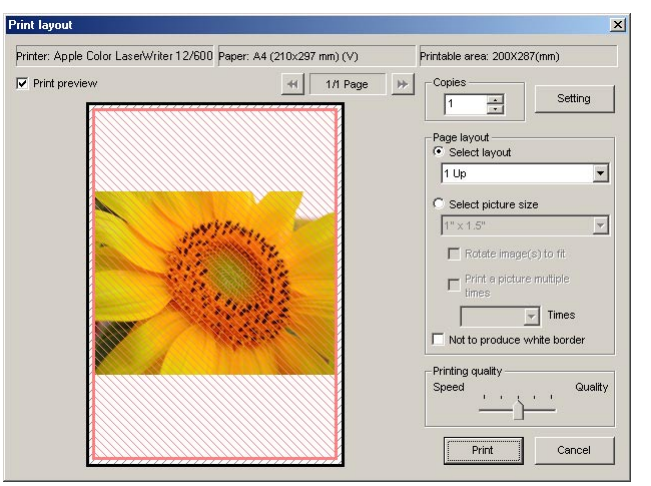

When you have made all the necessary settings, click **Print** to start printing. Clicking **Cancel** closes the **Print layout** dialog box without printing.

# **The Print layout dialog box**

When you click **Setting**, the **Printer settings** dialog box is displayed. The settings you make in this dialog box are applied to the following items:

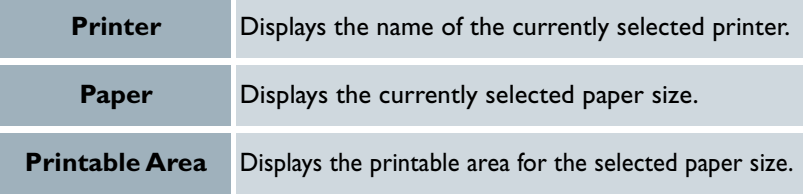

#### *Print preview check box*

Select this check box to display a preview. You can toggle display of the preview for each page.

#### *Copies box*

Specify the number of copies to print. The maximum number of copies is 100.

# *Setting button*

Click to display the **Printer settings** dialog box in which you can modify the printer and paper settings. The changes made are applied to the **Printer**, **Paper**, and **Printable area** fields.

#### *Page layout area*

Choose from either **Select layout** or **Select picture size**.

#### *Select layout*

Select this option if you want to select the number of images to print on one page from the list.

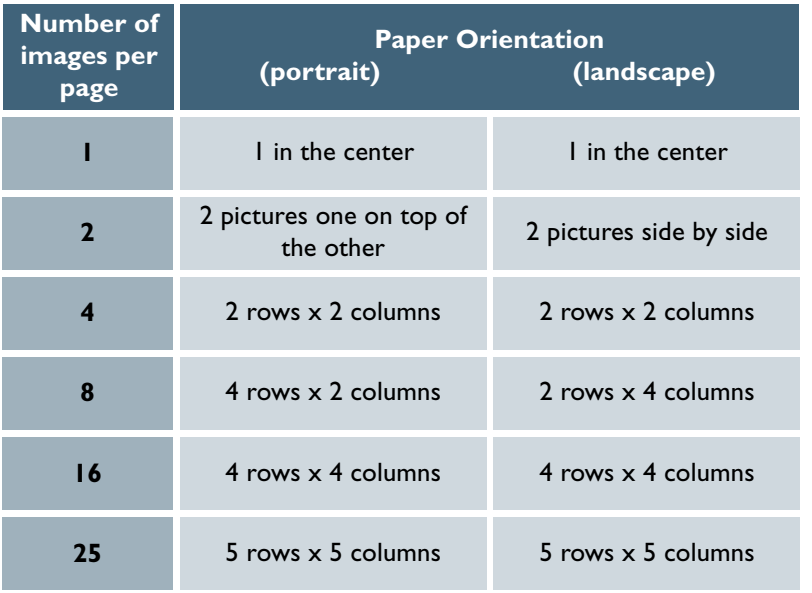

You can specify whether to print the image information together. You can also specify to print a list of image information. The size of the images are automatically adjusted according to the layout.

# *Select picture size*

Select this option if you want to select the size of the image from the list.

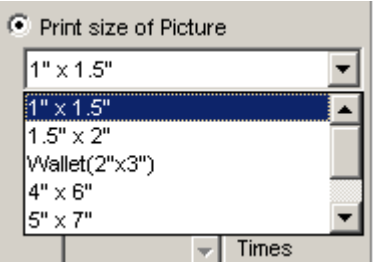

Selecting this option also enables you to rotate the image to adjust the margin or print the same image multiple times.

# *Rotate image(s) to fit check box*

Select this check box to adjust the image size so that it fits into the box with a red border. If the aspect ratio of the box and the image differ, part of the image may not be printed.

#### *Printing quality area*

Use the slider to adjust the balance between the speed and quality of printing.

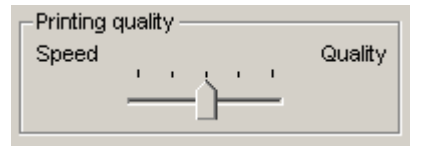

# <span id="page-55-0"></span>*Playing a slideshow*

In Nikon Browser, you can view the image files associated with the selected thumbnails as a slideshow.

# **Displaying the Slideshow Properties dialog box**

To view a slideshow, select the thumbnails of the image files you want to view in the thumbnail list area, then click the **Slideshow** button on the tool bar or select **Slideshow** from the **Tools** menu.

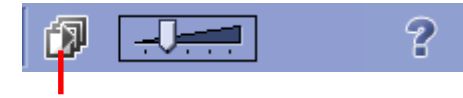

**Slideshow** button

#### **When one thumbnail is selected**

In Windows, if you select only one thumbnail in the thumbnail list area, all the images in the same folder are played back in the slideshow. In Macintosh, only the selected images are played back in the slideshow.

The slideshow window is displayed with the **Slideshow Properties** dialog box displayed in front of the slides. You can change the slideshow settings using this **Slideshow Properties** dialog box.

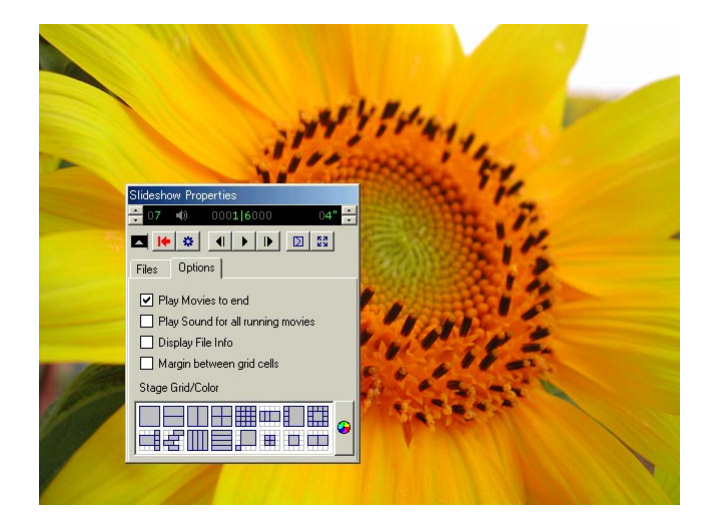

You can show or hide the **Slideshow Properties** dialog box by pressing the TAB key.

# **Setting the Slideshow Properties dialog box**

#### *Files tab*

Displays a list of file names (and in Windows, file paths) of the image files that are currently displayed in the slideshow.

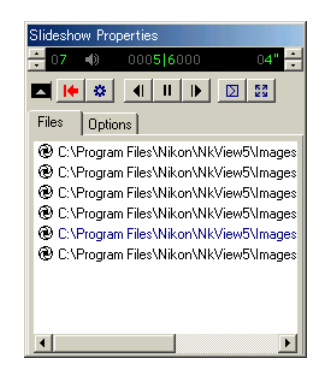

# *Options tab*

Use this tab to set how each slide is displayed.

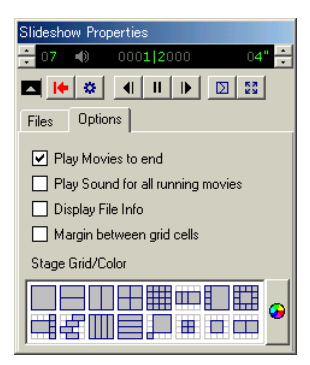

# *Play Movies to end check box*

Select this check box to play the movie to the end before showing the next slide. If you clear this check box, the next slide is shown after the specified time even if the movie has not finished.

# *Play Sound for all running movies check box*

Select this check box to play back the sound of all the movie files included in the slideshow.

# *Display File Info check box*

Select this check box to display the file location, size, and zoom ratio under each slide.

# *Margin between grid cells check box*

If you selected a stage grid option that displays multiple slides at the same time, selecting this check box creates margins between slides. Clear this check box to remove the margins.

# *Stage Grid/Color field*

Select the format and number of slides to display at the same time.

# **Using the toolbar**

The toolbar has buttons to control the playback of the slideshow, and buttons to specify how the slides are displayed.

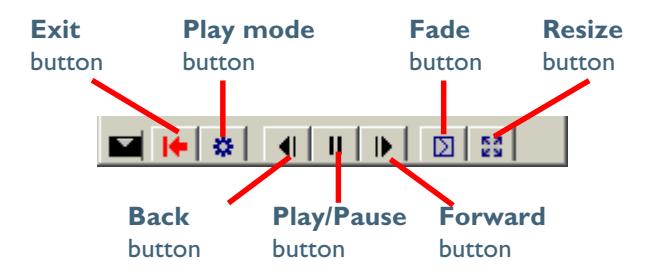

#### *Exit button*

Exits the slideshow

#### *Play mode button*

Use this button to set how to play back the slideshow.

Select **Interactive** to switch slides interactively by clicking the mouse button.

Select **Continuous** to play the slideshow again after the last slide is displayed.

Select **Random** to play the slideshow in random order.

# *Back button*

Displays the previous slide.

# *Play/Pause button*

Pauses the slideshow when playing or starts it again when paused. When you select **Interactive** in the **Play mode** button, the button icon takes the shape of a computer mouse, on which you can click to display the next slide.

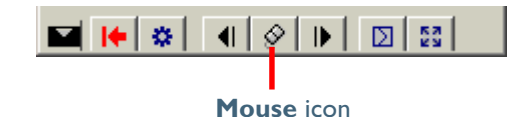

#### *Forward button*

Displays the next slide.

# *Fade button*

Use this button to select how one slide fades into or out of another.

#### *Resize button*

Use this button to select the zoom ratio of the slides. You can also adjust the aspect ratio, or adjust the size of the slides to fit the screen.

#### **Status bar**

You can control the sound volume on the status bar. You can also check the number of the remaining slides and the total number of slides.

You can also specify the interval between slide changes, in the range of 1 to 99 seconds.

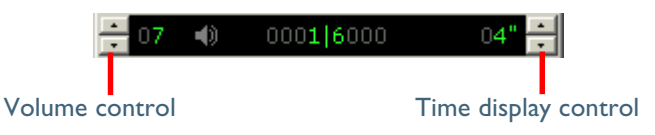

# **Switching the Slideshow Properties dialog box display**

You can expand or collapse the **Slideshow Properties** dialog box by clicking the **Toggle** button on the toolbar.

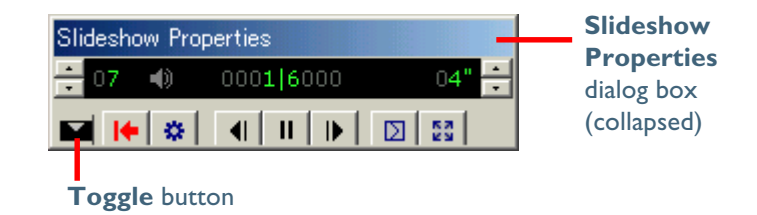

# **Exiting the slideshow**

To exit the slideshow, click the **Exit** button.

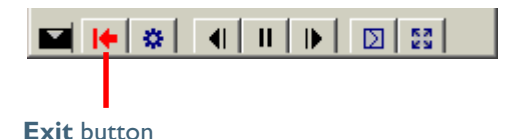

You can also exit the slideshow by pressing the ESC key.

#### **About the slideshow**

When large size images are played back with a short time interval, it may not be possible to cancel the slideshow. See the Nikon View 5 ReadMe file for instructions on how to stop the slide show (Windows only).

# <span id="page-59-0"></span>**Nikon Viewer**

#### *Using Nikon Viewer*

Nikon Viewer has the following items:

#### **Title Bar**

Displays the file name and zoom ratio of the currently displayed image.

# **Toolbar**

Contains buttons for the operations that can be performed in Nikon Viewer.

# **Shooting Data Area**

Displays shooting data for the image displayed in the view area.

#### **View Area**

Displays images.

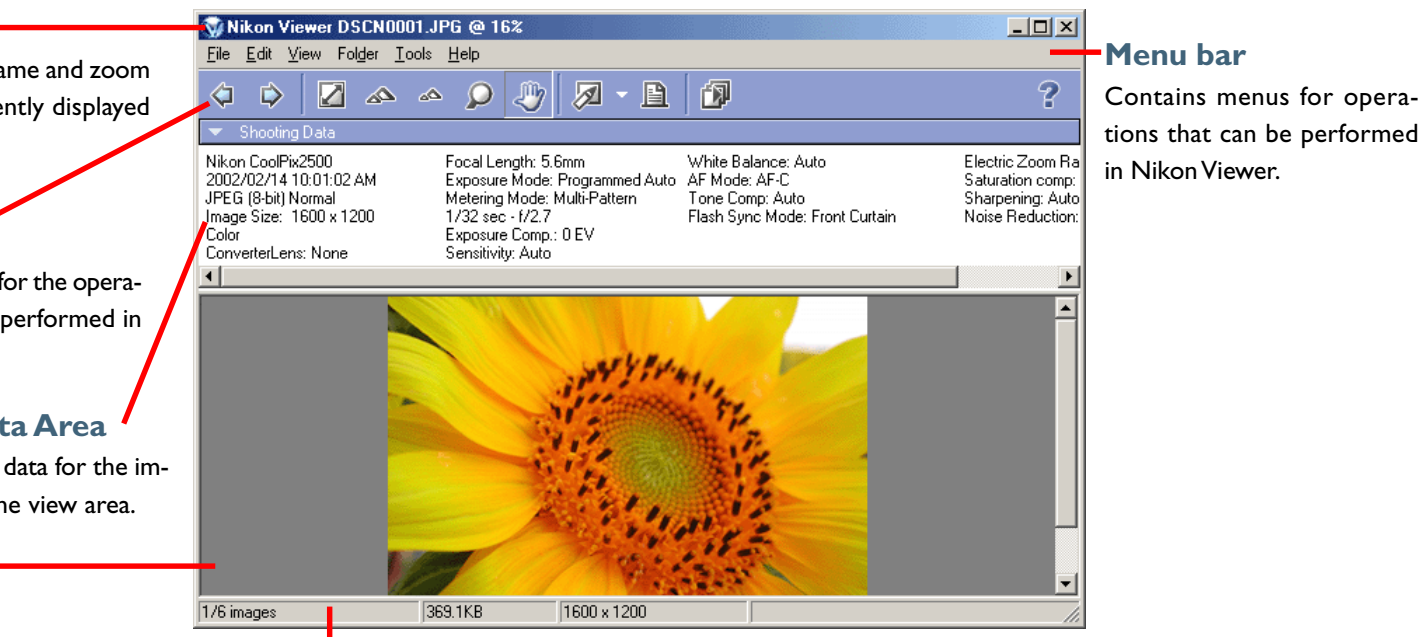

# **Status bar**

Displays such information as the number of all the images that can be displayed, the position of the currently displayed images among them, and the file size of the currently displayed image.

The majority of operations in Nikon Viewer are performed using the menu bar and tool buttons. In the case of operations that can be performed by means of both menus and tool buttons, the explanation in this manual gives priority to the tool buttons.

The Nikon Viewer contains the following buttons:

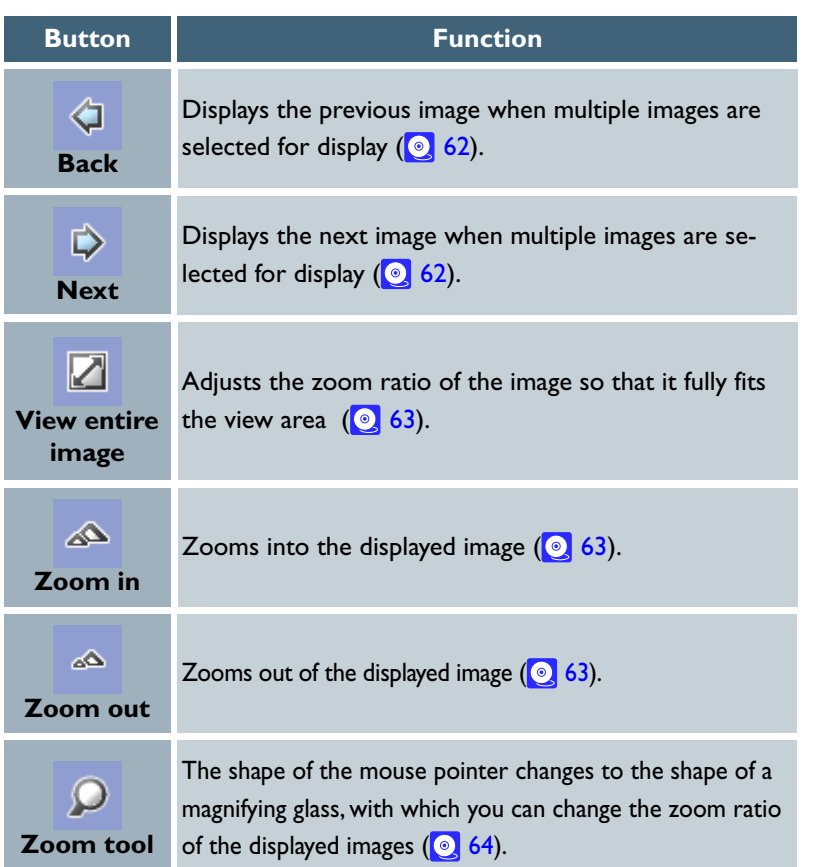

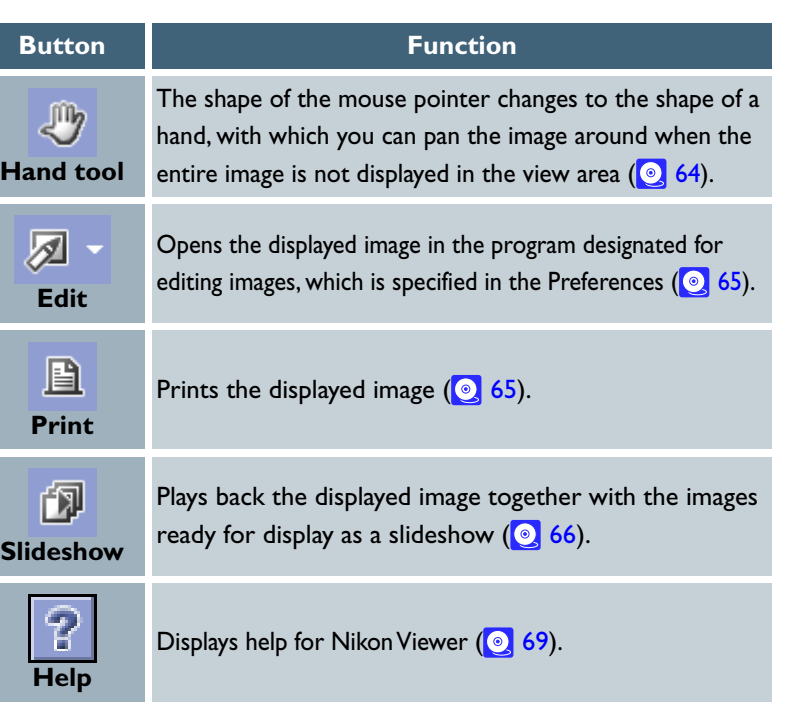

# <span id="page-61-0"></span>*Displaying images in detail*

When a thumbnail is selected in Nikon Browser, the associated image is displayed in the Nikon Viewer View area. Nikon Viewer displays in its view area the image file associated with a thumbnail selected in Nikon Browser. Only one image can be displayed at a time. You can zoom in on images displayed in the viewer to take a closer look.

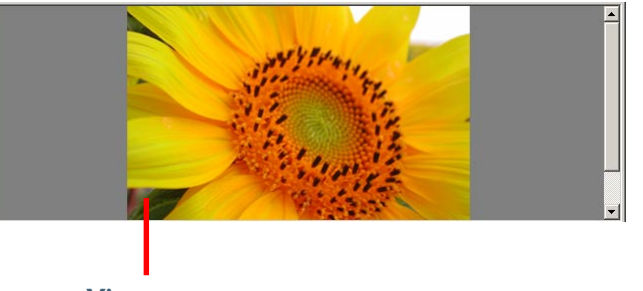

**View area**

If multiple thumbnails are opened, only one image is displayed. You have to switch back and forth to view the other images.

You can check the number of the opened images and the status of the currently displayed image in the status bar of Nikon Viewer.

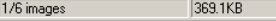

1600 x 1200

When multiple images are opened, you can use the **Forward** and **Back** buttonsDE on the toolbar to view the other images. The order of display is the same as the order of display in the thumbnail list area of Nikon Browser.

#### **Back button**

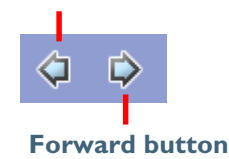

#### **When one thumbnail is selected**

In Windows, even if you open only one thumbnail in the thumbnail list area, you can browse through all the still images stored in the same folder as the selected image.

#### <span id="page-62-0"></span>**Viewing the entire image**

You can make the entire image fit to the display area by clicking the **View entire image** button or selecting **View entire image** from the **View** menu. The zoom ratio does not exceed 100% even if the entire image is smaller than the view area.

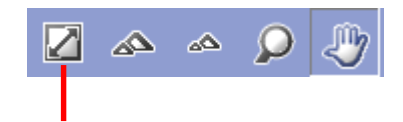

**View entire image button**

#### **About the zoom ratio**

The following zoom ratios are applied when you zoom into or out of an image: 1/16(6%), 1/12(8%), 1/8(12%), 1/6(16%) 1/4(25%), 1/3(33%), 1/2(50%), 1/1.5(66%) 1/1(100%), 1.5/1(150%), 2/1(200%), 3/1(300%) 4/1(400%), 6/1(600%), 8/1(800%)

# **Zooming into or out of an image**

You can zoom into or out of the image that is displayed in the view area. To zoom in and out, use the tools described below. The zoom ratio of the displayed image is displayed in the window title bar.

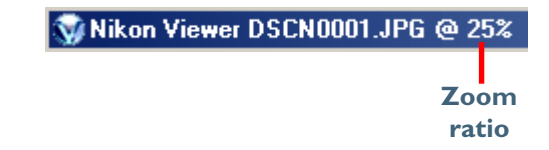

# *Zoom In / Zoom Out buttons*

Click the **Zoom In** button to zoom into the image. Click **Zoom Out** to zoom out of the image. You can perform the same operations by selecting **Zoom In** or **Zoom Out** from the **View** menu.

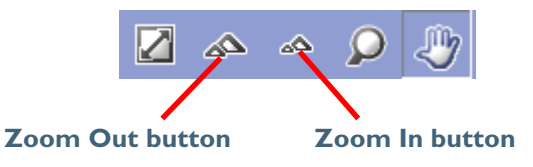

#### <span id="page-63-0"></span>*The Zoom tool button*

When you click the **Zoom tool** button on the toolbar or select **Zoom tool** from the **View** menu, the shape of the mouse pointer changes to the shape of a magnifying glass.

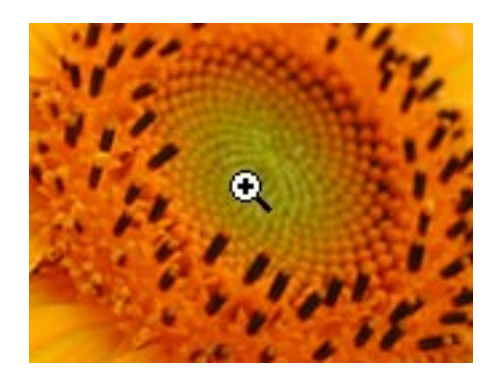

When you click on an image with the **Zoom tool**, you can zoom into the image, centering the display around the point you click. To zoom out of the image, hold down the ALT key (Windows) or the OPTION key (Macintosh) when clicking on the image. A plus sign is added to the magnifier pointer when zooming in, and a minus sign when zooming out.

# **Moving the display position**

When you click the **Hand tool** button on the toolbar or select **Hand tool** from the **View** menu, the shape of the mouse pointer changes to the shape of a hand.

You can use the **Hand tool** to move around the image when the entire image is not displayed in the view area.

You can also move around the image by using the scroll bars at the bottom and on the right of the view area.

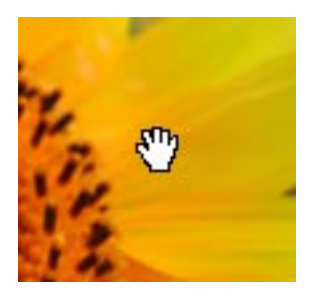

#### **Hand tool and Zoom tool**

The **Hand** and **Zoom** tools can not be used at the same time.

# <span id="page-64-0"></span>*Editing image files*

You can open and edit the image displayed in the view area with the program specified in the **Still image** tab of the **Preferences** dialog box.

To open the image in the specified program, click the **Edit** button on the toolbar.

If you register a program using the **Add/Remove editing program** dialog box, you can also edit the image with a program other than the one specified in the **Preferences** dialog box.

To display the **Add/Remove editing program** dialog box, click the dropdown arrow on the **Edit** tool button and select **Add/Remove editing program** from the menu.

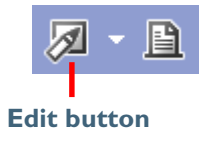

For more information on the **Add/Remove editing program** dialog box, see "Adding and removing editing programs" (<sup>3</sup> [52\)](#page-51-0) in "Tutorial: Nikon Browser."

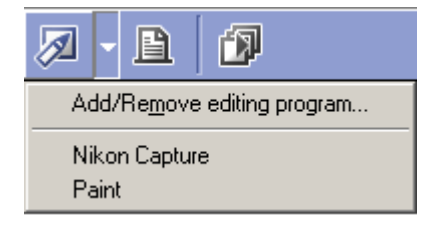

# *Printing images*

You can print the image displayed in the view area. Use the **Print layout** dialog box to print the image.

To display the **Print layout** dialog box, click the **Print** button on the toolbar, or select **Print** from the **File** menu.

For more information on printing, see "Printing images"  $\left(\textcircled{\;} 54\right)$  in "Tutorial: Nikon Browser."

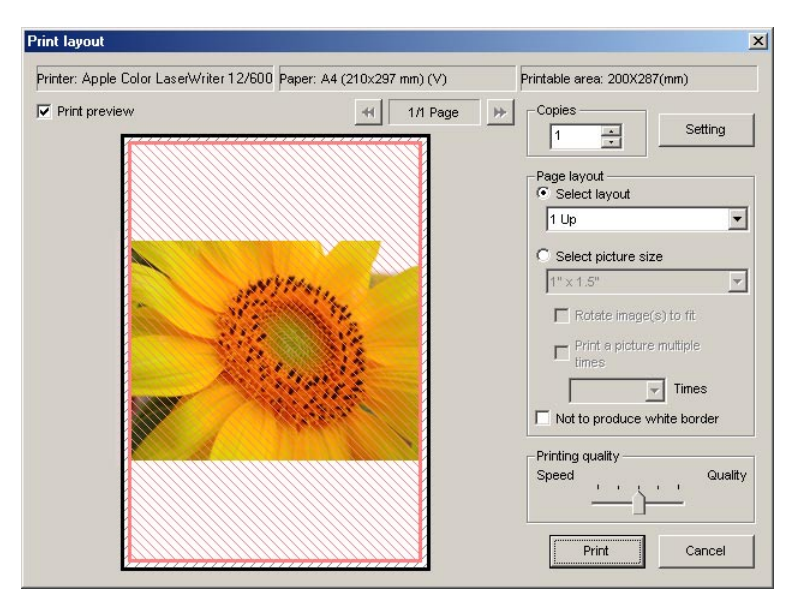

# <span id="page-65-0"></span>*Viewing a slideshow*

You can view the images opened in the view area as a slideshow. To view a slideshow, click the **Slideshow** button on the toolbar, or select **Slideshow** from the **Tools** menu.

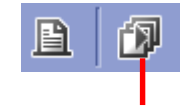

#### **Slideshow button**

For more information on playing back a slideshow, see "Playing back a slideshow" ( 9 [56\)](#page-55-0) in "Tutorial: Nikon Browser."

#### **If only one image is opened**

In Windows, if the currently displayed image is the only image opened, all the image files in the same folder as the one displayed are played back as a slideshow.

# *Displaying shooting data*

When you select a single thumbnail, shooting data is displayed in the **Shooting Data** area.

No shooting data is displayed if no thumbnail is selected or if multiple thumbnails are selected. You can expand or collapse the shooting data by selecting **View Shooting Data** on the **View** menu. You can also expand or collapse the **Shooting Data** area by clicking the toggle button (a small triangle) in the upper left corner.

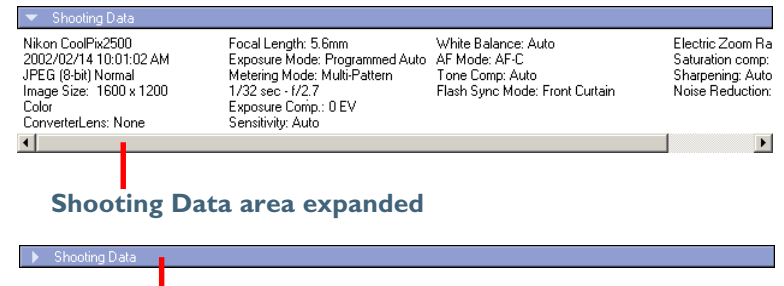

#### **Shooting Data area collapsed**

For more information on the shooting data, see "Displaying shooting data" (<sup>O</sup>, <sup>47</sup>) in "Tutorial: Nikon Browser."

# **Viewing file information**

In Nikon Viewer, you can display the file information for the image displayed in the view area. To view the file information, select **IPTC Information** (Windows) on the **File Information** (Macintosh) menu to display the **IPTC Information** dialog box.

For more information on the file information, see "Viewing file information" (<sup>1</sup>8) in "Tutorial: Nikon Browser."

# *Opening folders in Nikon Browser*

The folder containing the image currently displayed in the view area can be opened in Nikon Browser. To open the folder in Nikon Browser, select **Open with Browser** from the **Folder** menu.

# *Opening folders in Explorer or Finder*

In Windows, the folder containing the image currently displayed in the view area can be opened in Explorer by selecting **Open with Explorer** from the **Folder** menu.

With Macintosh, the folder containing the image currently displayed in the view area can be opened in Finder by selecting **Open with Finder** from the **Folder** menu.

*Pg. For more information on:*

[37 Tutorial: Nikon Browser](#page-36-0) $\bullet$ 

# <span id="page-68-0"></span>*Deleting image files*

To delete the image file displayed in the view area, select **Delete** from the **File** menu or press the Delete key.

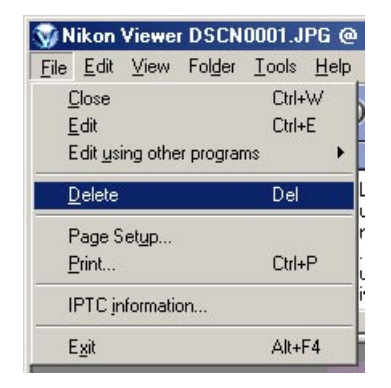

The deleted image file is moved to the Recycle Bin (Windows) or the Trash (Macintosh).

When the displayed image is deleted, Nikon Viewer displays the next image in Nikon Browser's thumbnail list area. If the deleted image was the last image and there are no following files, then nothing is displayed in the view area.

# **Deleted image files**

Deleted image files are moved to the Recycle Bin (Windows) or the Trash (Macintosh). To cancel the deletion, open the Recycle Bin or the Trash and put the deleted files back in their original location. In Windows, if you delete image files from the memory card inserted in the camera, card slot, or card reader, or from a network folder, the image files are permanently erased and cannot be recovered.

# *Viewing Help*

To view Nikon View 5 Help, click the **Help** button on the toolbar, or use the **Help** menu.

#### *Windows*

Click the **Help** button on the toolbar, or select **Help topics** on the **Help** menu to display the **Help topics** window.

# *Macintosh*

Click the **Help** button on the toolbar, or select **Nikon View 5 Help** on the **Help** menu to display "Nikon View 5 Help."

Select **Show Balloon**s on the **Help** menu to enable balloon help. Only Mac OS default balloon help is available.

# **Viewing help in Nikon Transfer and Nikon Browser**

Clicking the **Help** button in Nikon Transfer or Nikon Browser displays the same help.

#### **Tutorial: Nikon Viewer 69**

# **Preferences**

*Fine-tuning Nikon View 5*

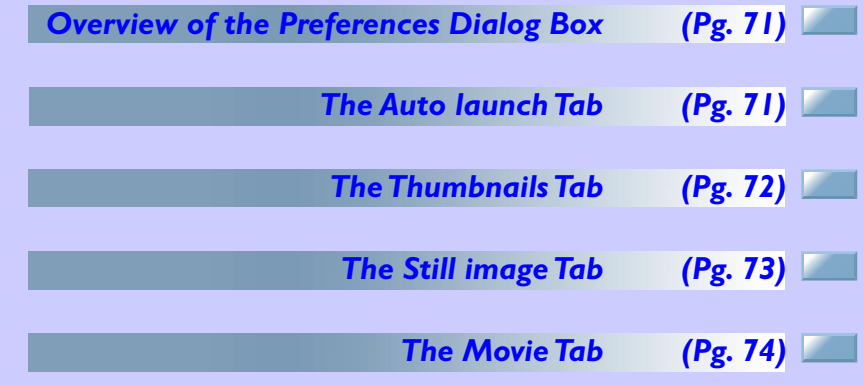

**About This Chapter**

This chapter describes the options available in the Nikon View 5 Preferences dialog box.

# <span id="page-70-0"></span>**Overview of the Preferences Dialog Box**

# *Displaying the Preferences dialog box*

To display the **Preferences** dialog box, select **Preferences** on the **View** menu of Nikon Browser or Nikon Viewer. You cannot display the dialog box from within Nikon Transfer.

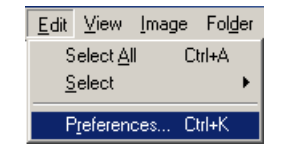

The **Preferences** dialog box contains the following tabs: **Auto launch**, **Thumbnails**, **Still image**, **Movie**, and **Publish to NikonNet or PDA**.

Changes to the settings take effect not as they are made, but only when you click the **OK** button in the **Preferences** dialog box.

Clicking the **Cancel** button closes the **Preferences** dialog box without applying the changes you made to the dialog box.

# **The Transfer options dialog box of Nikon Transfer**

In Nikon Transfer, you can set transfer options using the **Transfer options** dialog box. For more information on the **Transfer options** dialog box, see "The Transfer options dialog box" ( $\odot$  [29\)](#page-28-0) in "Tutorial: Nikon Transfer."

# **The Auto launch Tab**

# *Setting how to launch Nikon Transfer*

In the **Auto launch** tab, you can set how you want Nikon Transfer to launch.

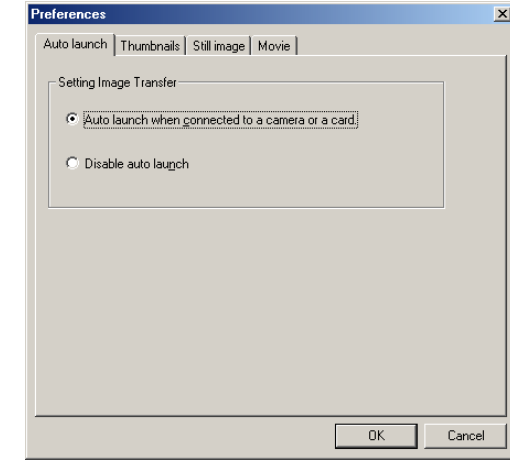

#### *Auto launch when connected to a camera or a card*

Select this option to launch Nikon View 5 automatically when you turn the camera on and connect it to your computer or when you insert the memory card into the card reader or card slot. When Nikon View 5 launches, it displays Nikon Transfer.

#### *Disable auto launch*

Select this option if you do not want Nikon Transfer to launch automatically when a camera is connected or a memory card is inserted.

# **The Disable auto launch option in Windows XP**

In Windows XP, the **Disable auto launch** option is effective only with the D1/D1X/D1H and COOLPIX990/880 cameras. When other cameras are connected, the **Disable auto launch** option is ignored and Nikon Transfer launches automatically.

# <span id="page-71-0"></span>**The Thumbnails Tab**

#### *Setting how to create thumbnails*

In the **Thumbnails** tab, you can specify how the thumbnails displayed in Nikon Browser's thumbnail list area are created.

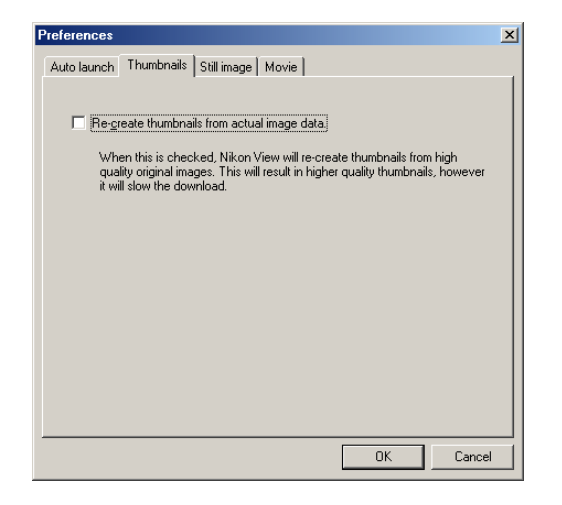

#### *Re-create thumbnails from actual image data check box*

Select this check box to create a high-resolution thumbnail from an image file and display the thumbnail in Nikon Browser's thumbnail list area when there is no large thumbnail for the image file. Note that this will increase the amount of time needed to display thumbnails.

Clear this check box to create a thumbnail from the thumbnail data of an image file and display the thumbnail in Nikon Browser's thumbnail list area when there is no large thumbnail for the image file.

If the thumbnail data is not included in the image file, the operating system's generic file icon is displayed as a thumbnail in Nikon Browser's thumbnail list area.

When data for a large thumbnail exists in the original image file, standard size thumbnails will be generated from the large thumbnail, irrespective of the above setting.

#### **Large thumbnails**

Still images taken with a USB connected COOLPIX series, D1X, and D1H cameras include large thumbnails for high-resolution thumbnail display. Large thumbnails are not included in image files taken with the D1 or COOLPIX990/880/775.
# **The Still image Tab**

# *Selecting an image editing program*

In the **Still image** tab you can specify a program to edit still images. The specified program will launch when you select **Edit** from the **File** menu of Nikon Browser or Nikon Viewer.

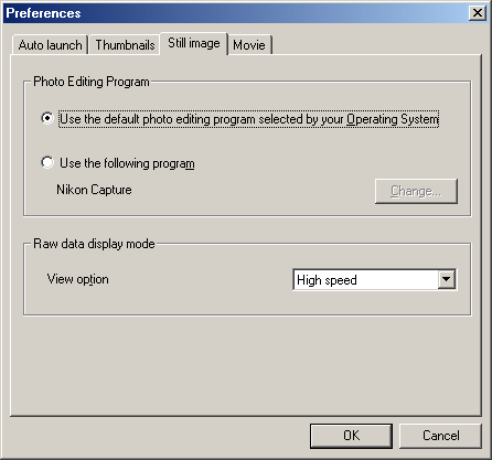

# **Photo Editing Program area**

# *Use the default photo editing program selected by your Operating System*

Select this option if you want the operating system to display the selected image in the default image editing program.

# *Use the following program*

Select this option if you want the operating system to display the selected image in a specified image editing program. To specify a program, click **Change** and select the program in the **Select program** dialog box.

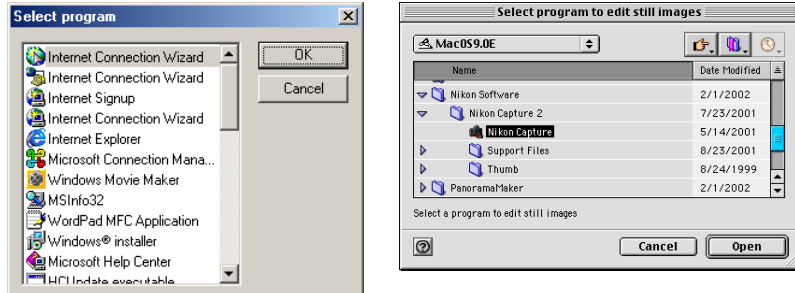

When you select a program, its name is displayed.

# **RAW data area**

Select the mode to display \*.NEF image files. You can choose from either **High speed** or **High quality**.

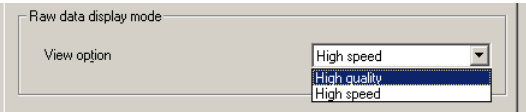

# **The Movie Tab**

# **Selecting a movie player program**

In the **Movie** tab, you can specify a program to play back or edit movies. The selected program will launch when you select a movie file thumbnail in Nikon Browser's thumbnail list area.

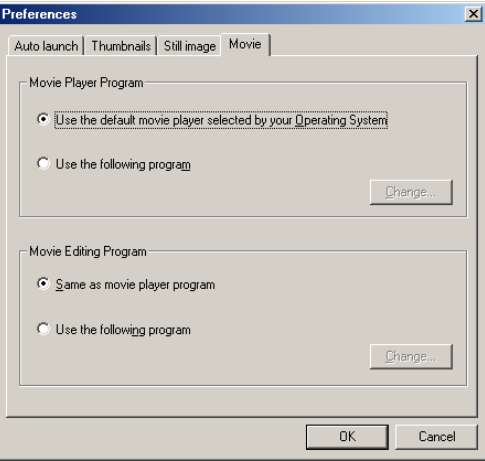

# **Movie Player Program area**

# *Use the default movie player selected by your Operating System*

Select this option if you want the operating system to play back the movie in the default program.

# *Use the following program*

Select this option if you want the specified program to launch and play back the movie. To specify a program, click **Change** and select the program in the **Select program** dialog box. When you select a program, its name is displayed.

# **Movie Editing Program area**

# *Same as movie player program*

Select this option if you want the program specified in the **Movie Player Program** area to launch and display the movie.

# *Use the following program*

Select this option if you want the specified program to launch and display the movie to edit. To specify a program, click **Change** and select the program in the **Select program** dialog box. When you select a program, its name is displayed.

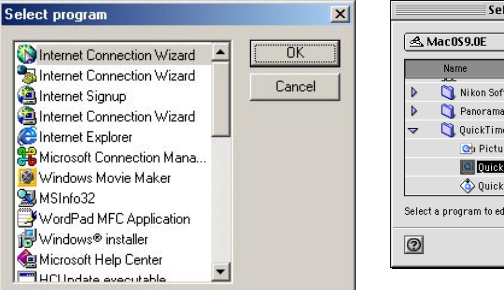

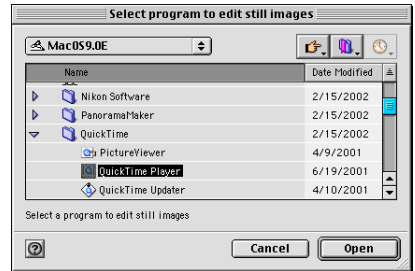

# **Appendices**

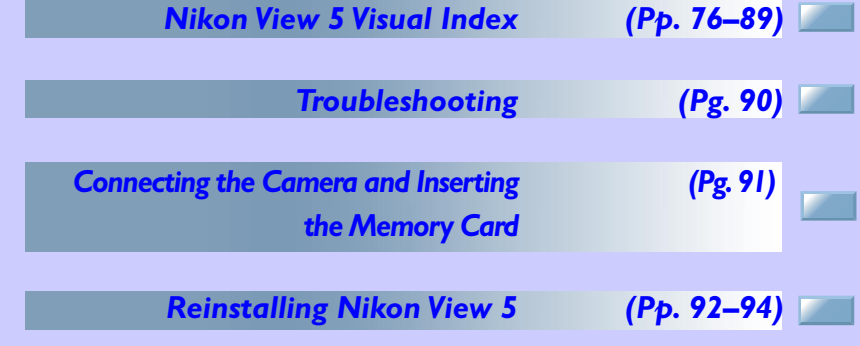

# <span id="page-75-0"></span>**Appendix A: Nikon View 5 Visual Index**

The following pages provide a visual index to the Nikon View 5 menus.

# *Nikon Transfer Menus (Macintosh Version Only)*

About Nikon View 5...

**About Nikon View 5…** Display version information for Nikon View 5. **Show Balloons Show Balloons Show Balloons** 

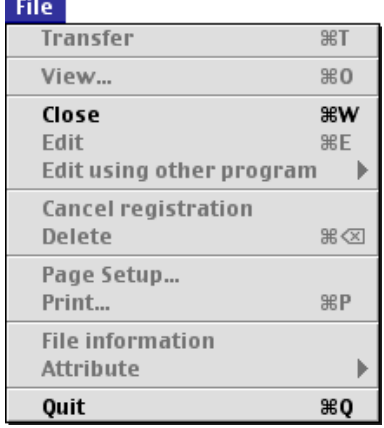

#### **Transfer**

Transfer images from the memory card to the computer.

#### **Close**

Closes Nikon Transfer.

#### **File Information**

Displays the file information. You can also add additional information

### **Quit**

Quits Nikon View 5.

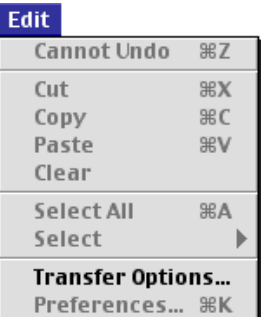

**Cannot Undo / Cut / Copy / Paste / Clear / Select All / Select** Used when editing the text entered in a dialog box.

### **Transfer Options**

Displays the **Transfer options** dialog box, in which you can set transfer conditions and actions.

# **Help**

About Balloon Help...

**Show Balloons** 

Nikon View 5 Help 8?

Displays **Balloon Help**.

**Nikon View 5 Help** Open the Nikon View 5 help file.

# *Nikon Browser menus (Windows)*

#### File

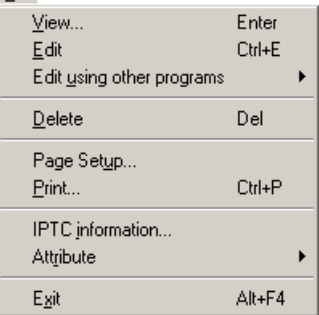

#### **View**

Opens the image file associated with the selected thumbnail in Nikon Viewer.

#### **Edit**

Edits the image file associated with the off. selected thumbnail using the specified program.

#### **Edit using other programs**

Displays the Add/Remove editing program command in the submenu. Select the command to add editing programs. The menu also displays up to 10 registered programs.

#### **Delete**

Deletes the image file associated with the selected thumbnail.

#### **Page Setup**

Sets the page size for printing.

#### **Print**

Prints the selected image(s).

# **IPTC information** Displays the file information.

#### **Attribute**

Displays the following commands in menu. Up to 10 programs can be the selected file. the submenu: **Protection attribute** added.

**ON**, **Protection attribute OFF**, **Hide mode ON**, and **Hide mode OFF**. Use the commands to toggle the attributes of the selected image on and

# **Exit**

Quits Nikon View 5.

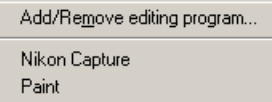

**Add/Remove editing program** Select this command in **Edit using other programs**. You can add programs for editing images, or change the **Protection attribute OFF**

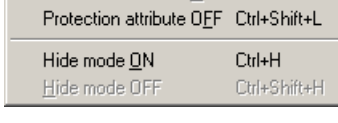

Protection attribute ON Ctrl+L

**Protection attribute ON** Turns deletion protection on.

name of the program displayed in the Removes the protection setting from

**Hide mode ON** Hides the selected file.

# **Hide mode OFF** Removes hide setting from selected file.

# *Nikon Browser menus (Windows - Cont'd)*

#### Edit

Select All Ctrl+A Select Preferences... Ctrl+K

### **Select All**

Selects all the displayed thumbnails.

### **Select**

Displays the following commands in the submenu: **Image with Protection attribute ON**, **Image with Image with Hide mode ON Protection attribute OFF, Image** Selects all hidden thumbnails. **with Hide mode ON**, and **Image with Hide mode OFF**. Use the commands to select all the thumbnails that have the same attribute.

### **Preferences**

Displays the **Preferences** dialog box.

Image with Protection attribute ON Image with Protection attribute OFF Image with Hide mode ON Image with Hide mode OFF

**Image with Protection attribute ON** Selects all protected thumbnails.

**Image with Protection attribute OFF** Selects all unprotected thumbnails.

# **Image with Hide mode OFF**

Selects all thumbnails that have not been hidden.

# **Display Toolbar** Shows or hides the toolbar.

#### View

↓ Display Toolbar ↓ Display Status bar ↓ View Shooting Data ↓ View Eolders Thumbnail size Sort key Sort order

**Display Status bar** Shows or hides the status bar.

### **View Shooting Data**

Shows or hides the Shooting Data area.

F<sub>5</sub>

### **View Folders**

Refresh

Shows or hides the folder tree area.

### **Thumbnail size**

Displays the following commands in the submenu: **Minimum**, **Small**, **Normal**, **Large**, and **Maximum**. Use the commands to change the size of the thumbnails.

### **Sort key**

Displays the **File name** and **Updated date and time** commands in the submenu. Use the commands to sort the thumbnails based on the specified condition.

### **Sort order**

Displays the **Ascending** and **Descending** commands in the submenu. Use the commands to sort the thumbnails in the ascending or descending order.

### **Refresh**

Refreshes the display of Nikon Browser.

# *Nikon Browser menus (Windows - Cont'd)*

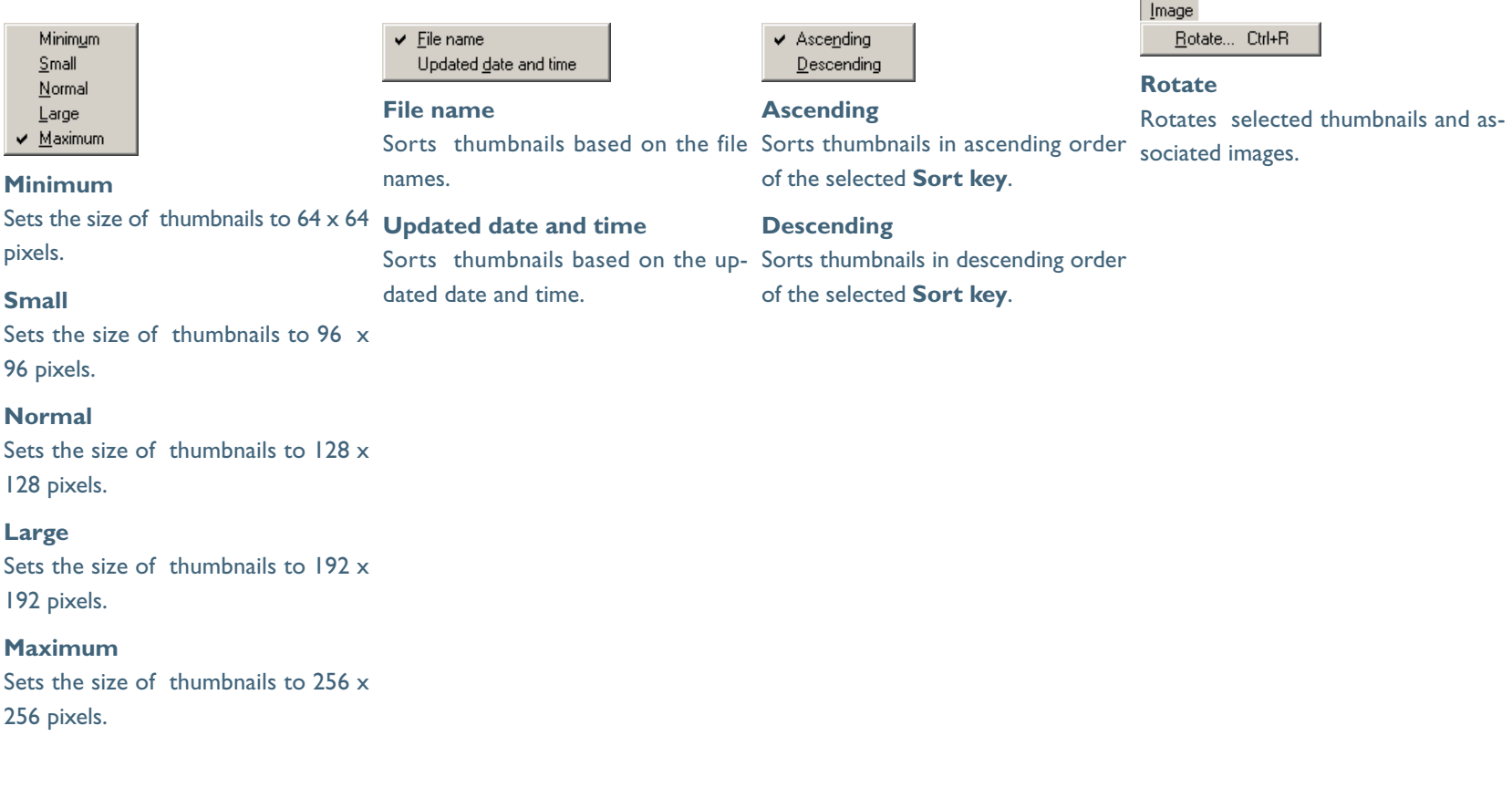

# *Nikon Browser menus (Windows - Cont'd)*

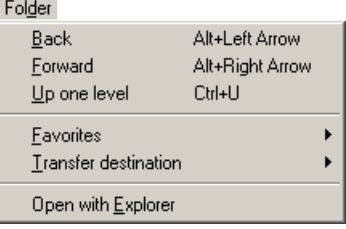

#### **Back**

Goes back to the previously selected ites. You can add up to 30 folders. folder.

#### **Forward**

when you selected the **Back** command. der of the folders displayed in Favorites.

### **Up one level**

Moves to the folder one level higher than the current folder in the folder hierarchy.

### **Favorites**

Displays the **Add to Favorites** and **Organize Favorites** commands in the submenu. Use the commands to add the selected folder to the Favorites or organize the folders you added.

### **Transfer destination**

Displays the 10 most recent transfer destinations.

# **Open with Explorer**

Opens the folder that holds the selected thumbnail in Explorer.

Add to Favorites... Organize Favorites... Summer Vacation **Birthday Party** My Pictures

#### **Add to Favorites**

Adds the selected folder to the Favor-

# **Organize Favorites**

Takes you back to where you were ites. You can change the name and or-Organizes the folders added to Favor-

# Tools

Launch Image Transfer... Slideshow...

**Launch Image Transfer** Launches Nikon Transfer.

### **Slideshow**

Plays the selected thumbnails as a slideshow.

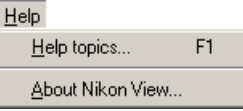

**Help topics** Displays Nikon View 5 help topics.

### **About Nikon View**

Displays version and copyright information for Nikon View 5.

# *Nikon Browser menus (Macintosh)*

About Nikon View 5...

#### **About Nikon View 5**

Displays version and copyright information for Nikon View 5.

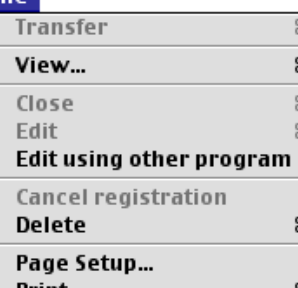

第P Print... **File information** Attribute **第0** Quit

### **View**

File.

Opens the image file associated with the selected thumbnail.

### **Edit**

Edits the image file associated with the selected thumbnail using the specified program.

**Edit using other program** Displays the **Add/Remove editing program** command in the submenu. Select the command to add editing programs. The menu also displays up to 10 registered programs.

### **Delete**

98T

80 **W** 第E

ж ⊗

Deletes the image file associated with the selected thumbnail.

**Page Setup**

Sets the page size for printing.

#### **Print**

Prints the selected image(s).

**File information** Displays the file information.

#### **Attribute**

Displays the **Protection attribute ON** and **Protection attribute OFF** commands in the submenu. Use the commands to toggle the attributes of the selected image on and off.

### **Quit**

Quits Nikon View 5.

### Add/Remove editing program...

**Add/Remove editing program**

You can add programs for editing images, or change the name of the program displayed in the menu. The menu also displays up to 10 registered programs.

# *Nikon Browser menus (Macintosh - Cont'd)*

image file.

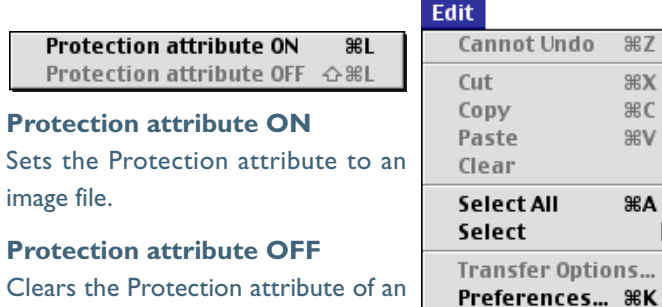

image file. **Cannot Undo / Cut / Copy / Paste / Clear**

C 'V

Used when entering text in a text field, for example, file and folder names. You can cancel commands, cut, paste, or delete the selected text, and select all text.

**Select All**

Selects all the displayed thumbnails.

### **Select**

Displays the Image with Protection attribute ON and Image with Protection attribute OFF commands in the submenu. Use the commands to select all the thumbnails in the list that have the same attribute.

### **Preferences**

Displays the Preferences dialog box.

Image with Protection attribute ON Image with Protection attribute OFF

**Image with Protection attribute ON** Selects all the protected thumbnails.

**Image with Protection attribute OFF** Selects all the unprotected thumbnails.

# View

*Nikon Browser menus (Macintosh - Cont'd)*

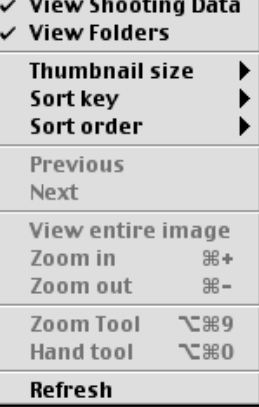

## **View Shooting Data** Shows or hides the Shooting Data area.

#### **View Folders**

Shows or hides the folder tree area.

#### **Thumbnail size**

Displays the following commands in the submenu: Minimum, Small, Normal, Large, and Maximum. Use the commands to change the size of the thumbnails.

**Sort key** Displays the **File name** and **Updated date and time** commands in the submenu. Use the commands to sort the thumbnails based on the specified condition.

#### **Sort order**

Displays the **Ascending** and **Descend-Small ing** commands in the submenu. Use the Sets the size of the thumbnails to commands to sort the thumbnails in the ascending or descending order.

#### **Refresh**

Refreshes the display of the folder tree, thumbnail list, and Shooting Data areas.

#### Minimum Small **Normal** Large Maximum

#### **Minimum**

Sets the size of the thumbnails to **Updated date and time**  $64 \times 64$  pixels.  $96 \times 96$  pixels.

#### **Normal**

Sets the size of the thumbnails to  $128 \times 128$  pixels.

#### **Large**

Sets the size of the thumbnails to  $192 \times 192$  pixels.

#### **Maximum**

Sets the size of the thumbnails to  $256 \times 256$  pixels.

#### **File name** Updated date and time

### **File name**

Sorts the thumbnails based on the file names.

Sorts the thumbnails based on the updated date and time.

## $\checkmark$  Ascending Descending

#### **Ascending**

Sorts the thumbnails in ascending order of the selected Sort key.

### **Descending**

Sorts the thumbnails in descending order of the selected Sort key.

# *Nikon Browser menus (Macintosh - Cont'd)*

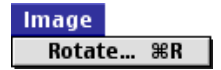

#### **Rotate**

Rotates the selected thumbnails and the associated images.

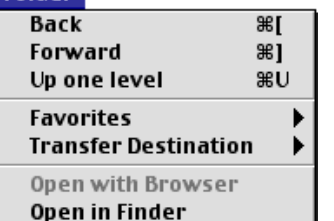

#### **Back**

**Folder** 

Goes back to the previously selected folder.

#### **Forward**

Takes you back to where you were when you selected the **Back** command. ites.

#### **Up one level**

Moves to the folder one level higher than the current folder in the folder hierarchy.

#### **Favorites**

Displays the **Add to Favorites** and **Organize Favorites** commands in the submenu. Use the commands to add the selected folder to Favorites or organize the list of Favorites.

#### **Transfer Destination**

Displays the 10 most recent transfer destinations.

#### **Open in Finder**

Opens the folder that holds the selected thumbnail in the Finder.

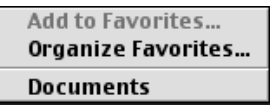

# **Add to Favorites**

Adds the selected folder to Favorites. Displays Nikon Transfer. You can add up to 30 folders.

#### **Organize Favorites**

Organizes the folders added to Favor-slideshow. ites. You can change the name and order of the folders displayed in Favor-

#### **Tools**

Launch Image Transfer...

Slideshow... Publish to NikonNet or PDA...

# **Launch Image Transfer**

#### **Slideshow**

Plays the selected thumbnails as a

# **Help** About Balloon Help... **Show Balloons** Nikon View 5 Help 8?

**Show Balloons** Displays **Balloon Help**.

# **Nikon View 5 Help** Opens the Nikon View 5 help file.

**Appendix A: Nikon View 5 Visual Index 84**

# *Nikon Viewer menus (Windows)*

#### File

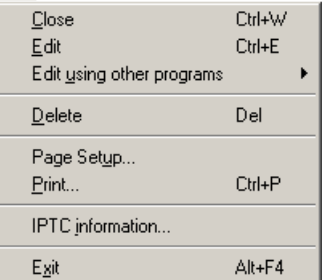

#### **Close**

Closes the image displayed in the view area.

### **Edit**

Edits the image file associated with the selected thumbnail using the specified program.

**Edit using other programs** Displays the **Add/Remove editing program** command in the submenu. Select the command to add editing programs. The menu also displays up to 10 registered programs.

### **Delete**

Deletes the image file associated with the selected thumbnail.

**Page Setup** Sets the page size for printing. **Print** Prints the selected image(s).

**IPTC information** Displays the **IPTC Information** dialog box.

**Exit** Closes Nikon Viewer. Add/Remove editing program... Nikon Capture Paint

# **Add/Remove editing program**

You can add programs for editing images, or change the name of the program displayed in the menu. The menu also displays up to 10 registered programs.

Edit Preferences... Ctrl+K

## **Preferences** Displays the **Preferences** dialog box.

# *Nikon Viewer menus (Windows - Cont'd)*

#### View

- Display Toolbar
- Display Status bar
- V View Shooting Data

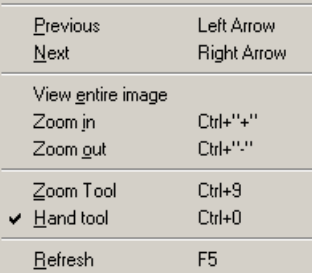

### **Display Toolbar** Shows or hides the toolbar.

#### **Display Status bar**

Shows or hides the status bar. **View Shooting Data**

Shows or hides the Shooting Data area.

#### **Previous**

Displays the previous image.

### **Next**

Displays the next image.

# **View entire image** Displays the entire image.

# **Zoom in** Zooms into the displayed image.

#### **Zoom out**

Zooms out of the displayed image.

### **Zoom Tool**

Zooms into the image, centering the display around the point you click.

### **Hand tool**

Pans around the image when the entire image is not displayed.

### **Refresh**

Refreshes the display of the view area, Shooting Data area, and the status bar.

#### Folder

Open with Browser Open with Explorer

### **Open with Browser**

Opens the folder containing the displayed image in Nikon Browser.

### **Open with Explorer**

Opens the folder containing the displayed image in Explorer.

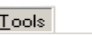

Slideshow...

#### **Slideshow**

Plays the selected images in a slideshow.

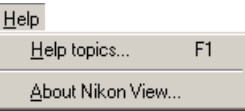

# **Help topics** Displays Nikon View 5 help topics.

## **About Nikon View**

Displays version and copyright information for Nikon View 5.

# *Nikon Viewer menus (Macintosh)*

About Nikon View 5...

### **About Nikon View 5**

Displays version information for Nikon View 5.

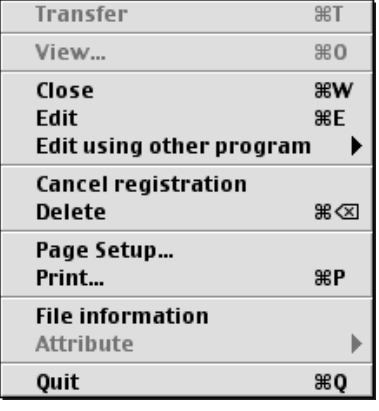

### **Close**

**File** 

Closes Nikon Viewer.

### **Edit**

Opens and edits the image file associated with the selected thumbnail using the specified program.

# **Edit using other programs**

Displays the **Add/Remove editing program** command in the submenu. Select the command to add editing programs. The menu also displays up to 10 registered programs.

#### **Delete**

Deletes the image file associated with the selected thumbnail.

# **Cancel registration** Closes the displayed image. **Page Setup**

Sets the page size for printing.

# **Print** Prints the selected image(s).

**File information** Displays the file information.

**Quit**

Quits Nikon View 5.

### Add/Remove editing program...

### **Add/Remove editing program**

You can add programs for editing images, or change the name of the program displayed in the menu. The menu also displays up to 10 registered programs.

# *Nikon Viewer menus (Macintosh - Cont'd)*

View

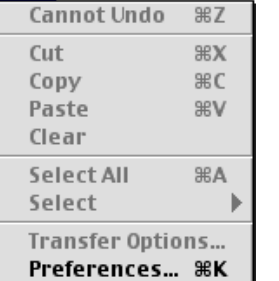

#### **Preferences**

Edit

Displays the **Preferences** dialog box.

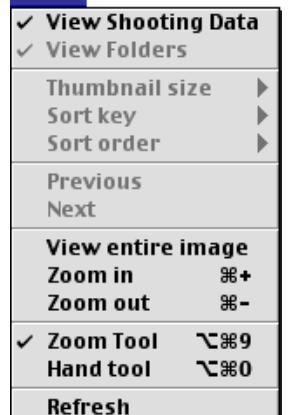

# **View Shooting Data**

Shows or hides the Shooting Data area.

### **Previous**

Displays the previous image.

### **Next**

Takes you back to where you were when you selected the **Previous** command.

**View entire image** Zooms out of the image to display the entire image.

**Zoom in** Zooms into the displayed image.

**Zoom out** Zooms out of the displayed image.

# **Zoom Tool**

Zooms into the image, centering the display around the point you click. The shape of the mouse pointer changes to the shape of a magnifying glass. **Hand tool**

Pans around the image when the entire image is not displayed.

### **Refresh**

Refreshes the display of the view area, Shooting Data area, and the status bar.

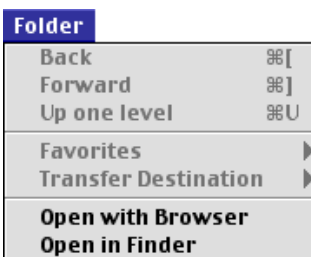

## **Open with Browser**

Opens the folder containing the displayed image in Nikon Browser.

# **Open in Finder**

Opens in the Finder the folder containing the image displayed in Nikon Viewer.

# *Nikon Viewer menus (Macintosh - Cont'd)*

# Tools

Launch Image Transfer...

Slideshow...

Publish to NikonNet or PDA...

### **Slideshow**

Plays the images in the folder containing the selected thumbnail as a slideshow.

### **Help**

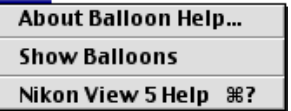

**Show Balloons**

Displays **Balloon Help.**

**Nikon View 5 Help** Opens the Nikon View 5 help file.

<span id="page-89-0"></span>The following pages describe possible problems you may encounter while using Nikon View 5. If the problem persists, contact your retailer or our User Support Center.

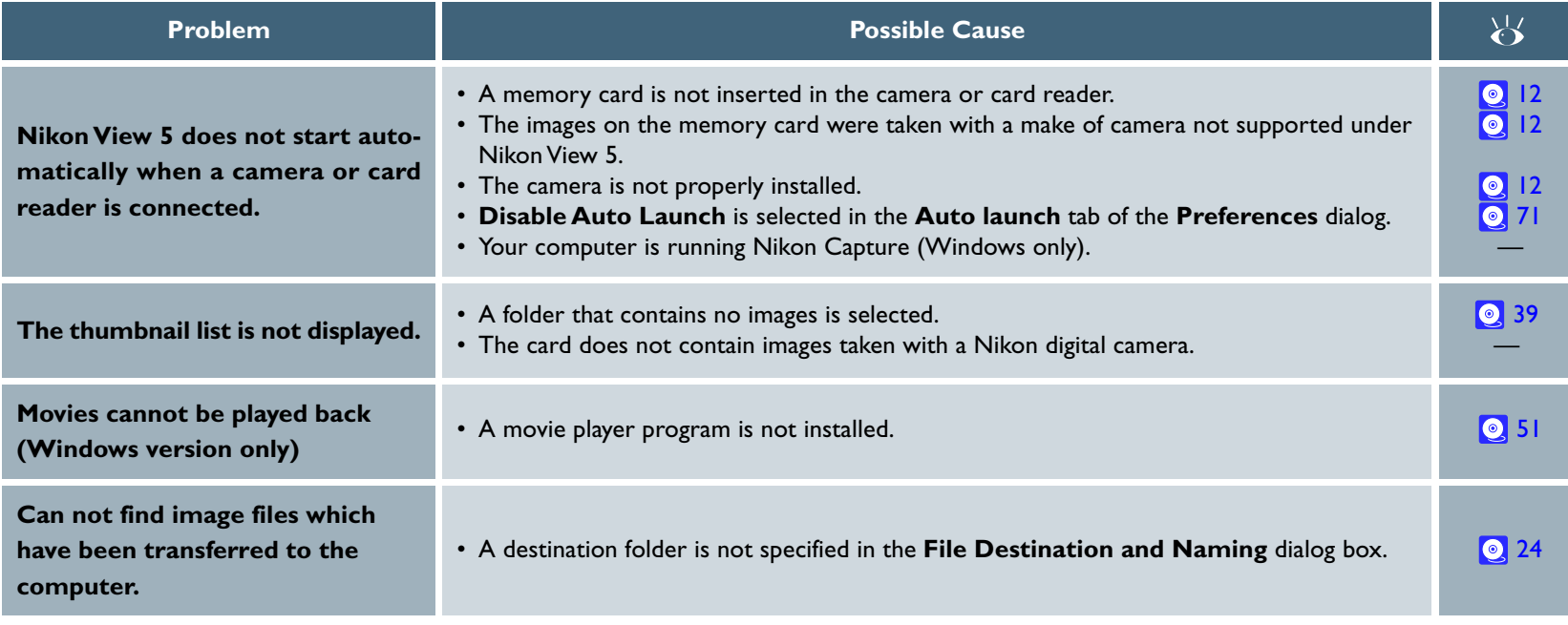

# **Life-Long Learning**

As part of Nikon's "Life-Long Learning" commitment to ongoing product support and education, continually-updated information is available on-line at the following web-sites:

- For users in the United States of America[: http://www.nikonusa.com/](http://www.nikonusa.com/)
- For users in Europe[: http://www.nikon-euro.com/](http://www.nikon-euro.com/)
- For users in Asia, Oceania, the Middle East, and Africa[: http://www.nikon-asia.com/](http://www.nikon-asia.com/)

Visit these sites to keep up-to-date with the latest product information and general advice on digital imaging and photography.

For more information, please contact your nearest Nikon representative.

<http://www.nikon-image.com/eng/>

# <span id="page-90-0"></span>**Appendix C : Connecting the camera and Inserting Memory Cards**

If you are using a COOLPIX series digital camera (excluding 990/880) keep in mind the following when connecting it to a computer.

**When a digital camera with a memory card is connected, or when a memory card is inserted in a card reader or card slot:**

### *Windows*

The computer will show the camera or memory card as a new drive in the **My Computer** window. Opening the drive will reveal the folder **DCIM**, which holds further folders (for example, **100NIKON**) containing images taken with the camera. Note that if you are connecting a camera to the computer for the first time, the camera must be registered as a device with Windows.

### *Macintosh*

The camera or memory card will appear on the desktop as an untitled volume. Opening this volume will reveal the folder **DCIM**, which holds further folders (for example, **100NIKON**) containing images taken with the camera. Note that memory cards formatted on a D1 series camera will appear on the desktop not as an untitled volume, but as a volume labeled **NIKON D1X**.

**Before disconnecting or turning off a digital camera off, or removing a memory card from a card reader or card slot:**

# *Windows Millennium Edition, Windows 2000 Professional, Windows XP Home Edition/Professional*

Click the **Unplug or Eject Hardware** icon in the taskbar and remove the camera or memory card from the system.

## *Windows 98 Second Edition*

Double click the **My Computer** icon, and select the removable disk corresponding to the camera. Then, on select **Eject** from the **File** menu.

### *Macintosh*

Drag the untitled volume corresponding to the camera or memory card into the Trash. Note that memory cards formatted on a D1 series camera will appear on the desktop not as an untitled volume, but as a volume labeled **NIKON D1X.**

# <span id="page-91-0"></span>**Appendix D : Reinstalling Nikon View 5**

When Nikon View 5 does not function as expected (see Appendix B "Troubleshooting"), you may have to reinstall the program. This appendix describes how to uninstall and reinstall Nikon View 5 on both the Macintosh and Windows platforms.

# *Reinstalling Nikon View 5*

Before reinstalling Nikon View 5, you will need to uninstall the program.

# *Windows*

# **Step 1—Uninstall Nikon View 5**

From the **Start** menu, select **Programs** > **Nikon View 5** > **Nikon View 5 Uninstall**.

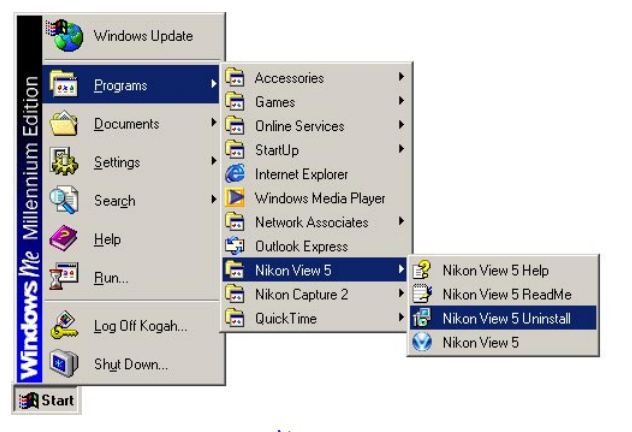

*Click here*  $\frac{1}{2}$  to proceed to the next step.

# **Windows: 2000 Professional , XP Home Edition/Professional**

Log on as Administrator when uninstalling Nikon View 5 from Windows 2000 Professional or as Computer Administrator when uninstalling Nikon View 5 from Windows XP Home Edition/Professional.

# *Macintosh*

# **Step 1—Start the installer**

Insert the Nikon View 5 CD into the CD-ROM drive, and select **Nikon View 5** in the **Software** tab of the **Install Center** dialog box. The **license agreement** and **ReadMe** windows will be displayed. Click **Accept** and **Continue** to proceed to the installer dialog shown in Step 2.

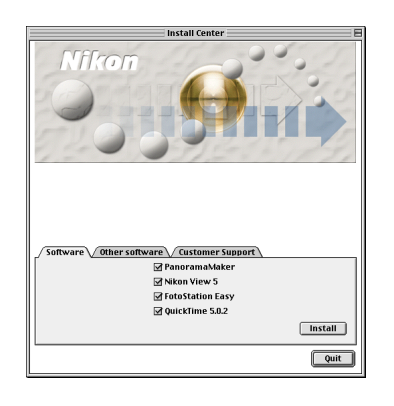

*Click [here](#page-92-0) to proceed to the next step.*

# **Mac OS X**

You will be required to enter Administrator password to uninstall Nikon View 5 under Mac OS X.

# **Appendix D: Reinstalling Nikon View 5 92**

# <span id="page-92-0"></span>*Windows*

# **Step 2—Confirm deletion of files**

When the message, "**Do you want to completely remove the selected application and all of its components?**" appears, click **OK** to begin the process of uninstalling Nikon View 5.

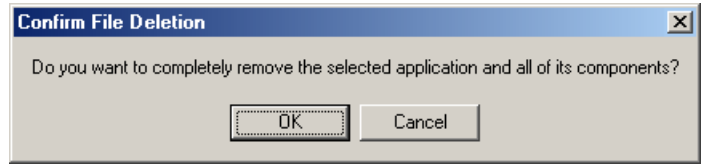

# **Step 3—Detect Shared components**

If any of the components used by Nikon View 5 are also used by another program, a confirmation dialog will be displayed. Follow the instructions in the dialog to remove the component or leave it untouched.

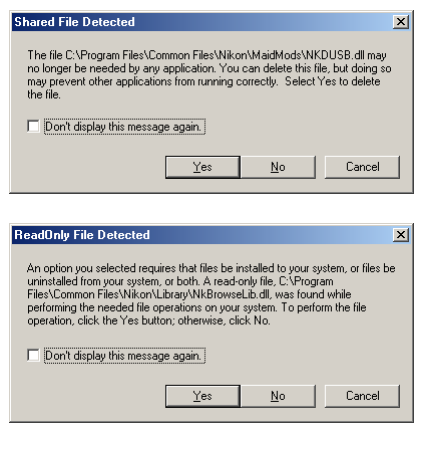

# *Macintosh*

# **Step 2—Unistall Nikon View 5**

To start the process of uninstalling Nikon View 5, select **Uninstall** from the pull-down menu in the top left corner of the installer dialog box and then click the **Uninstall** button in the bottom right corner.

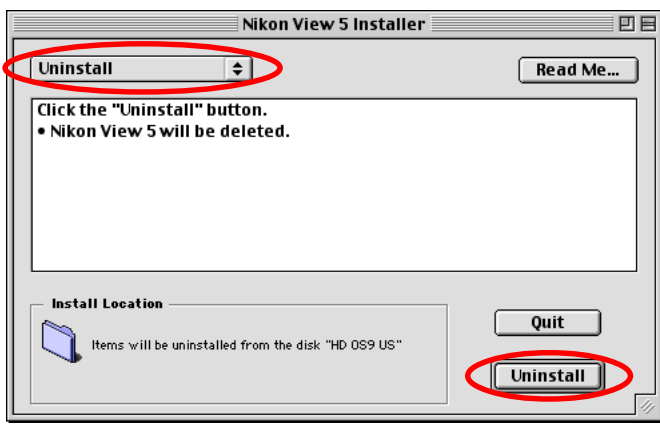

# **Step 3—Exit other applications**

Click **Continue** to automatically quit all other applications and continue the process of uninstalling Nikon View 5.

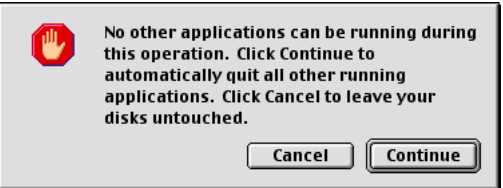

*Click here*  $\frac{1}{2}$  to proceed to the next step.  $\vert$  **Click here**  $\frac{1}{2}$  to proceed to the next step.

# <span id="page-93-0"></span>*Windows*

# **Step 4—Restart your computer**

The dialog shown below will be displayed when the process of uninstalling Nikon View 5 is complete.

Confirm that **Yes, I want to restart my computer now** is selected and click **Finish** to restart your computer.

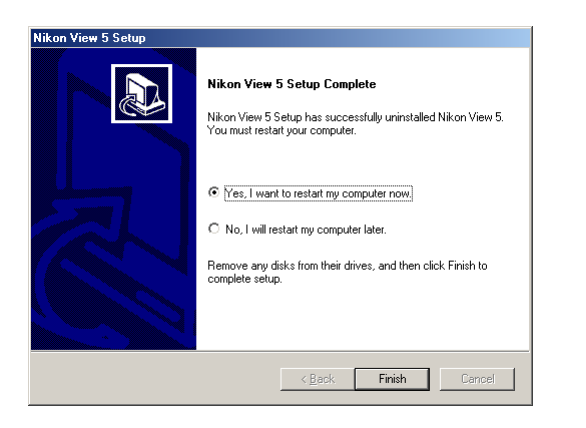

# **Step 5—Reinstall Nikon View 5**

Reinstall Nikon View 5 as described in "Getting Started: Installation"( [o] [7\)](#page-6-0).

# *Macintosh*

# **Step 4—Exit the uninstaller**

Once the process of uninstalling Nikon View 5 is complete, a message will be displayed.

Click **OK** to exit the uninstaller.

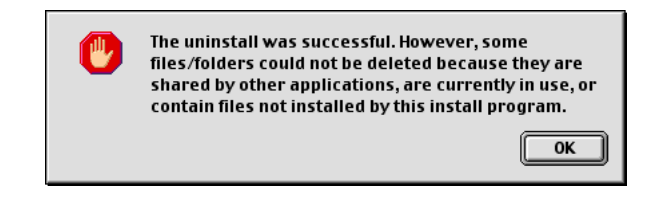

# **Step 5—Restart your computer**

Restart your computer.

# **Step 6—Reinstall Nikon View 5**

Reinstall Nikon View 5 as described in "Getting Started: Installation"(<sup>1</sup>).

*Pg. For more information on:*

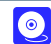

[7 Installing Nikon View 5](#page-6-0)

**Appendix D: Reinstalling Nikon View 5 94**

*Pg. For more information on:*

[7 Installing Nikon View 5](#page-6-0)

 $\bullet$